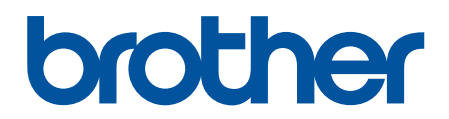

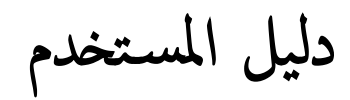

# **PT-D460BT**

© 2022 شركة Brother Industries, Ltd . جميع الحقوق محفوظة.

#### الصفحة الرئيسية ك<sup>ا</sup>جدول المحتويات

## جدول المحتويات

<span id="page-1-0"></span>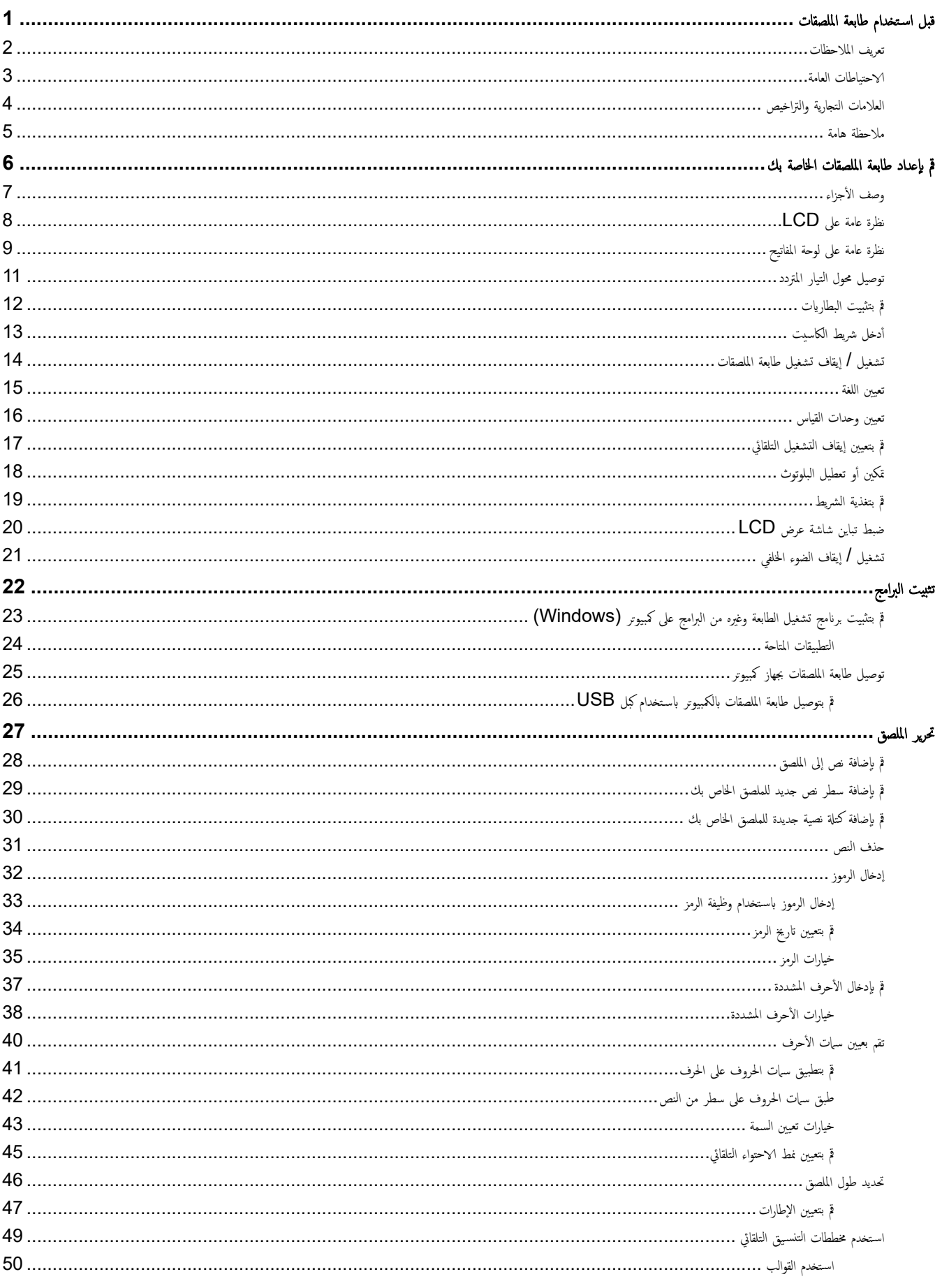

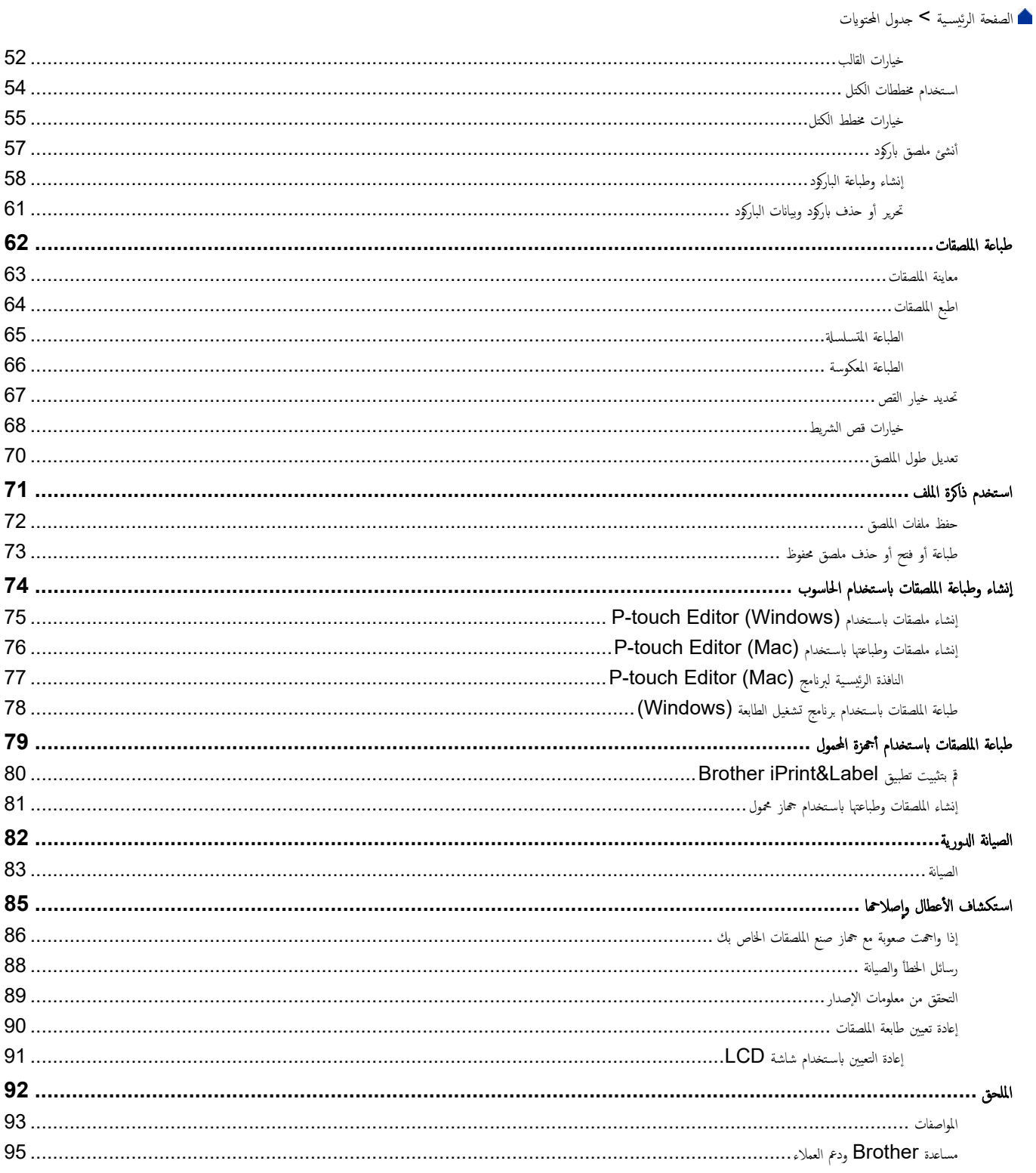

#### <span id="page-3-0"></span>الصفحة الرئيسية ك قبل استخدام طابعة الملصقات

- تعريف الملاحظات
- الاحتياطات العامة
- العلامات التجارية والتراخيص
	- ملاحظة هامة

ا̤صفحة [ا̤رʿ̿س̾̑ة](#page-1-0) > ̜ˍل [ا˷̑˕خدام](#page-3-0) ̃اˈعة الم̧صقات > ˒عر̘̻ الملا˧ظات

## │ تعريف الملاحظات

نستخدم الرموز والاصطلاحات التالية على مدار دليل المستخدم هذا:

<span id="page-4-0"></span>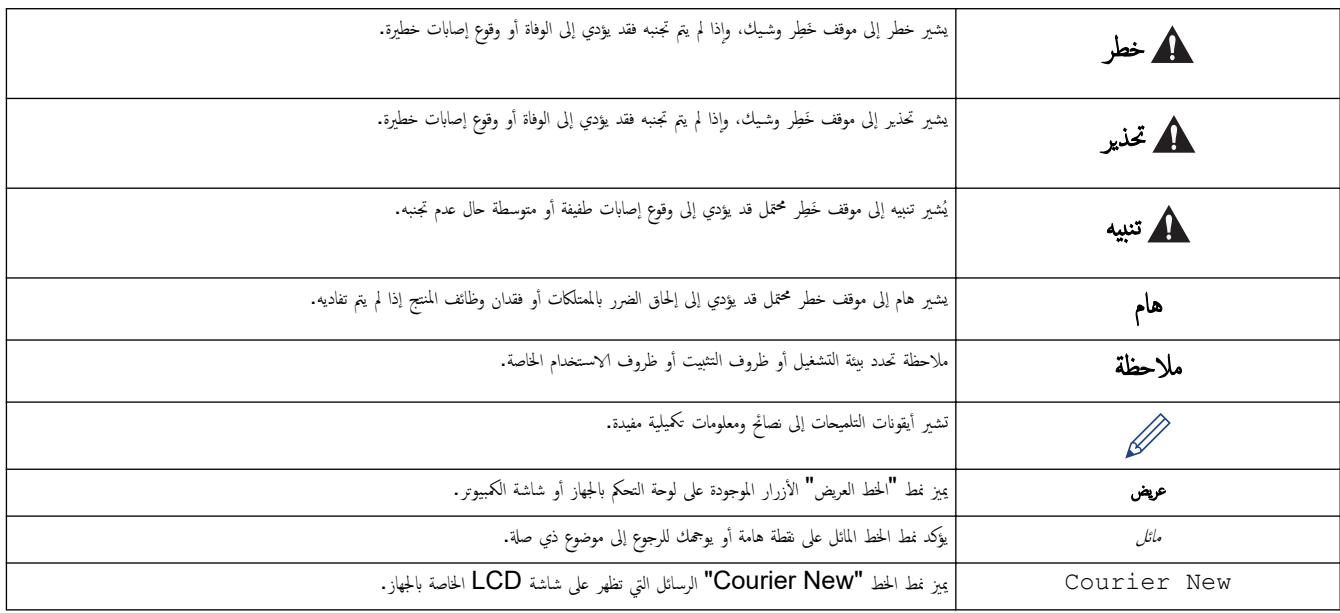

## **/> |** معلومات ذات صلة

#### ا̤صفحة [ا̤رʿ̿س̾̑ة](#page-1-0) > ̜ˍل [ا˷̑˕خدام](#page-3-0) ̃اˈعة الم̧صقات > الا˧ت̾ا̃ات ا̤عا̪ة

#### الاحتياطات العامة

- <span id="page-5-0"></span>اعتادًا على المنطقة والمواد والظروف البيئية ، قد يتم فك الملصق بشكل دائم ، وقد يتغو له علم اله ع مع ا�م ٍ مِّل له مِّ مِّل لصق ، تحقق من الظروف البيئية والمواد. اختبر الملصق عن طريق لصق قطعة صغيرة منه على منطقة غير ملحوظة من السطح المقصود.
	- لا تستخدم الجهاز أو المكونات أو المستلزمات بأي طريقة أو لأي غرض غير موصوف في هذا الدليل. قد يؤدي القيام بذلك إلى وقوع حوادث أو تلف.
		- لا تستخدم إلا أشرطة Brother TZe في طابعة الملصقات. لا تستخدم الأشرطة التي لا تحتوي على هي علامة.
			- استخدم ممسحة ناعمة لتنظيف رأس الطباعة؛ لا تلمس رأس الطباعة أبدًا.
				- لا تستخدم ضغطًا زائدًا على ذراع قاطع الشريط.
				- لا تحاول الطباعة إذا كان الدرج فارغًا؛ سوف يتلف رأس الطباعة.
			- لا تسحب الشريط أثناء الطباعة أو التغذية؛ سوف يتلف الشريط وطابعة الملصقات.
			- ستفقد أي بيانات مخزنة في الذاكرة بسبب فشل الطابعة أو إصلاحما أو إذا نفدت طاقة البطاريات تمامًا.
		- قد تبدو الأحرف المطبوعة مختلفة عن تلك المعروضة في معاينة الطباعة، لأن شاشة جماز الكمبيوتر تكون ذات دقة أعلى من طابعة الملصقات.
			- قد يختلف طول الملصق المعروض عن الطول الفعلي للملصق المطبوع.
			- عند فصل الطاقة لمدة دقيقتين، يتم مسح جميع النصوص وإعدادات التنسيق.
	- تأكد من قراءة التعليات المرفقة مع أشرطة القابلة للكي أو الأشرطة ذات قوة اللصق الإضافية أو الأشرطة الخاصة الأخرى واتبع جميع الاحتياطات المذكورة في التعليمات. ∫<br>∫
		- يتم وضع فيلم وقاية من البلاستيك الشفاف على شاشة LCD أثناء التصنيع والشحن. قم بإزالة هذا الفيلم قبل استخدامه.

#### **▼ | معلومات ذات صلة**

الصفحة الرئيسية ك قبل استخدام طابعة الملصقات ك العلامات التجارية والتراخيص

#### العلامات التجارية والتراخيص

- تعد Android علامة تجارية لصالح شركة Google LLC.
- تعد Google Play وشعار Google Play علامات تجارية لصالح شركة Google LLC.
- <span id="page-6-0"></span>• ˒ُعد ̊لا̪ة Bluetooth R ̜ˍل . Ltd ,Industries Brother ̻۫ بموˠˇ و˺عارا؛ا ̊لا̪ات تجار̻ة ̪سˤلة مم̧و̟ة ̤ނ̟ة . Inc ,SIG Bluetooth ȓوǫي ا˷̑˕خدام ̶̤ذه ا̤علا̪ات ̪ن ِ ترخيص.العلامات التجارية والأسهاء التجارية الأخرى هي ملك لأصحابها.
	- رَسِ QR هو علامة تجارِية مسجلة لصالح شركة DENSO WAVE INCORPORATED.
	- يعد كل من iPod touch, Mac, iPad, iPhone علامات تجارية لصالح شركة Apple Inc.
	- حقوق النشر © لعام 2008 الخاصة ببرنامج QR Code Generating Program محفوظة لشركة DENSO WAVE INCORPORATED.
		- هناك أجزاء من هذا البرنامج تابعة لحقوق النشر المحفوظة لشركة O 2014 The FreeType Project (<u>www.freetype.org</u>). جميع الحقوق محفوظة.
	- Monotype & علامة تجارية لشركة Monotype lmaging lnc. مسجلة في مكتب الولايات المتحدة لبراءات الاختراع والعلامات التجارية وقد تكون مسجلة في مناطق فضائية معينة.
- Frutiger هي علامة تجارية لشركة .Linotype Corp مسجلة في مكتب الولايات المتحدة لبراءات الاختراع والعلامات التجارية وقد تكون مسجلة في مناطق قضائية معينة أخرى بإسم Linotype .Corp أو شركات Linotype GmbH المرخصة ذات المسؤولية المحدودة.
	- Palatino هِي علامة تجارية لشركة Linotype GmbH ذات المسؤولية المحدودة مسجلة في مكتب الولايات المتحدة لبراءات الاختراع والعلامات التجارية وقد تكون مسجلة في مناطق قضائية معينة أخرى.

#### تعد أي أسياء قجارية وأسياء المنجات الخاصة بالشركات التي تظهر على المنتجات المستدات السلة إلى مواد أخرى كلها علامات تجارية أو علامات تجارية مسجلة لتلك الشركات المعنية.

̪ع̧و̪ات ذات ˽لة

#### ا̤صفحة [ا̤رʿ̿س̾̑ة](#page-1-0) > ̜ˍل [ا˷̑˕خدام](#page-3-0) ̃اˈعة الم̧صقات > ̪لا˧ظة ̵ا̪ة

#### ملاحظة هامة

- تخضع محتويات هذا المستند ومواصفات طابعة الملصقات هذه للتغيير دون إشعار.
- <span id="page-7-0"></span>● تحتفظ شركة Brother بالحق في إجراء أي تغييرات على المواصفات والمواردة في هذه الوثيقة دون سابق إندار وتخلي مسؤوليتها عن أي أضرار (بما في ذلك الأضرار التبعية) ناجمة عن الاعتماد على المواد المقدمة، بما في ذلك، على سبيل المثال لا الحصر، الأخطاء المطبعية والأخطاء الأخرى المتعلقة بالنشر.
	- لا تدعم طابعة الملصقات هذه الاتصال اللاسلكي.
	- قد تختلف صور الشاشات الواردة في هذه الوثيقة حسب نظام تشغيل جماز الكمبيوتر وطراز المنتج وإصدار البرامج.
	- قبل استخدام طابعة الملصقات، احرص على قراءة جميع الوثائق المرفقة مع الطابعة للتعرف على معلومات حول الأمان والتشغيل.
		- قد تكون طابعة الملصقات المعروضة في الرسم التوضيحي مختلفة عن طابعة الملصقات الحاصة بك.
			- قد يختلف توافر الإمدادات حسب الدولة أو المنطقة.
			- نوصي باستخدام الإصدار الأخير من P-touch Editor.
- لإبقاء أداء طابعة الملصقات الخاصة بك على أعلى مستوى، تفضل بزيارة <u>support.brother.com</u> للاطلاع على آخر تحديثات البرامج الثابتة. وإلا، فقد لا تكون بعض وظائف طابعة الملصقات الحاصة بك متاحة.
	- قبل إعطاء طابعة الملصقات الخاصة بك لأي شخص آخر ، أو استبدالها ، أو التخلص منها ، نوصي بشدة بإعادة تعيينها إلى إعدادات المصنع لإزالة جميع المعلومات الشخصية.

#### **▼ معلومات ذات صلة**

<span id="page-8-0"></span>الصفحة الرئيسية > قم بإعداد طابعة الملصقات الخاصة بك

#### قم بإعداد طابعة الملصقات الخاصة بك

- وصف الأجزاء
- [̭ظرة](#page-10-0) ̊ا̪ة ̊لى [LCD](#page-10-0)
- نظرة عامة على لوحة المفاتيح
	- ˽̾ل ˒و محول ا̤˕̾ار [المتردد](#page-13-0)
		- قم بتثبيت البطاريات
	- أدخل شريط الكاسيت
- تشغيل / إيقاف تشغيل طابعة الملصقات
	- ۸̾ ˒ع [ا̧̥̏ة](#page-17-0)
	- ˒ع [و˨دات](#page-18-0) ا̤ق̀اس ۸̾
	- قم بتعيين إيقاف التشغيل التلقائي
		- تمكين أو تعطيل البلوتوث
			- قم بتغذية الشريط
	- ضبط تباين شاشة عرض [LCD](#page-22-0)
		- تشغيل / إيقاف الضوء الخلفي

وصف الأجزاء

<span id="page-9-0"></span>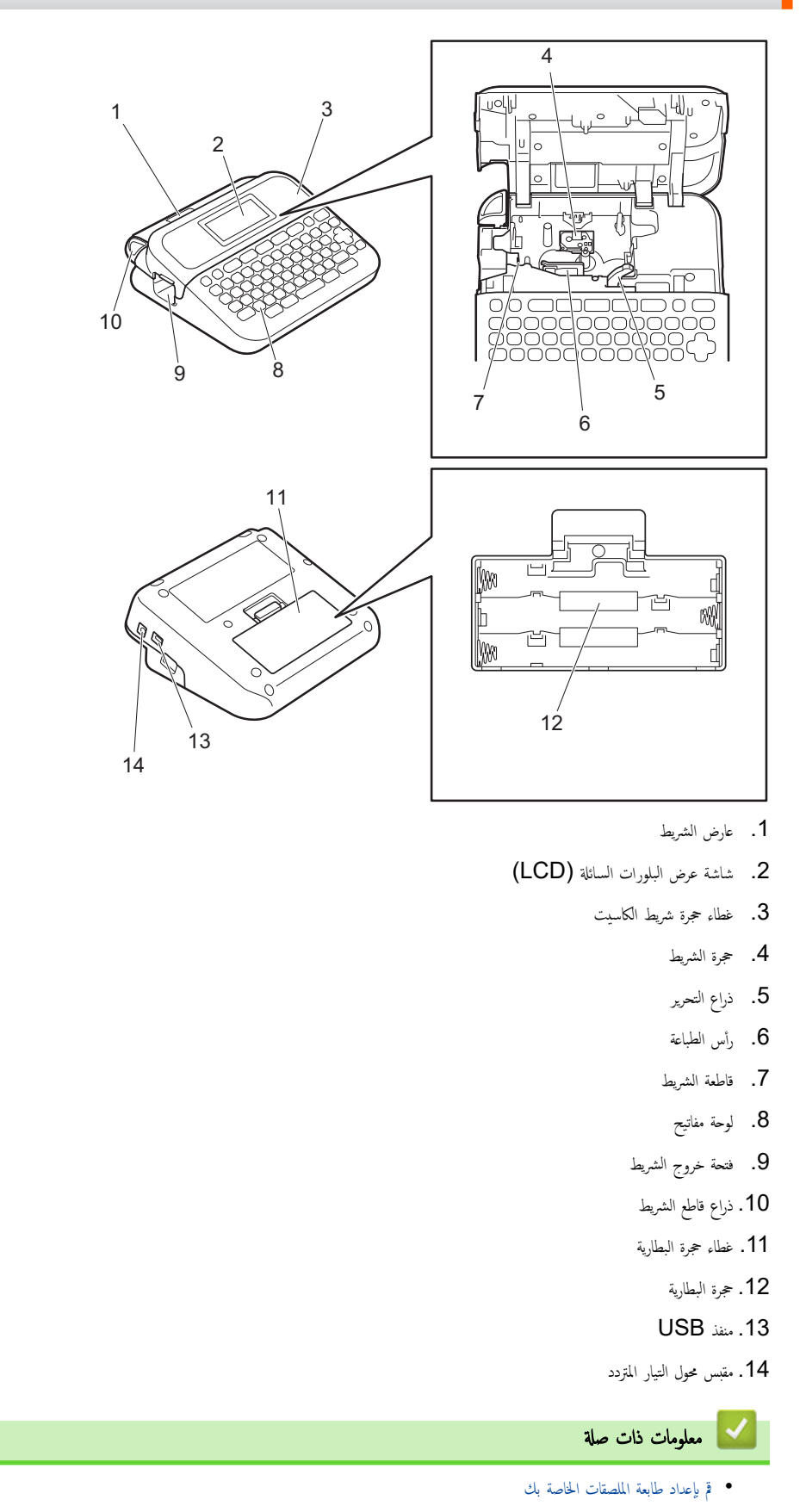

#### ̭ظرة ̊ا̪ة ̊لى **LCD**

<span id="page-10-0"></span>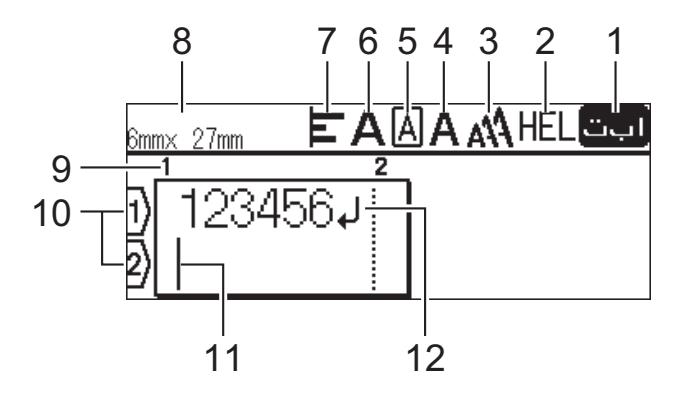

#### 1. وضع الإدخال

يُشير إلى وضع الإدخال الحالي.

#### **2.** الخط الحالي

يشير إلى الخط الحالي.

## **3.** ݓ̩ الحرف

يشير إلى حجم الحرف الحالي.

#### **4.** نمط الحرف يشير إلى نمط الحرف الحالي.

**5.** Ȕ الإ̃ار

يشير إلى ما إن كان هناك إطار تم تعيينه.

#### **6.** ا̤عرض

يشير إلى عرض الحرف.

#### **7.** المو̜ع

̼شيٴ Ȕالى محاذاة الحرف.

#### **8.** ̉رض ا̤ނ̻ط **x** ̃ول الم̧صق

يشير إلى عرض الشريط وطول الملصق.

قد يختلف طول الملصق المعروض على شاشة عرض LCD بدرجة طفيفة عن الطول الفعلي للملصق عند الطباعة.

#### **9.** ر߁ ا̤كتلة

يشير إلى رقم الكتلة.

#### **10.** ر߁ ا̤سطر

يشير إلى أرقام الأسطر داخل تخطيط الملصق.

#### 11. المؤشر

يشير إلى الموضع الحالي لإدخال البيانات. ستظهر أحرف جديدة على يسار المؤشر.

#### 12. علامة الرجوع

يشير إلى نهاية سطر النص.

لا || معلومات ذات صلة

• قم ياعداد طابعة الملصقات الحاصة بك

نظرة عامة على لوحة المفاتيح

<span id="page-11-0"></span>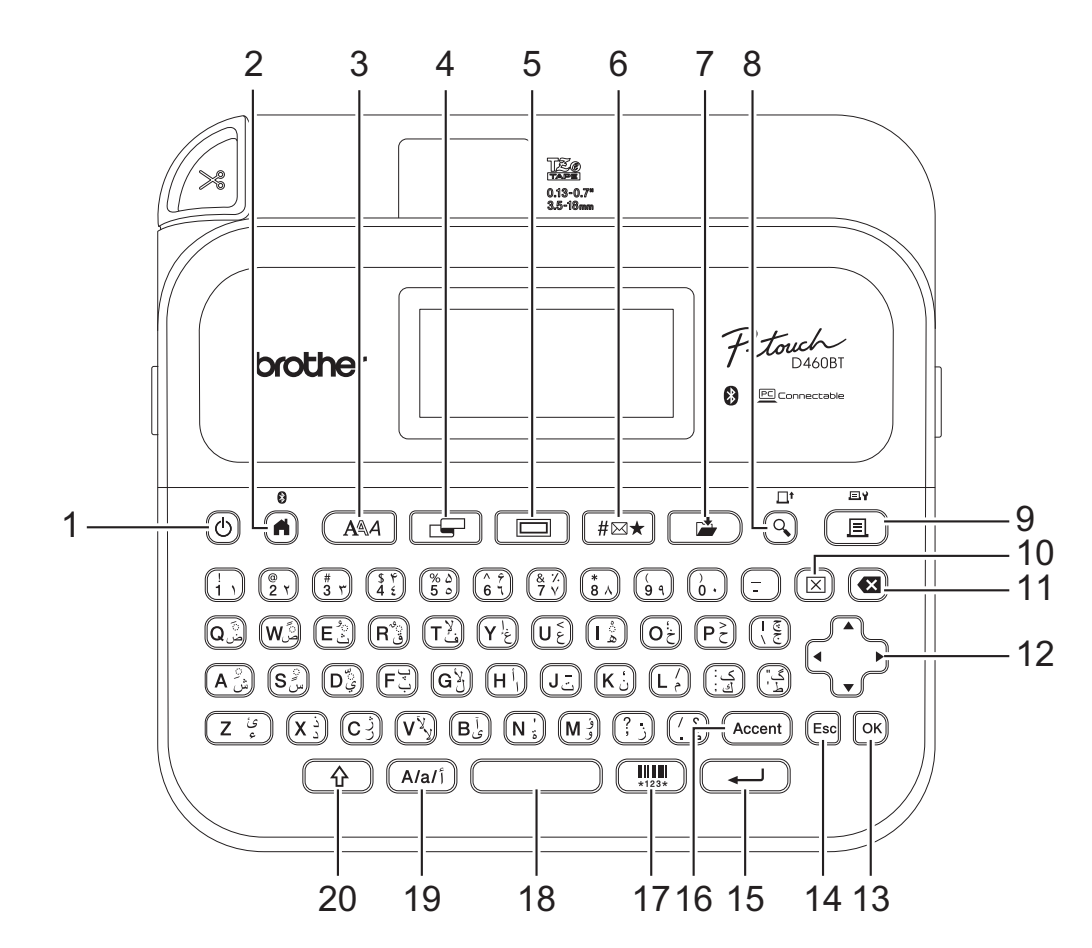

#### **1.** ا̤طا̜ة

اضغط لتشغيل أو إطفاء طابعة الملصقات.

#### **2.** الصفحة الرئيسية *ل*بلوتوث

ضغط للرجوع إلى الشاشة الرئيسـية. لتشغيل أو إيقاف تشغيل البلوتوث، اضغط على زرَّيْ **الصفحة الرئيسـية/بلوتوث** و **إزاحة** في نفس الوقت. ҧ

#### **3.** الخط

اضغط لتحديد خط.

#### **4.** الم̧صق

اضغط للوصول إلى سبات الملصق.

#### **5.** Ȕ الإ̃ار

اضغط لتحديد الإطار.

#### **6.** ا̤ر̪˴

ضغط لتحديد وإدخال رمز ما من قوائم الرموز. l<br>i

### **7.** ˧فظ

اضغط لحفظ البيانات التي تم إنشاؤها في ذاكرة الملف.

#### **8.** ̪عا̰̻ة**/**˒̏ذ̻ة

اضغط لعرض صورة الملصق قبل الطباعة. لتغذية الشريط، اضغط على مفتاحَىْ **معاينة ⁄تغذية** و **إزاحة** في نفس الوقت.

#### **9.** ̃ˋا̊ة**/**ˬ̀ارات ا̤طˋا̊ة

اضغط على طباعة.

لتعيين خيارات الطباعة، اضغط على مفتاحَىْ **طباعة/خيارات الطباعة** و **إزاحة** في نفس الوقت.

## **10.** المس˦

ضغط لمسح جميع النصوص وإعدادات الطباعة. Ȕ

#### .<br>**11. مسافة للخلف**

اضغط لحذف أي حرف مكتوب على يسار المؤشر.

#### 12. المؤشر

اضغط لتحريك المؤشر في اتجاه السهم.

#### **OK13.**

اضغط لتحديد الخيار المعروض.

#### 14. الإلغاء

اضغط لإلغاء العملية الحالية.

#### **15.** Ȕاد˭ال

ضغط لتأكيد اختيارك.

#### 16. الرمز

ضغط لتحديد وإدخال الأحرف المشددة. l<br>Ö

#### **17.** ا̤ˋار̠ود

اضغط لإنشاء ملصق باركود.

#### **18.** المسا̙ة

اضغط لإدخال مسافة فارغة.

اضغط للرجوع إلى القيمة ا⁄افتراضية.

#### **19.** ̪فتاح Ȕا̊داد ȓ الأ˧رف

اضغط لتبديل وضع الإدخال بين اللغة العربية، والإنجليزية بحروف كبيرة، و صغيرة.

#### **20.** Ȕازا˨ة

ضغط مطوَّلًا عند الضغط على مفتاح حرف أو رقم لكتابة حرف كبير أو رمز موجود على مفتاح الأرقام. ҧ لتحريك المؤشر إلى بداية النص الموجود في الحقل السابق أو التالي، اضغط على مفتاحَىٌ **إزاحة** و ▲ أو ▼ في نفس الوقت. لتحريك المؤشر إلى بداية أو نهاية السطر الحالي، اضغط على مفتاحَيٌ **لزاحة و ڰ** أو ٌ في نفس الوقت.

#### **▼ معلومات ذات صلة**

• قم بإعداد طابعة الملصقات الحاصة بك

الصفحة الرئيسـية > قم بإعداد طابعة الملصقات الخاصة بك > توصيل محول التيار المتردد \*

#### | توصيل محول التيار المتردد

<span id="page-13-0"></span>إذا قمت بتوصيل محول الطاقة، استخدم محول التيار المتردد فقط، الجزء رقم AD-E001A، المصمم خصيصًا لطابعة الملصقات هذه.

- 1. أدخل كبل محول التيار المتردد في مقبس محول التيار المتردد على جانب طابعة الملصقات.
	- 2. وقم بتوصيل المأخذ في أقرب قابس كهربائي قياسي.

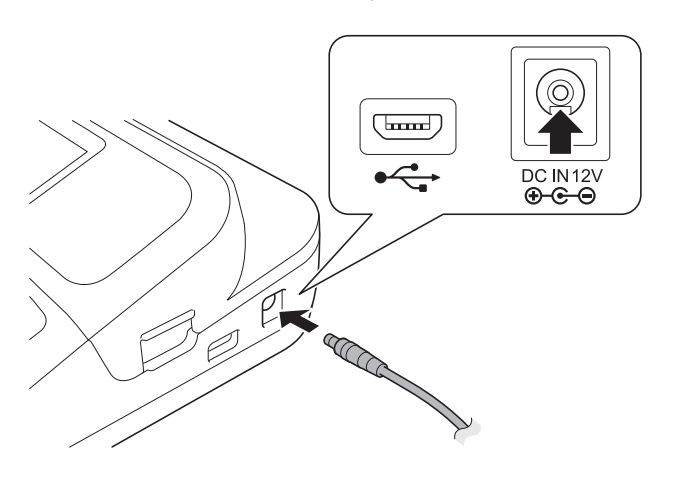

**| معلومات ذات صلة** 

● قم بإعداد طابعة الملصقات الخاصة بك

الصفحة الرئيسية ك قم بإعداد طابعة الملصقات الخاصة بك ك قم بتثبيت البطاريات Å

#### قم بتثبيت البطاريات

اضمان اٍنشاء نسخة احتياطية من الذاكرة، نوصيك باستخدام 6 بطاريات قلوية مقاس AA (LR6) مع محول تيار متردد.

#### ملاحظة

- <span id="page-14-0"></span>+لماية ذاكرة طابعة الملصقات وإنشاء نسخة احتياطية منها، عندما يتم فصل محول التيار المتردد، فإننا نوصي بتركيب بطاريات قلوية مقاس AA في طابعة الملصقات.
	- عند فصل الطاقة لأكثر من دقيقتين، يتم مسح كافة إعدادات النص والتنسـيقات. لن يتم مسح أي ملفات نصية محفوظة في الذاكرة. ȓ
		- أزل البطاريات إذا كنت لا تنوي استخدام طابعة الملصقات لفترة زمنية طويلة.
- تخلص من البطاريات في نقطة تجميع مناسبة، وليس ضمن النفايات المحلية العالغافة إلى ذلك، تأكد من ا√لتزام بجميع اللوائح الفيدرالية والولائية والمحلية المعمول بها. ȓ
- عند تخزين البطاريات أو التخلص منها، قم بلفها (عن طريق تغطيتها باستخدام شريط سيلولي اس المثال كما هو موجود في الرسم التوضيحي)، لمنع حدوث دائرة كهر*يبة قصيرة.*

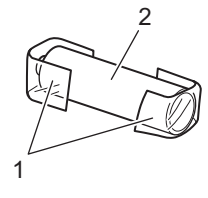

- 1. شريط سيلوفان
- 2. بطارية قلوية
- 1. افتح غطاء حجرة البطارية.

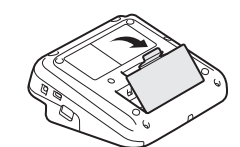

2. Ä بَترَكِب ستة بطاريات قلوية مقاس AA (LR6).

احرص على تثبيتها بالاتجاه الصحيح.

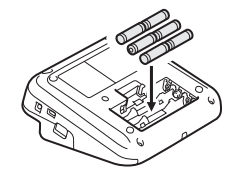

د. أغلق غطاء حجرة البطارية. $\,$ 

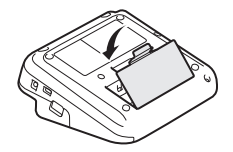

لإزالة البطاريات، اتبع خطوات إجراء التثبيت بترتيب عكسى.

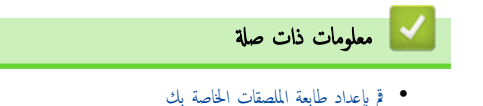

#### <span id="page-15-0"></span>الصفحة الرئيسية > قم بإعداد طابعة الملصقات الخاصة بك > أدخل شريط الكاسيت Å

#### ل أدخل شريط الكاسيت <mark>ل</mark>

1. افتح غطاء حجرة شريط الكاسيت.

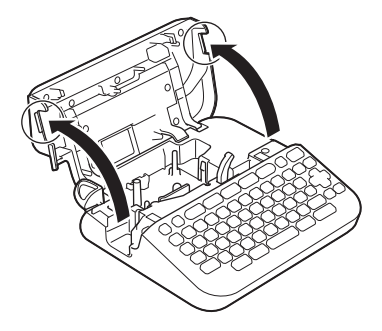

ــ<br>2. أدخل شريط كاسيت كما يظهر في الرسم التوضيحي.

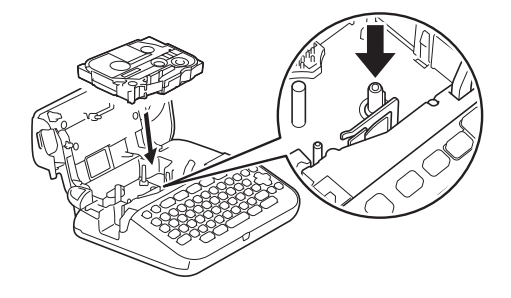

#### ملاحظة

عند إدخال شريط الكاسيت، تأكد من عدم التصاقه برأس الطباعة. ȓ

د. أغلق غطاء حجرة شريط الكاسيت.

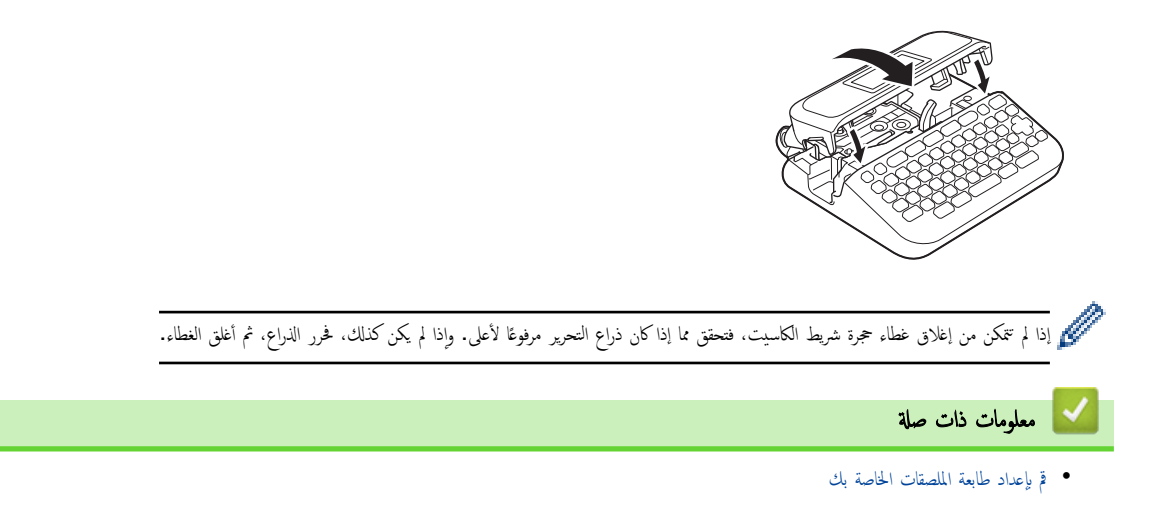

#### <span id="page-16-0"></span>الصفحة الرئيسية > قم بإعداد طابعة الملصقات الخاصة بك > تشغيل / إيقاف تشغيل طابعة الملصقات

#### │ تشغيل **/** إيقاف تشغيل طابعة الملصقات

- 1. لتشغيل طابعة الملصقات، اضغط على <mark>(</mark>ل).
- .<br>2. لإيقاف تشغيل طابعة الملصقات، اضغط مطولًا على (Oٌ).

نتوفير الطاقة وإيقاف تشغيل طابعة الملصقات تلقائيًا بعد فترة زمنية محددة، استخدم خاصية إيقاف التشغيل التلقائي. Ȕ

#### ا <mark>ك</mark>ى معلومات ذات صلة

• قم بإعداد طابعة الملصقات الخاصة بك

#### مواضيع ذات صل**ة**ً.

- قم بتعيين إيقاف التشغيل التلقائي
	- [الموا˽فات](#page-95-0)

<span id="page-17-0"></span>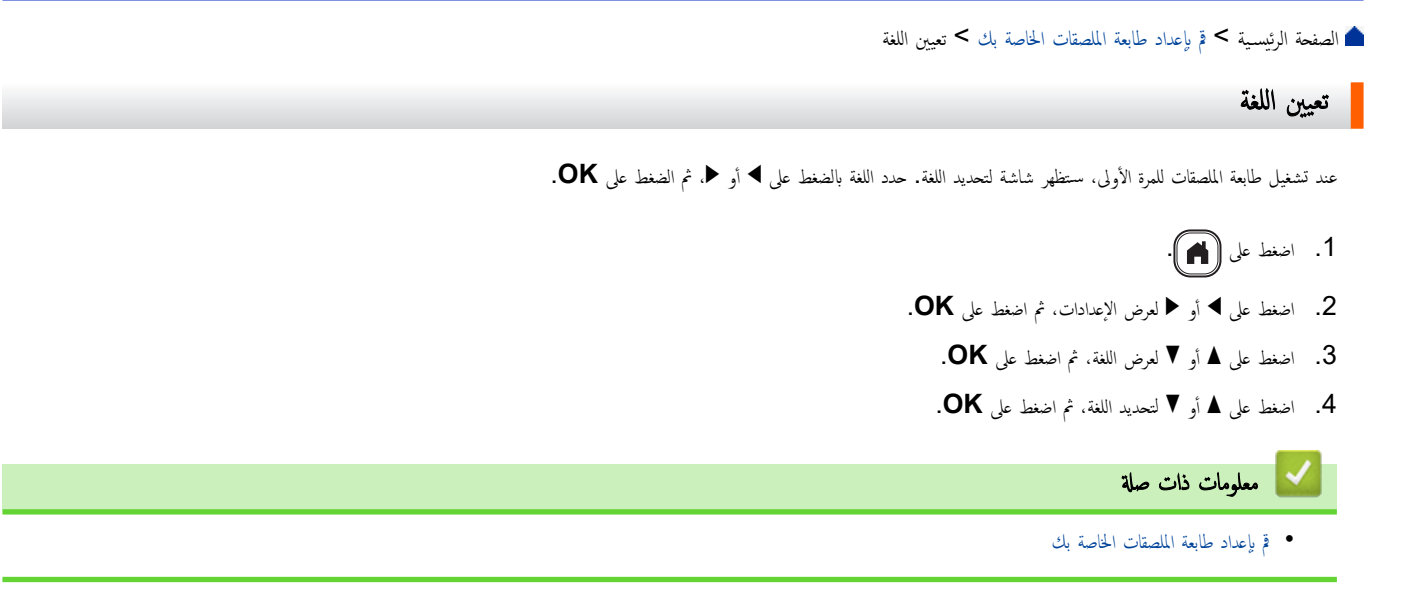

<span id="page-18-0"></span>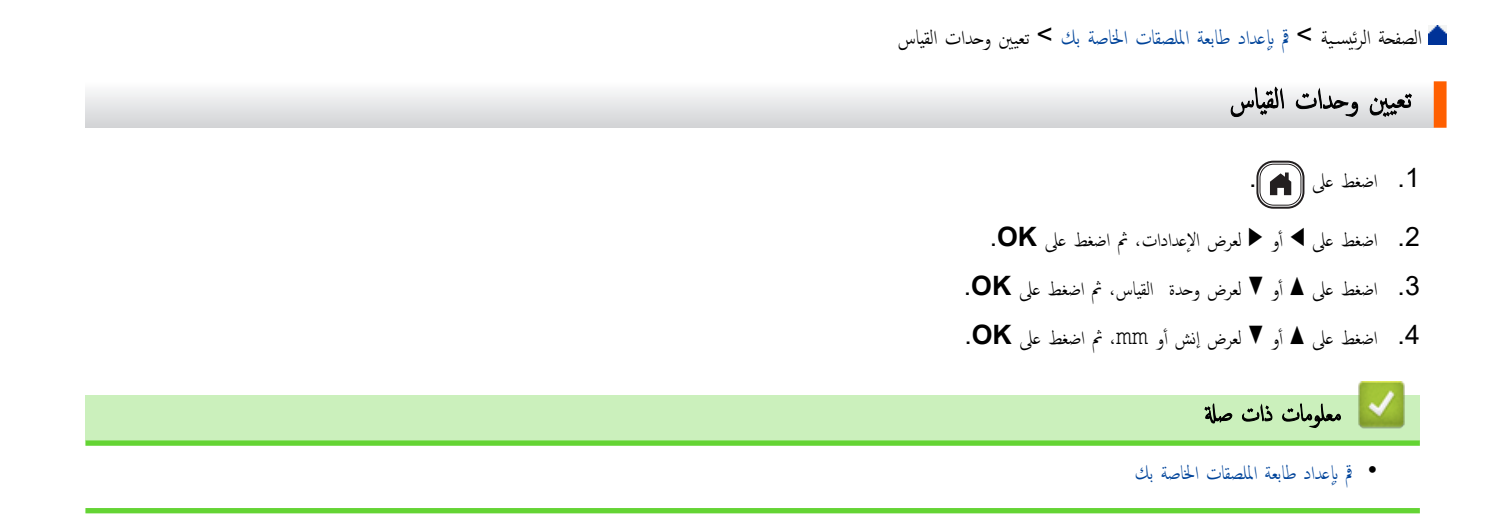

الصفحة الرئيسية > قم بإعداد طابعة الملصقات الخاصة بك > قم بتعيين إيقاف التشغيل التلقائي

#### قم بتعيين إيقاف التشغيل التلقائي

<span id="page-19-0"></span>تحتوي طابعة الملصقات على وظيفة توفير الطاقة، التي تقوم بإيقاف تناظ لم إن غلاط غلال وقت معين، في ظروف تشغيل معينة. سواء كنت تستخدم محول تيار متردد أو بطاريات، يمكنك تغيير توقيت إيقاف التشغيل التلقائي.

- 1. اضغط على (ش).
- **2.** اضغط على ♦ أو ♦ لعرض الإعدادات، ثم اضغط على **OK**.
- ${\bf S}$ 3. اضغط على  $\blacktriangle$  أو  $\blacktriangledown$  لعرض ايقاف  $z$ تشغيل تلقائي، ثم اضغط على  $3$
- **4**. اضغط على ▲ أو ▼ لعرض محول التيار الكهربائي أو بطارية، ثم اضغط على **OK.** 
	- د. اضغط على هـ أو  $\Psi$  لتحديد أحد الخيارات التالية:  $5$

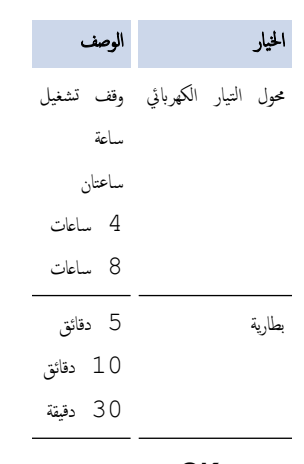

6. ا̏̀ط ̊لى **OK**.

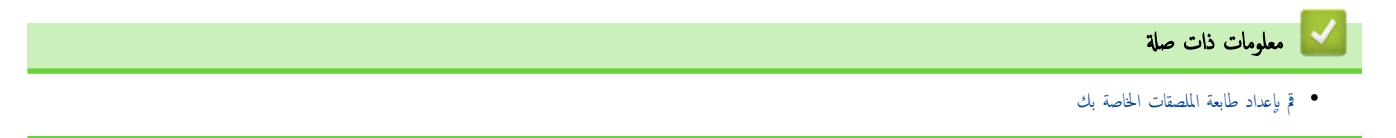

الصفحة الرئيسـية > قم بإعداد طابعة الملصقات الخاصة بك > تمكين أو تعطيل البلوتوث

<span id="page-20-0"></span>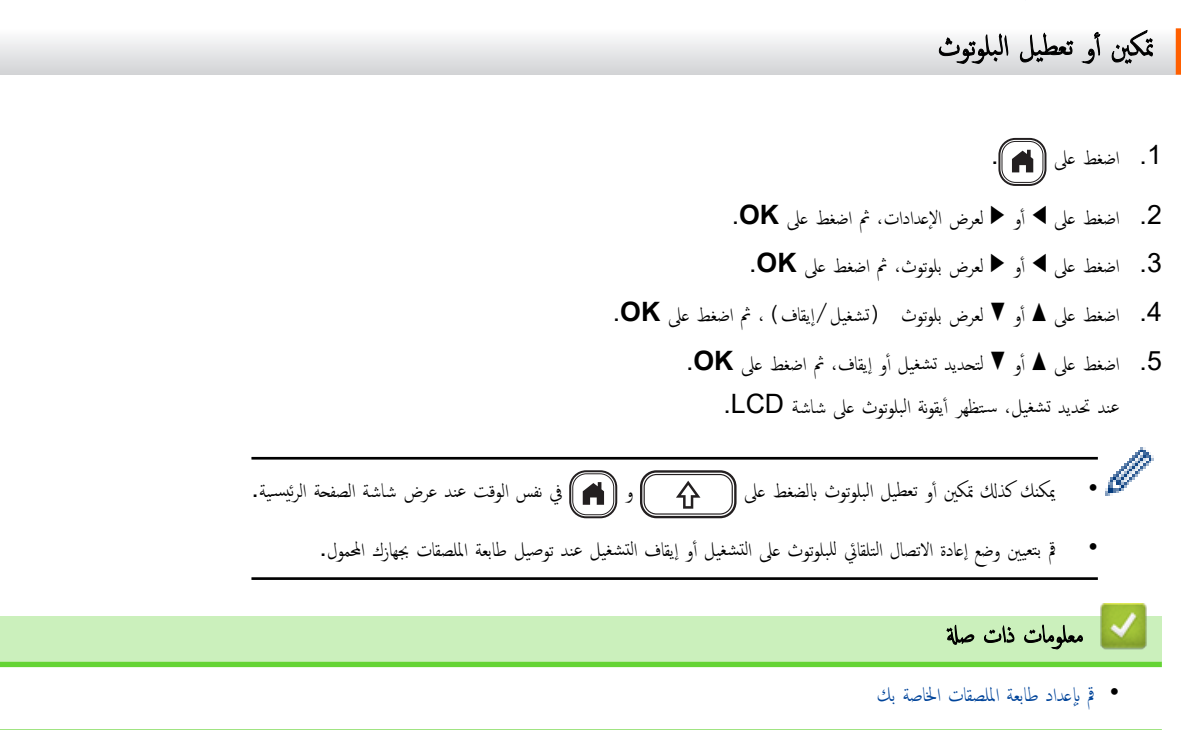

<span id="page-21-0"></span>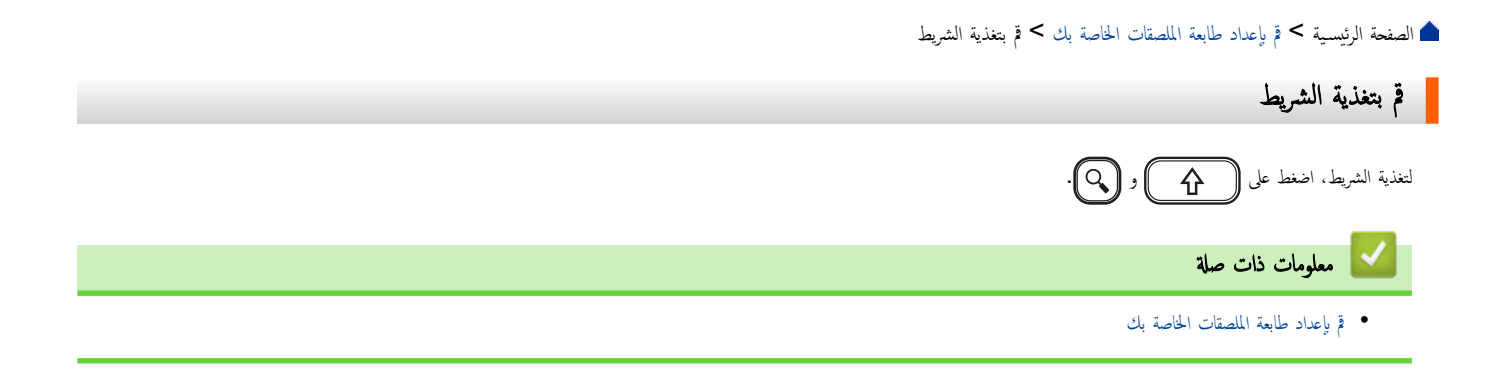

<span id="page-22-0"></span>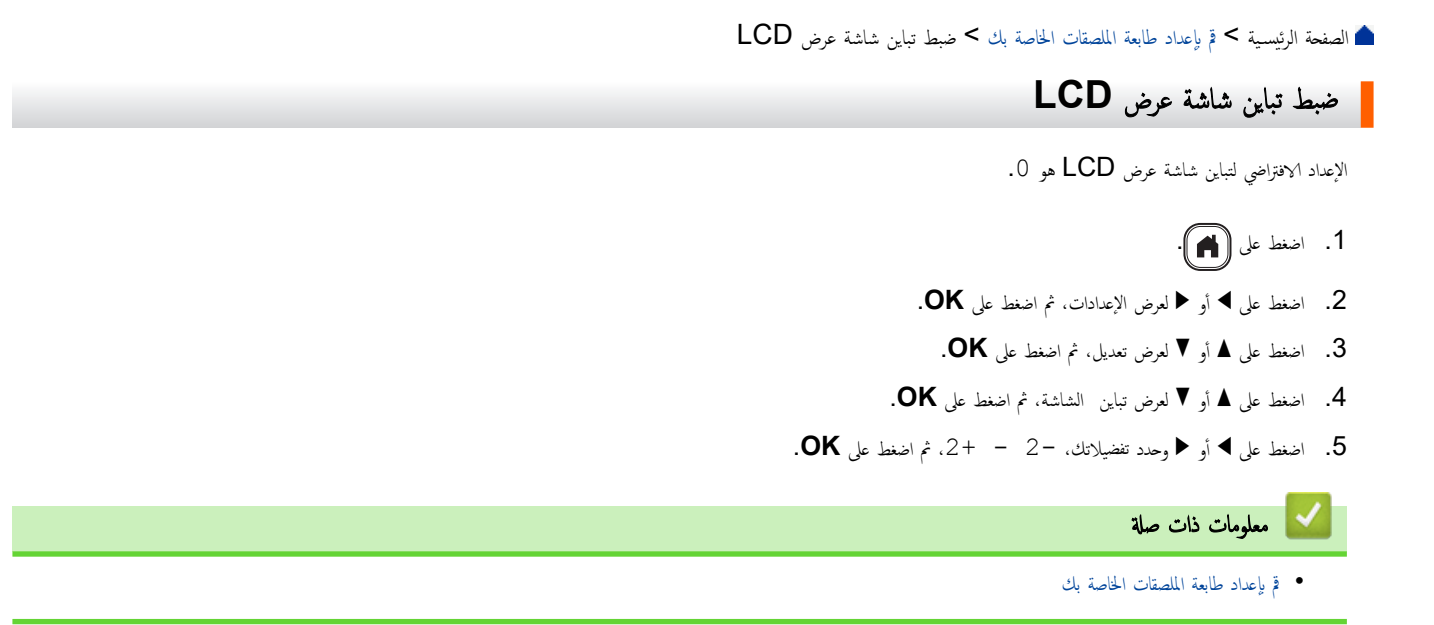

<span id="page-23-0"></span>ا̤صفحة [ا̤رʿ̿س̾̑ة](#page-1-0) > ߁ Ȕبإ̊داد ̃اˈعة [الم̧صقات](#page-8-0) الخا˽ة ˈك > ˓ش̾̏ل / Ȕا̻قاف ا̤ضوǤ الخ̧في

#### │ تشغيل **/** إيقاف الضوء الخلفي

يمكنك توفير الطاقة عن طريق إيقاف تشغيل الضوء الخلفي.

الإعداد الافتراضي للإضاءة الخلفية هو تشغيل.

- 1. اضغط على (١).
- **2**. اضغط على ♦ أو ♦ لعرض الإعدادات، ثم اضغط على **OK**.
- ${\bf S}$ 3. اضغط على هـ أو  ${\bf V}$  لعرض اضائة خلفية، ثم اضغط على  ${\bf S}$ .

**4**. اضغط على ♦ أو لتحديد تشغيل أو اطفاء، ثم اضغط على **OK**.

#### ملاحظة

- يتم إيقاف تشغيل الضوء الحلفي تلقائيًا إذا توقف الجهاز عن العمل لفترة تحددها أنت.
	- تم إيقاف تشغيل الضوء الخلفي عند الطباعة.

#### **▼ معلومات ذات صلة**

• قم بإعداد طابعة الملصقات الحاصة بك

## تثبيت البرامج<mark>)</mark>

- <span id="page-24-0"></span>• قم بتثبيت برنامج تشغيل الطابعة وغيره من البرامج على كمبيوتر (Windows)
	- توصيل طابعة الملصقات بجهاز كمبيوتر

▲ الصفحة الرئيسية > تثبيت البرامج > قم بتثبيت برنامج تشغيل الطابعة وغيره من البرامج على كمبيوتر (Windows)

## قم بتثبيت برنامج تشغيل الطابعة وغيره من البرامج على كمبيوتر (**Windows)**

<span id="page-25-0"></span>للطباعة من جماز الكمبيوتر الخاص بك الذي يعمل بنظام تشغيل Windows ، قم بتثبيت برنامج تشغيل الطابعة وبرنامج P-touch Editor من Brother عليه. 1. افتح مستعرض الويب الذي تفضله واكتب install.brother في شريط العنوان.

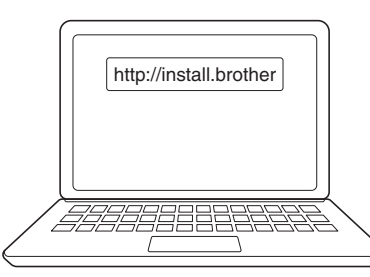

- 2. ا̭قر زر **( Download**˒ نز̻ل**)** ̤˕نز̻ل ̪ثˋت ا̤برا̪ج/ا̤˕و˙̾ق.
- 3. انتقل إلى مجلد **التنزيل** على جماز الكمبيوتر الخاص بك، وانقر مرتين على ملف المثبت المنزل، واتبع التعليمات المعروضة على الشاشة.

#### ملاحظة

- عند توصيل طابعة الملصقات بحاسوبك باستخدام البلوتوث، تأكد من ضبط إعداد نقل البيانات عبر البلوتوث في نظام التشغيل لديك ليصبح ثنائي ا√تجاه. ȓ
	- اضغط على الزر المطلوب في طابعة الملصقات للاقتران عندما تقوم بتأكيد كلمة المرور. ȓ

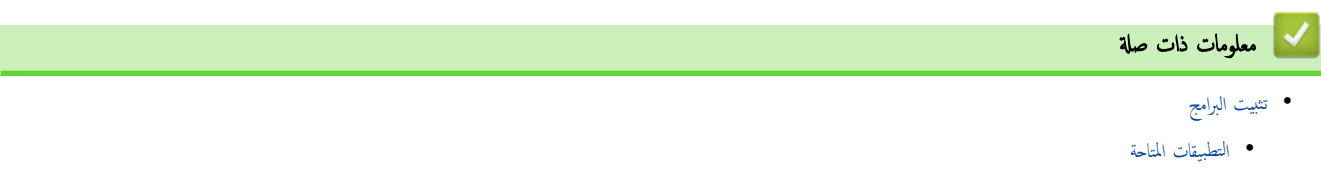

ظ الصفحة الرئيسية > تثبيت البرامج > قم بتثبيت برنامج تشغيل الطابعة وغيره من البرامج على كمبيوتر (Windows) > التطبيقات المتاحة

#### التطبيقات المتاحة

## **Windows**

<span id="page-26-0"></span>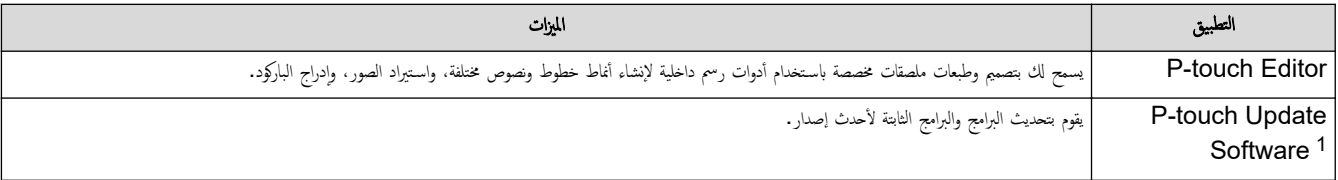

<sup>1</sup> ̪تو̙ر ̪ع و˽لة USB ̙قط.

### **Mac**

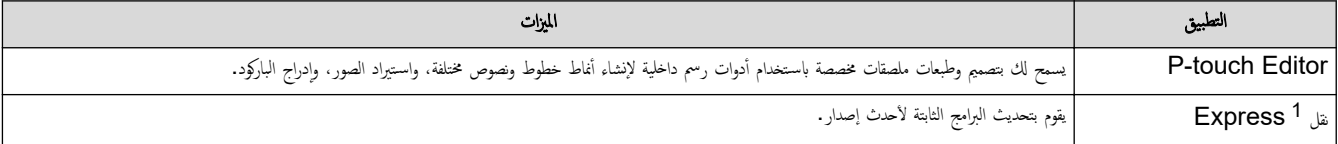

1 متاح مع وصلة USB فقط.

̪ع̧و̪ات ذات ˽لة

• قم بتثبيت برنامج تشغيل الطابعة وغيره من البرامج على كمبيوتر (Windows[\)](#page-25-0)

ا الصفحة الرئيسـية > تثبيت البرامج > توصيل طابعة الملصقات بجهاز كمبيوتر

■ توصيل طابعة الملصقات بجهاز كمبيوتر

<span id="page-27-0"></span> $\mathsf{USB} \,$  $\mathsf{USB} \,$  $\mathsf{USB} \,$  فج بتوصيل طابعة الملصقات بالكمبيوتر باستخدام كبل

<span id="page-28-0"></span>الصفحة الرئيسية > تثبيت البرامج > توصيل طابعة الملصقات بجهاز كمبيوتر > قم بتوصيل طابعة الملصقات بالكمبيوتر باستخدام كبل USB

## ߁ ˈ˕و˽̾ل ̃اˈعة الم̧صقات بإ̤كمˋ̾و˔ر بإ˷̑˕خدام ̠ˋل **USB**

- 1. تأكد من أن الملصق طابعة الملصقات مطفأة قبل توصيل كبل USB. ȓ
- ي.  $\,$  تَمْ بتوصيل كِل  $\,$  USB بمنفذ  $\,$  USB الملصق في طابعة الملصقات، ثم بحاسوبك.

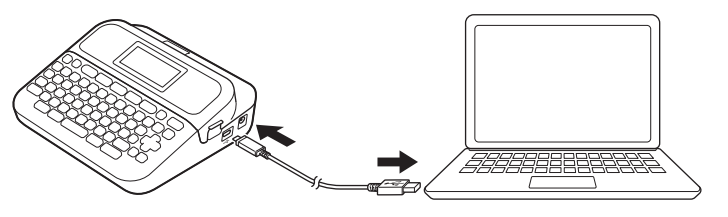

 $3$ . ﴿ بَتشغيل طابعة الملصقات.

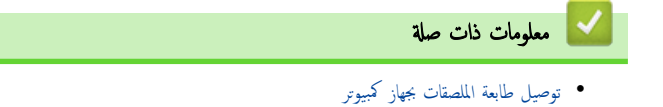

#### ا<br>إضاف الصفحة الرئيسـية > تحرير الملصق

## <mark>لستحرير الملصق</mark>

- قم بإضافة نص إلى الملصق
- <span id="page-29-0"></span>● قم بإضافة سطر نص جديد للملصق الخاص بك
- قم بإضافة كتلة نصية جديدة للملصق الخاص بك
	- [˨ذف](#page-33-0) ̰ص ا̤
	- [Ȕاد˭ال](#page-34-0) ا̤ر̪وز
	- ߁ Ȕبإد˭ال ȓ [الأ˧رف](#page-39-0) المشددة
	- تقم بعيين سمات الأحرف
		- تحد̻د ̃ول [الم̧صق](#page-48-0) •
	- استخدم [مخططات](#page-51-0) التنسيق التلقائي
		- [ا˷̑˕خدام](#page-56-0) مخططات ا̤كتل
			- ǫȓ̮شʾ [̧̪صق](#page-59-0) بإر̠ود

<span id="page-30-0"></span>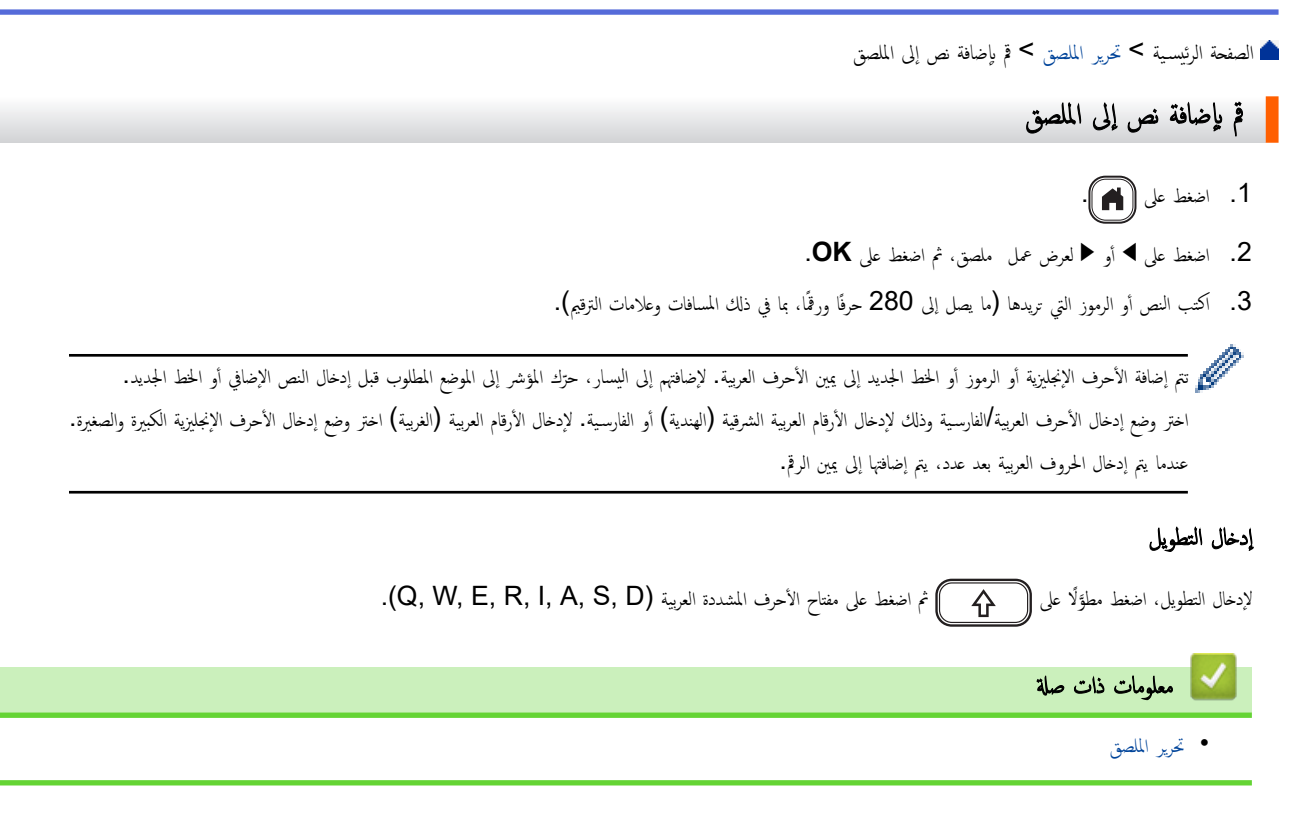

الصفحة الرئيسية > تحرير الملصق > قم بإضافة سطر نص جديد للملصق الخاص بك

قم بإضافة سطر نص جديد للملصق الخاص بك

<span id="page-31-0"></span>بمكنك إضافة ما يصل إلى خمسة أسطر إلى ملصقك، بناءً على الشريط الذي تستخدمه. معلومات اضافية ★★ مو*اضيع ذات صلة* 

1. ˧رك الم'ݾ Ȕالى ؟ا̻ة ا̤سطر الحالي.

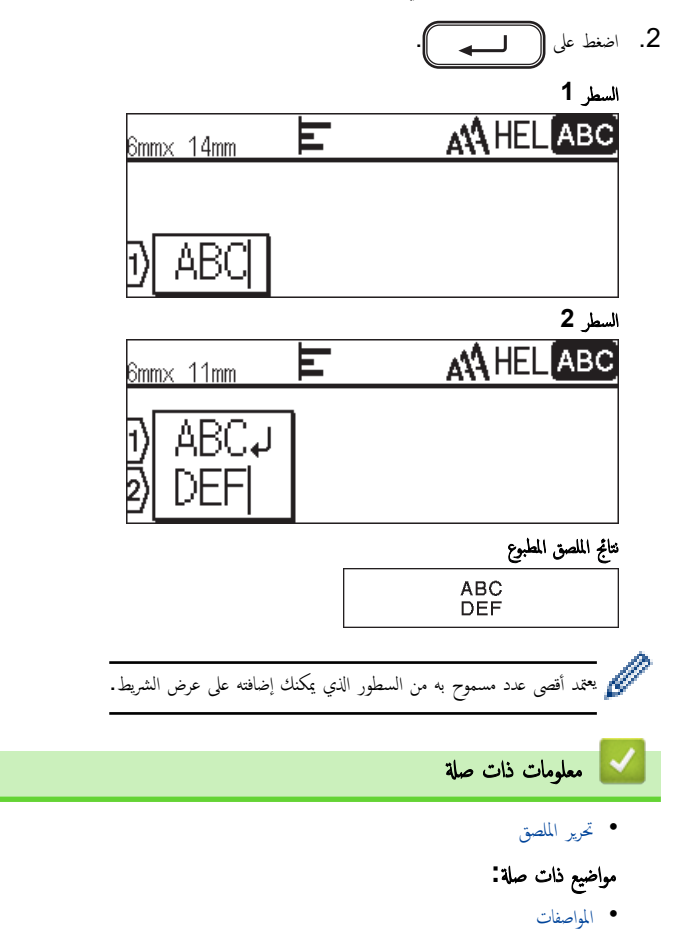

الصفحة الرئيسية > تحرير الملصق > قم وإضافة كتلة نصية جديدة للملصق الخاص بك

قم بإضافة كتلة نصية جديدة للملصق الخاص بك

لطباعة عدة ملصقات. بحيث يكون النص على أقسام منفصلة. يمكنك إضافة ما يصل إلى خمس كتل نصية مختلفة في نفس الملصق.

<span id="page-32-0"></span>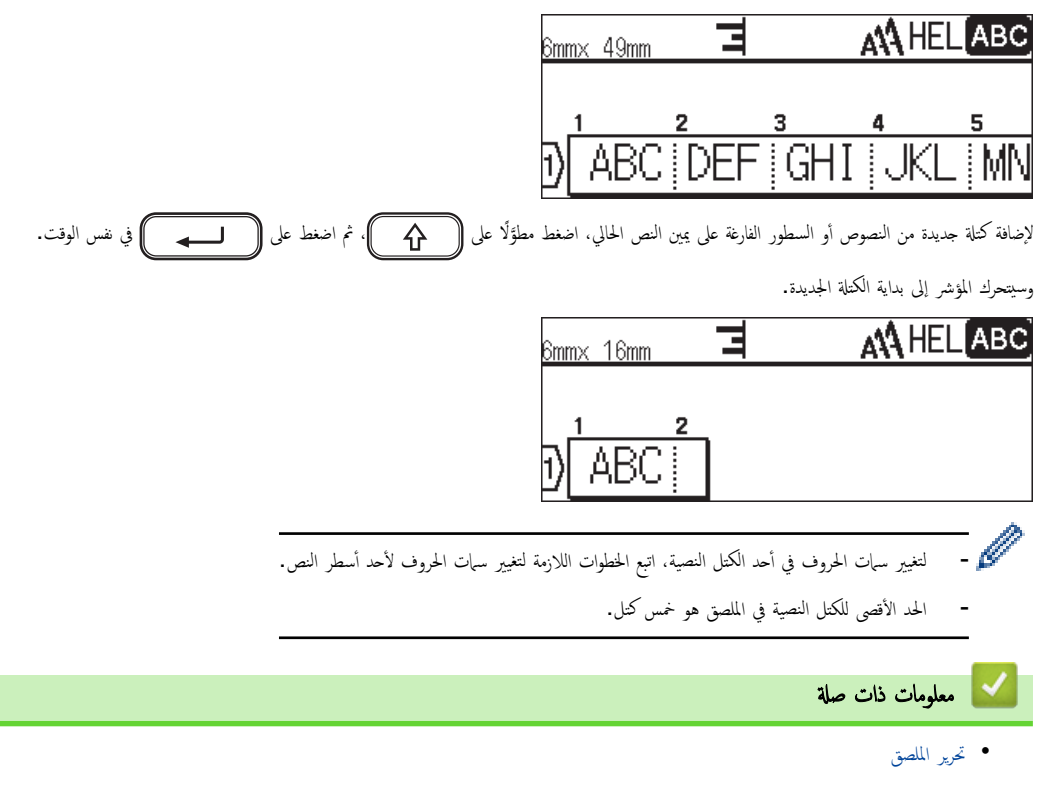

<span id="page-33-0"></span>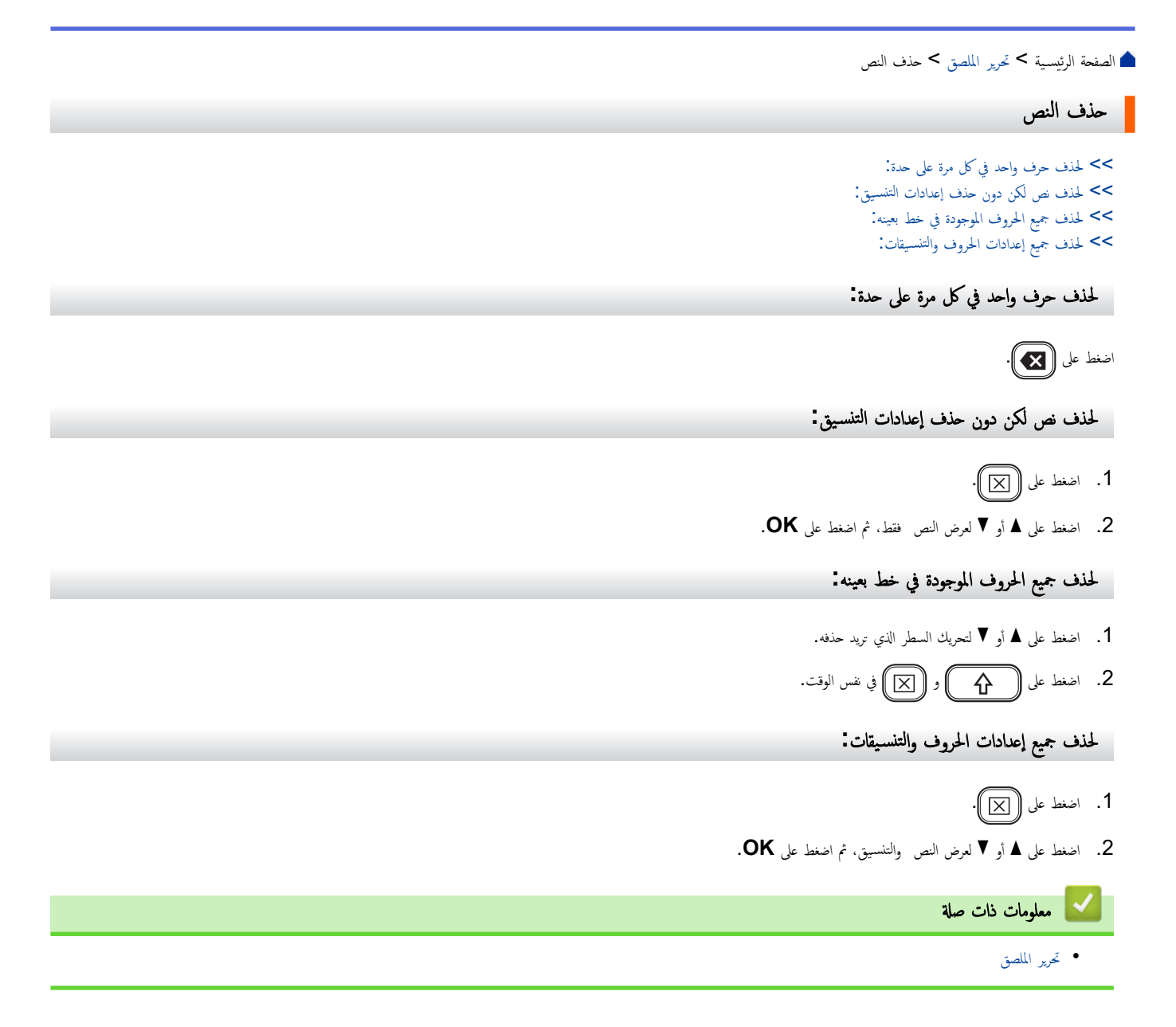

#### <span id="page-34-0"></span><mark>.</mark> الصفحة الرئيسية كا تحرير الملصق ك<sup>ا</sup> إدخال الرموز

## وادخال الرموز <mark>-</mark>

- إدخال الرموز باستخدام وظيفة الرمز
	- قم بتعيين تاريخ الرمز
		- خيارات الرمز

<span id="page-35-0"></span>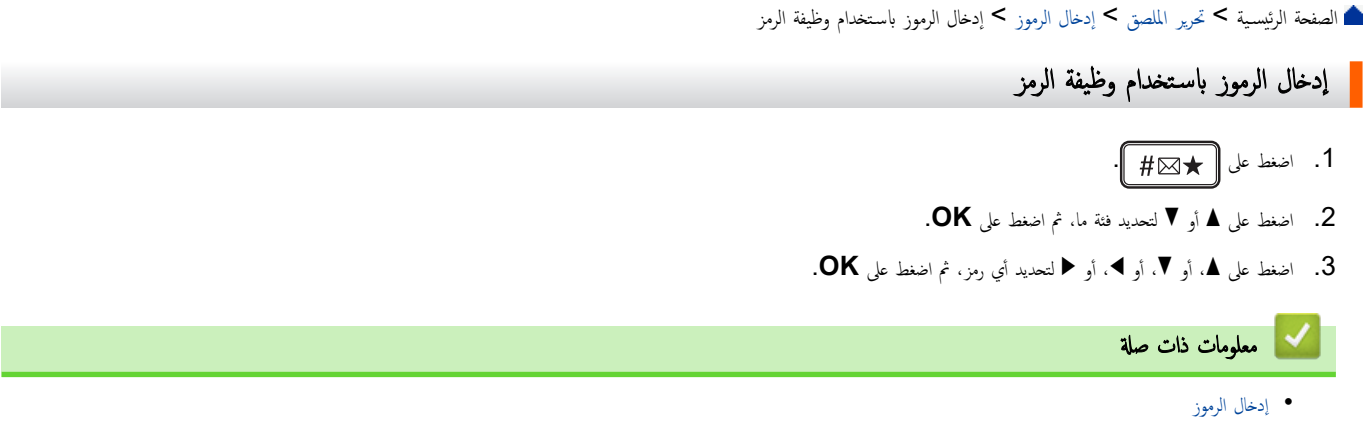
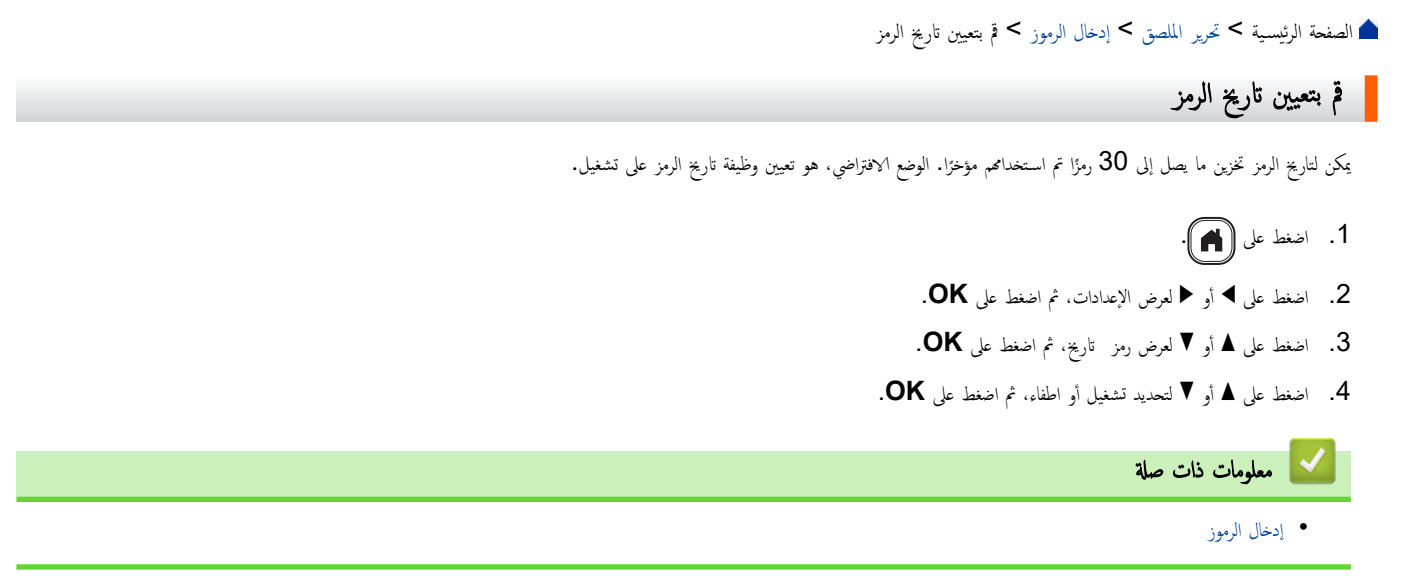

ا̤صفحة [ا̤رʿ̿س̾̑ة](#page-1-0) > تحر̽ر [الم̧صق](#page-29-0) > Ȕاد˭ال [ا̤ر̪وز](#page-34-0) > ˬ̀ارات ا̤ر̪˴

│ خيارات الرمز

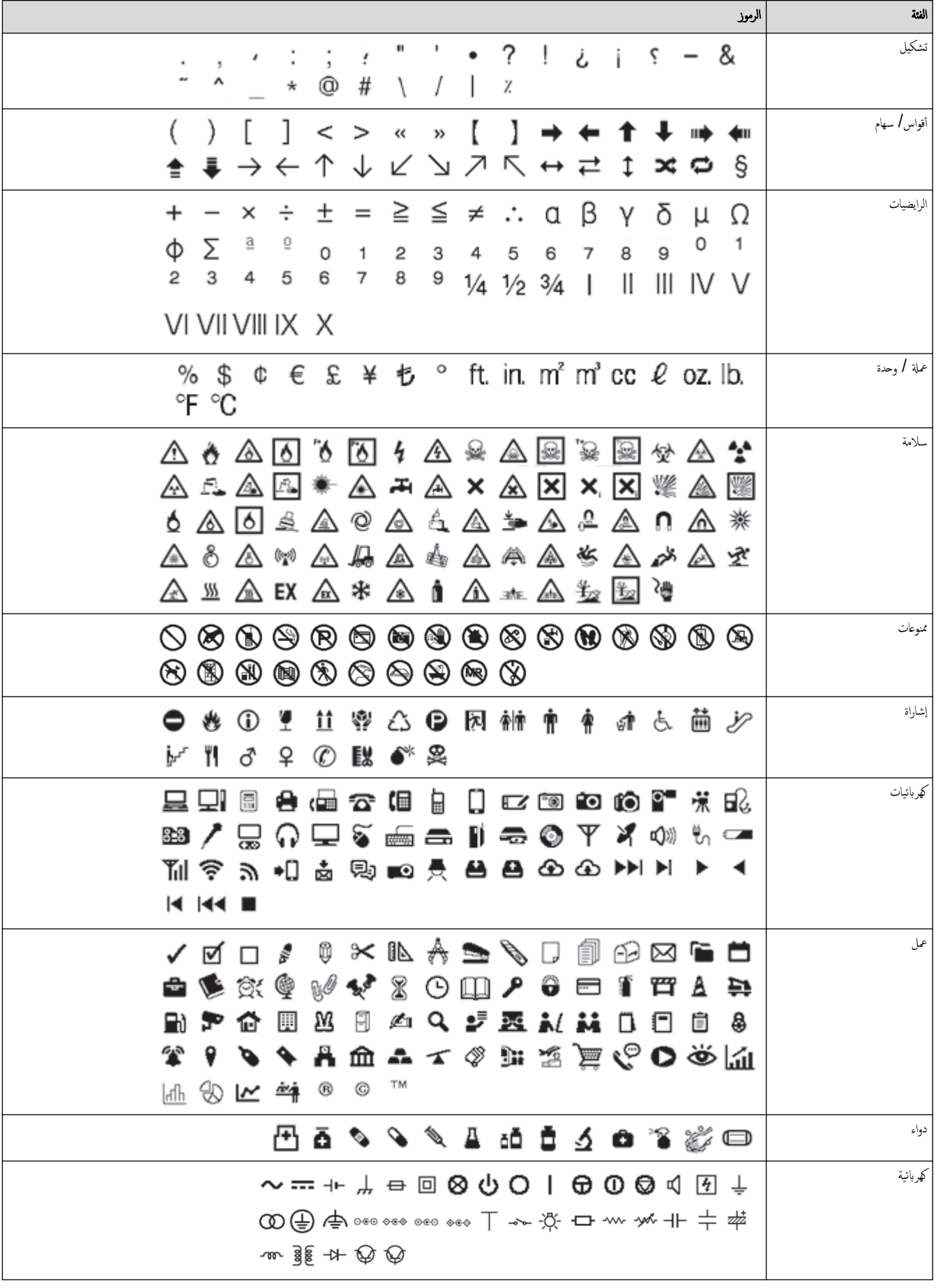

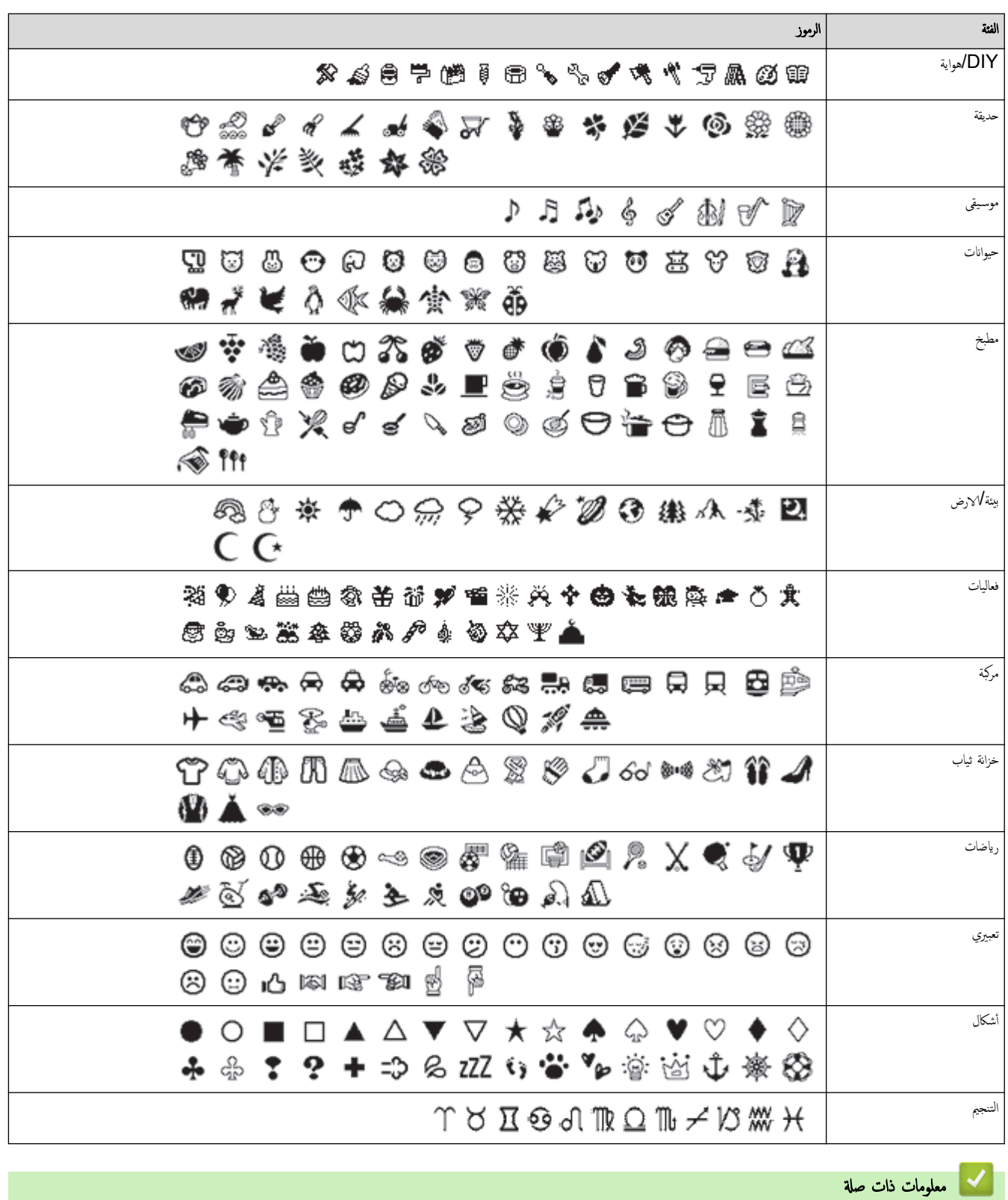

• إدخال الرموز

<span id="page-39-0"></span>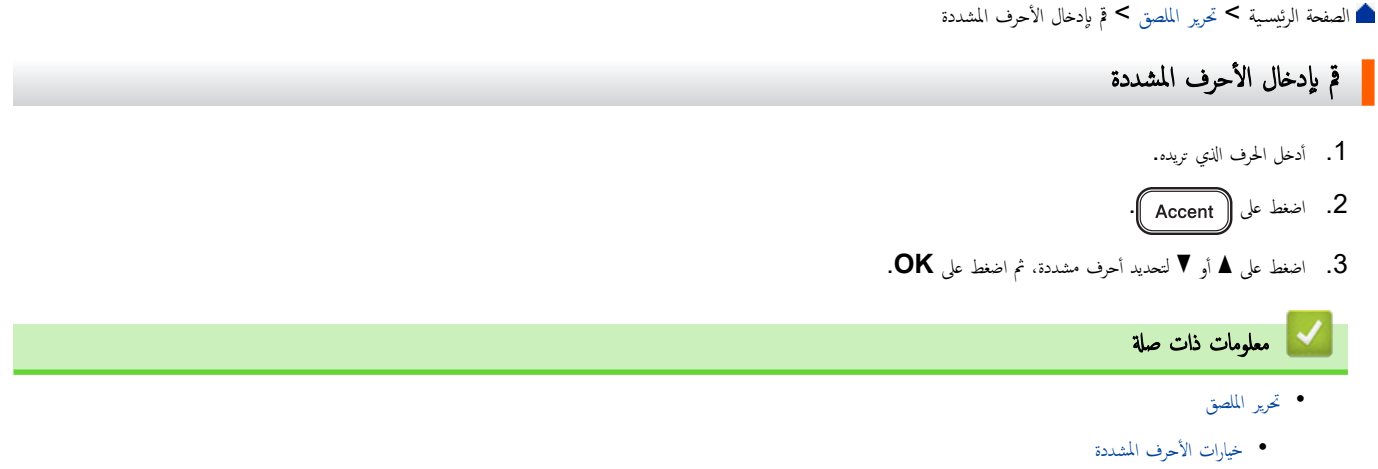

ا الصفحة الرئيسية كا تحرير الملصق كا قم بإدخال الأحرف ا[لمشددة](#page-39-0) كا خيارات الأحرف المشددة »

خيارات الأحرف المشددة

تعتمد الأحرف المشددة المعروضة على شاشة LCD على لغتك.

<span id="page-40-0"></span>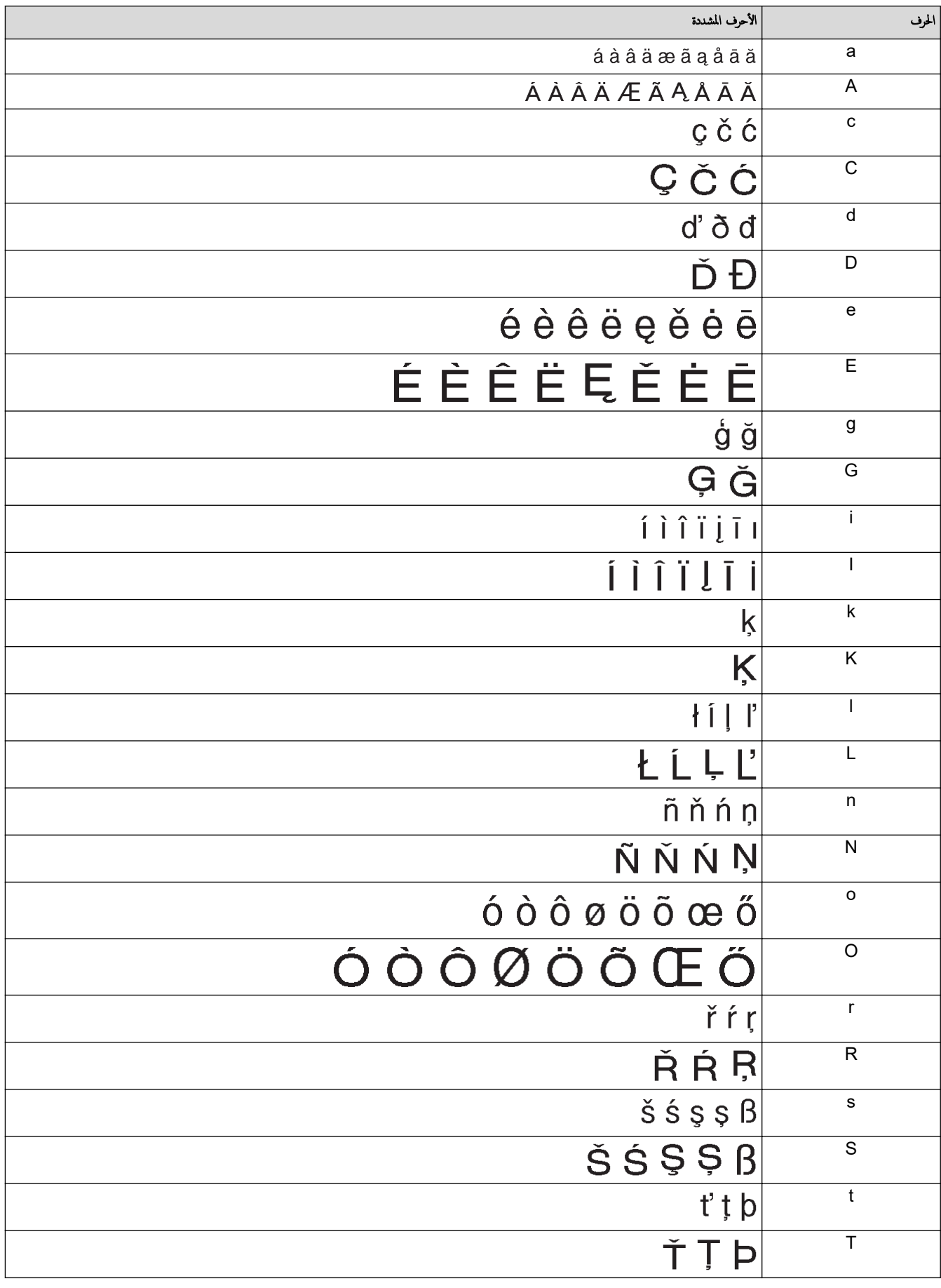

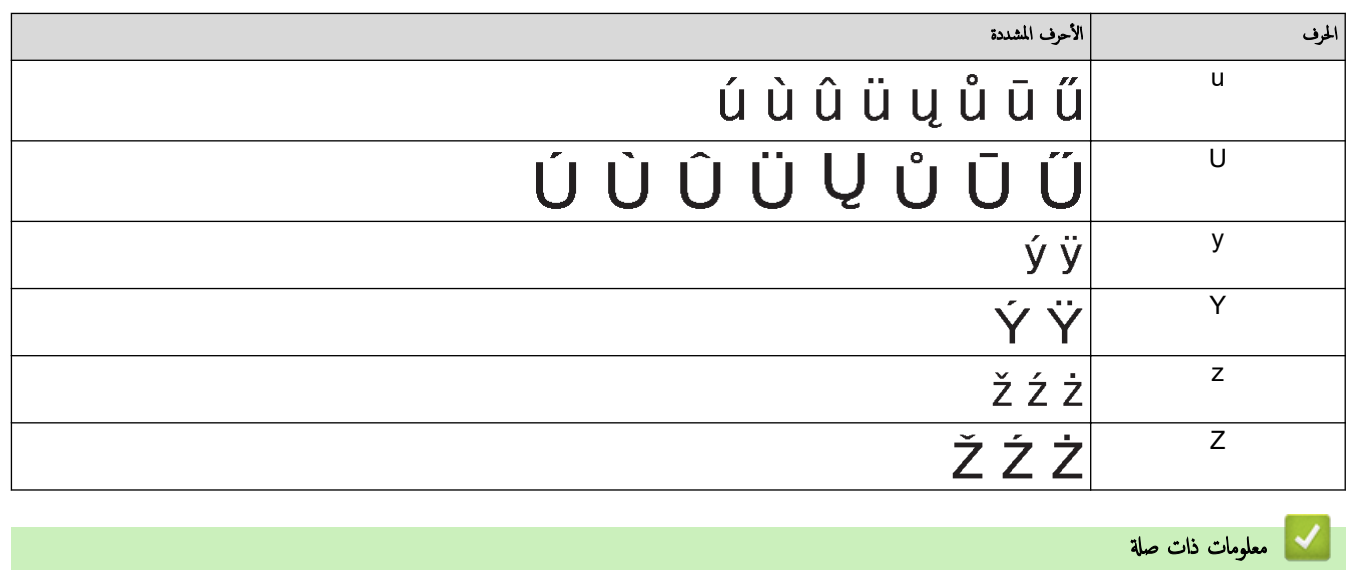

• قم بإدخال الأحرف المشددة

<span id="page-42-0"></span>الصفحة الرئيسـية ك تحرير الملصق ك<sup>ـ</sup> تقم بعيين سـ<sub>ا</sub>ت الأحرف

## قم بعيين سهات الأحرف <mark>.</mark>

يمكنك تعيين سبات الأحرف في الملصق أو في كل سطر.

- ߁ ˈ˕طˋ̾ق ˷مات [الحروف](#page-43-0) ̊لى الحرف •
- طبق سبات [الحروف](#page-44-0) على سطر من النص
	- [̀ارات](#page-45-0) ˬ ˒ع۸̾ ا̤سمة
	- قم بتعيين نمط الاحتواء التلقائي

<span id="page-43-0"></span>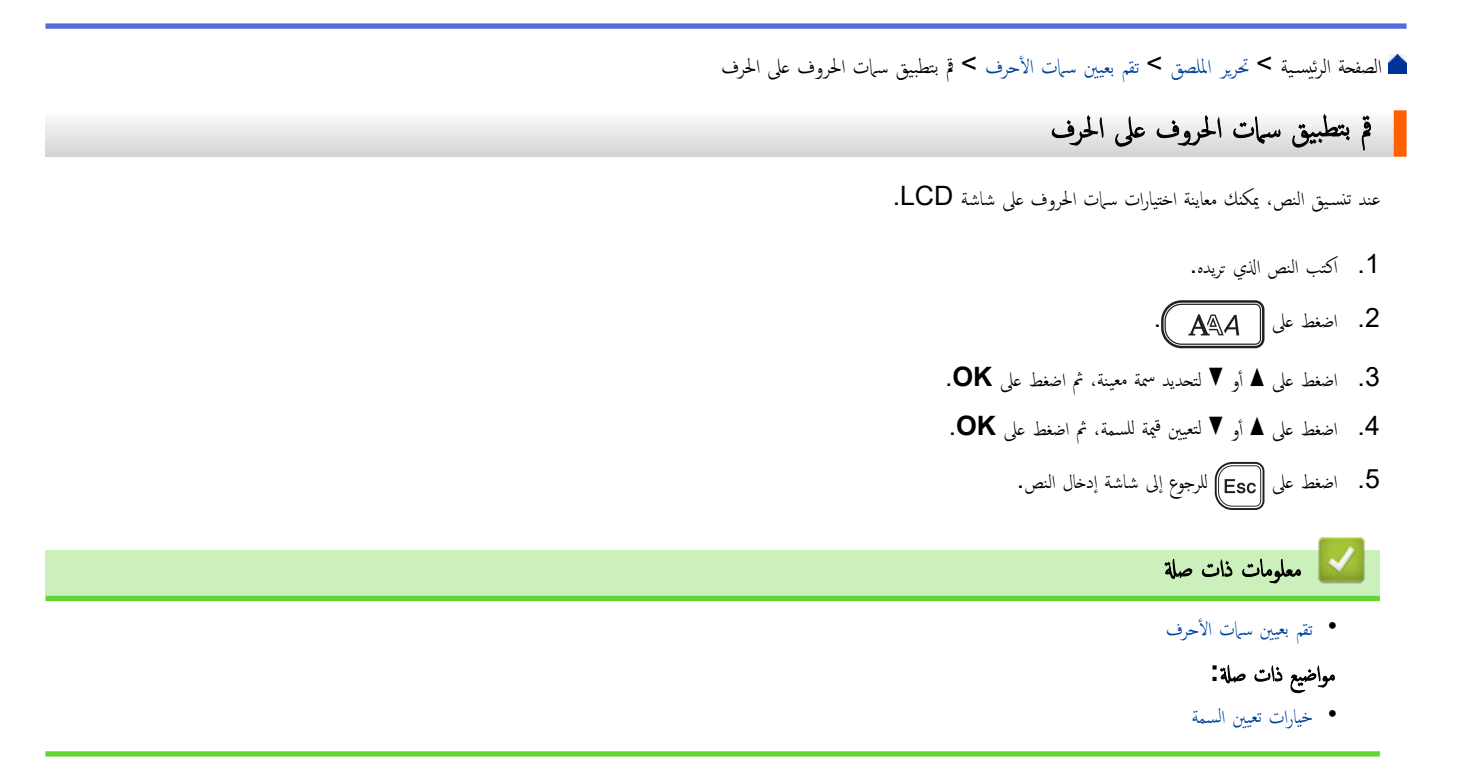

ا الصفحة الرئيسية كا تحرير الملصق كا تقم بعيين سبات الأحرف كا طبق سبات الحروف على سطر من النص

### ً<mark>َ</mark> طبق سہات الحروف على سطر من النص

إذا أضفت عدة سطور إلى ملصقك، فيمكنك تنسيق كل سطر في النص ليبدو مختلفًا.

- 1. اكتب السطور، أو الحروف، أو النص الذي تريده في الملصق الخاص بك.
- 2. اضغط على ▲ أو ▼ لتحريك المؤشر إلى السطر الذي تريد تغيير سبات حروفه.
- 3. ا̏̀ط ̊لى و ̤عرض ˷مات ا̤˕̱س̾̑ق الم˕ا˨ة.

1

تشير الخطوط السوداء الثلاثة (1) على الجانب الأيسر من سمة الحرف إلى أنك تقوم الآن باستخدام هذه السمة في هذا السطر فقط.

<span id="page-44-0"></span>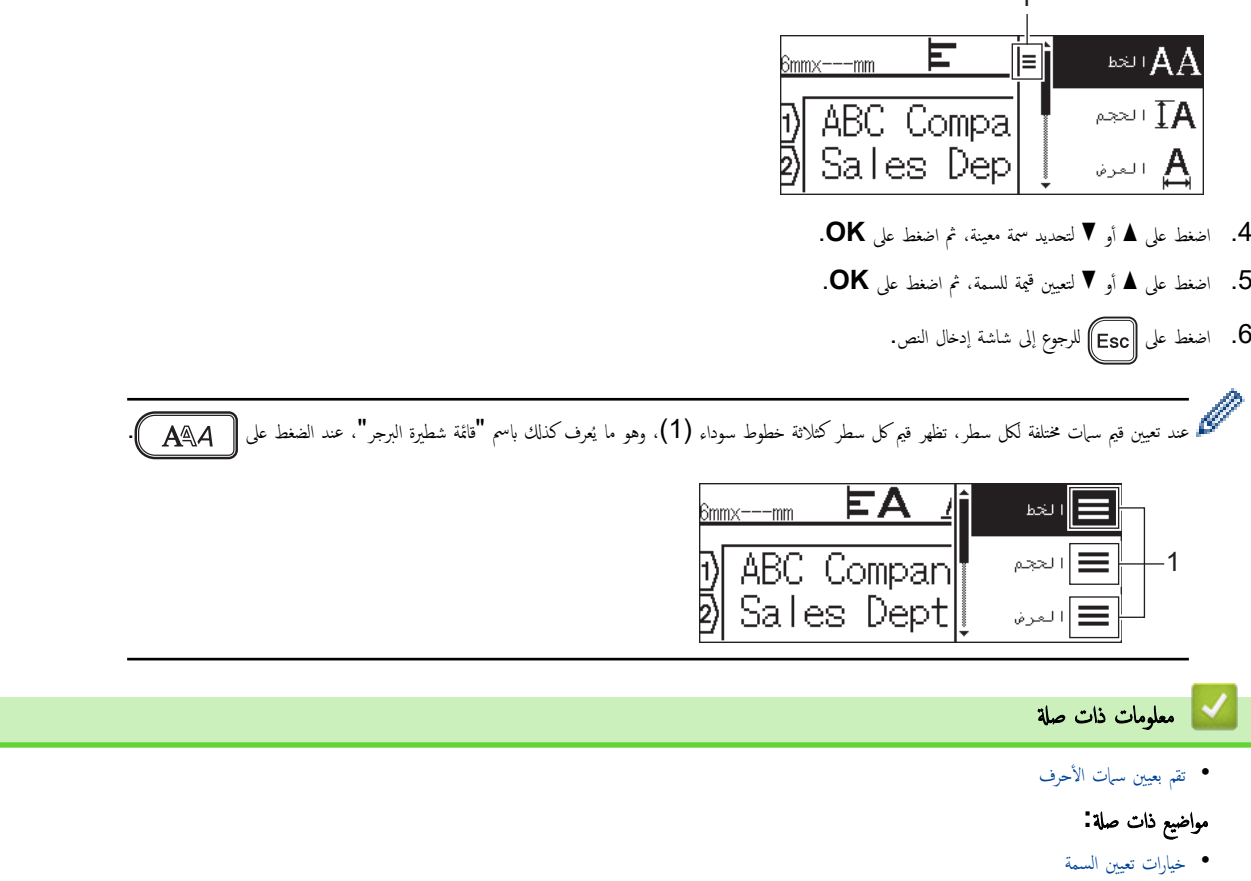

ا ȓ الأ > ˬ̀ارات ˒ع۸̾ ̤سمة ا̤صفحة [ا̤رʿ̿س̾̑ة](#page-1-0) > تحر̽ر [الم̧صق](#page-29-0) > ˒ق̩ ˈع۸̾ [˷مات](#page-42-0) ˧رف

## ■ خيارات تعيين السمة

#### الخط

<span id="page-45-0"></span>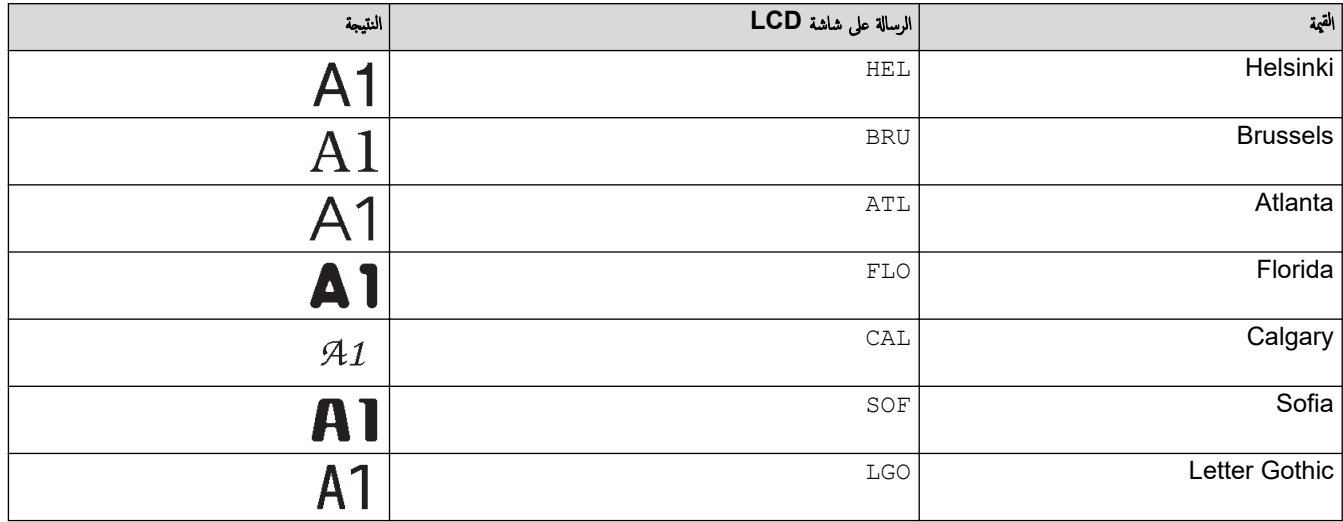

### حجم الخط

### .<br>الأحجام المتاحة

fipt. 9pt. 12pt. 18pt. 24pt. 36pt. 42pt

عندما يتم اختيار آلي، يتم تعديل النص تلقائيًا حتى يتم طباعته بأكبر حجم متوفر في إعدادات الخط لكل عرض شريط.

### العرض

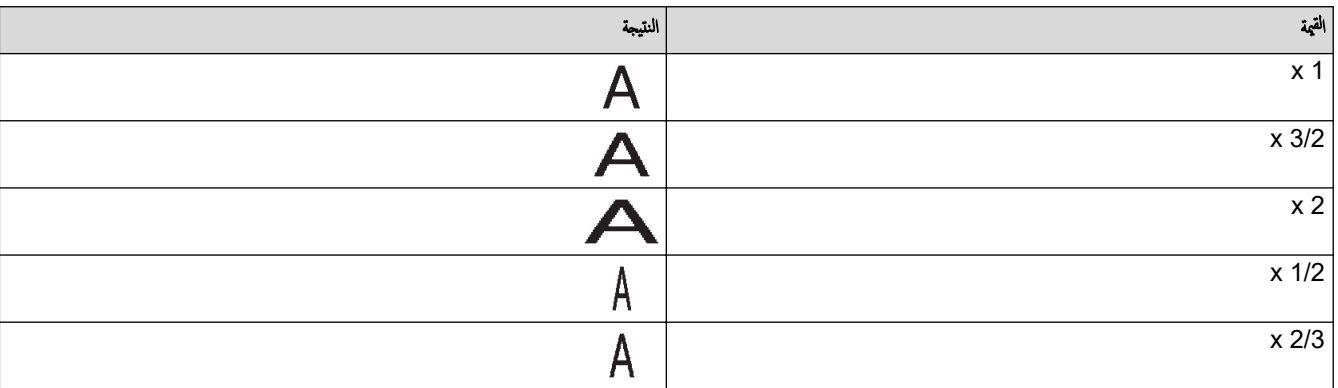

#### نمط الخط

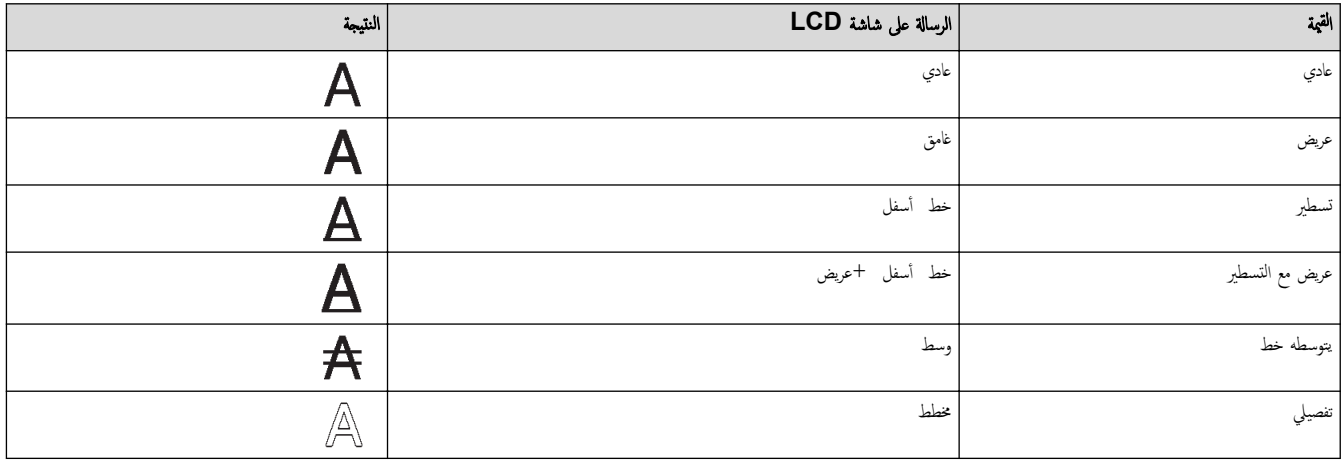

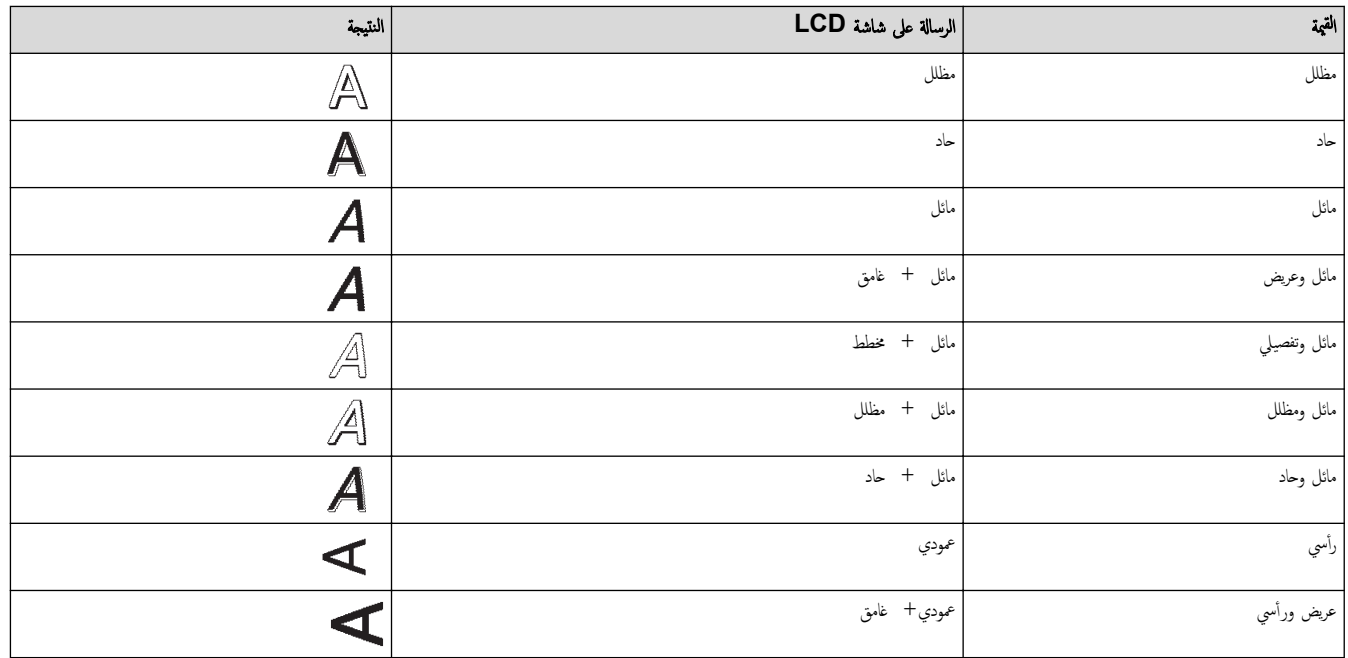

### المحاذاة

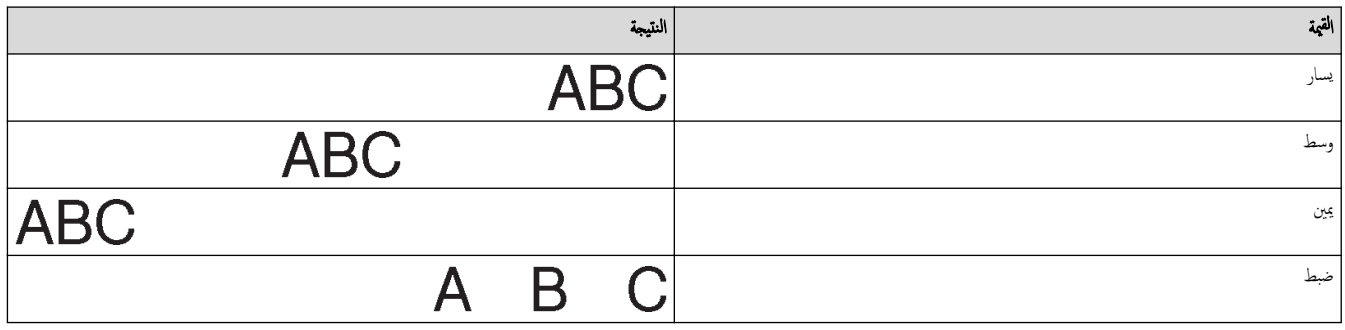

**| معلومات ذات صلة** |

•<br>• تقم بعيين سبات الأحرف

<span id="page-47-0"></span>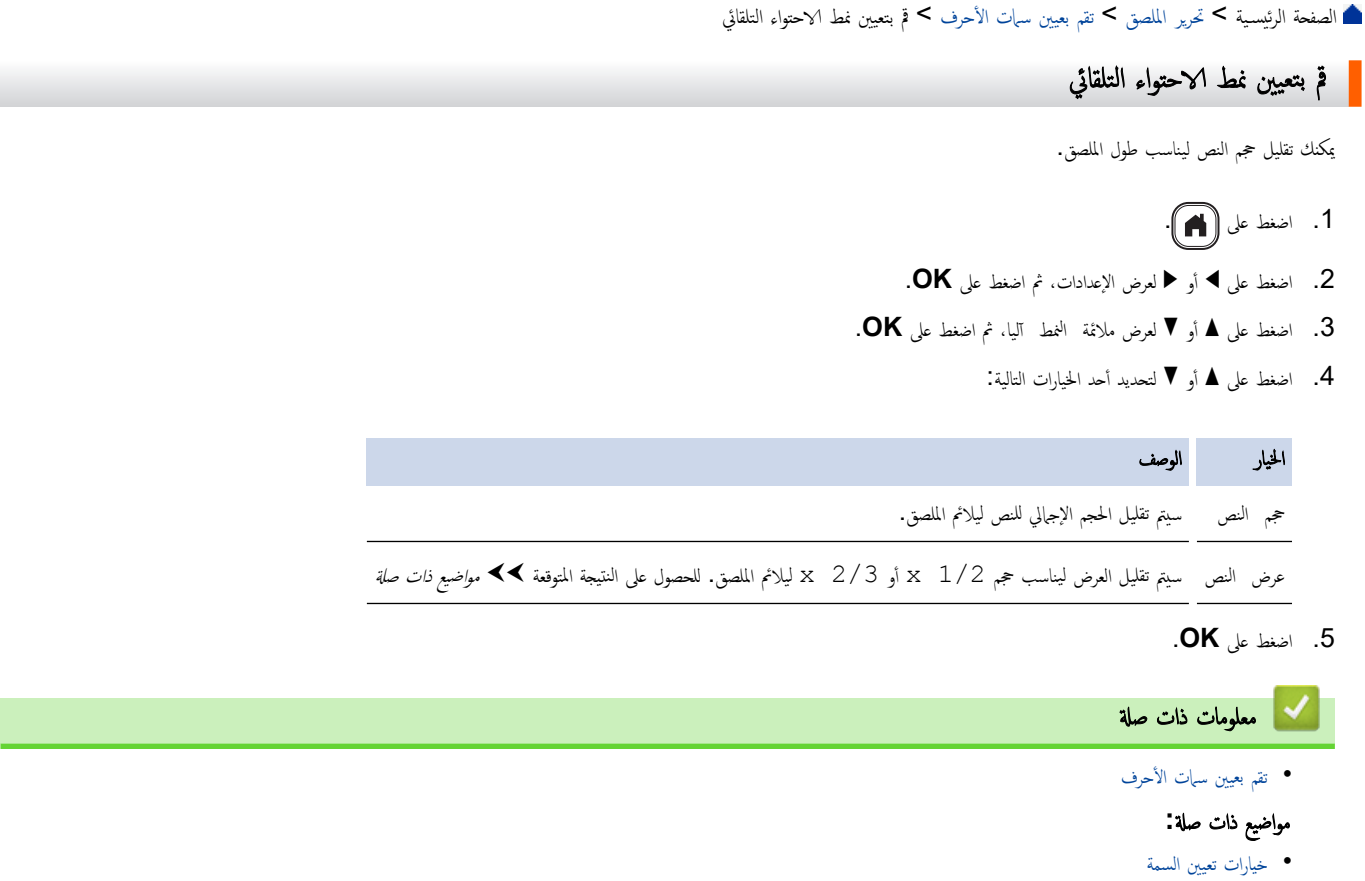

Г

<span id="page-48-0"></span>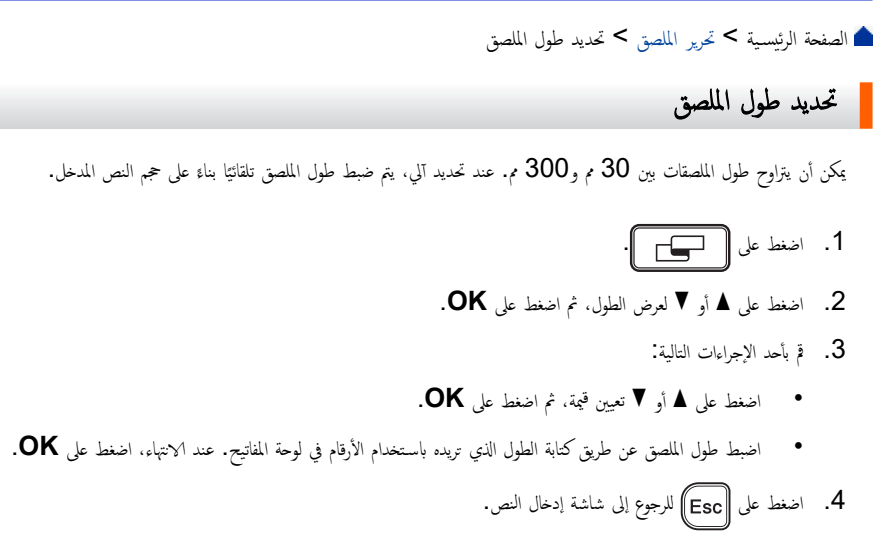

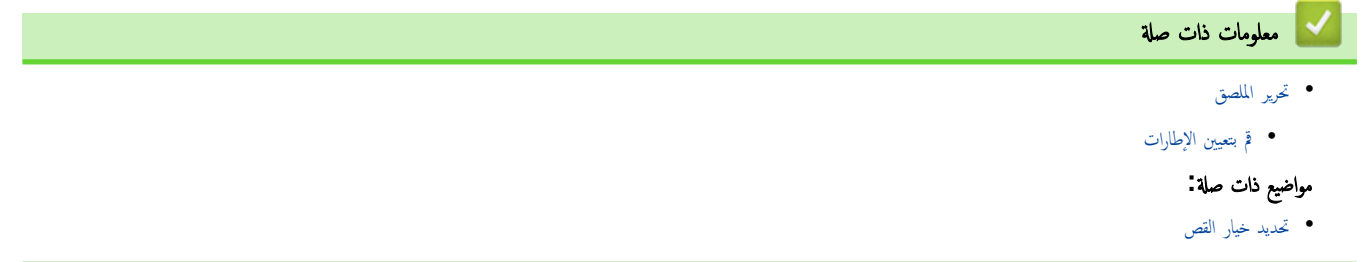

<span id="page-49-0"></span>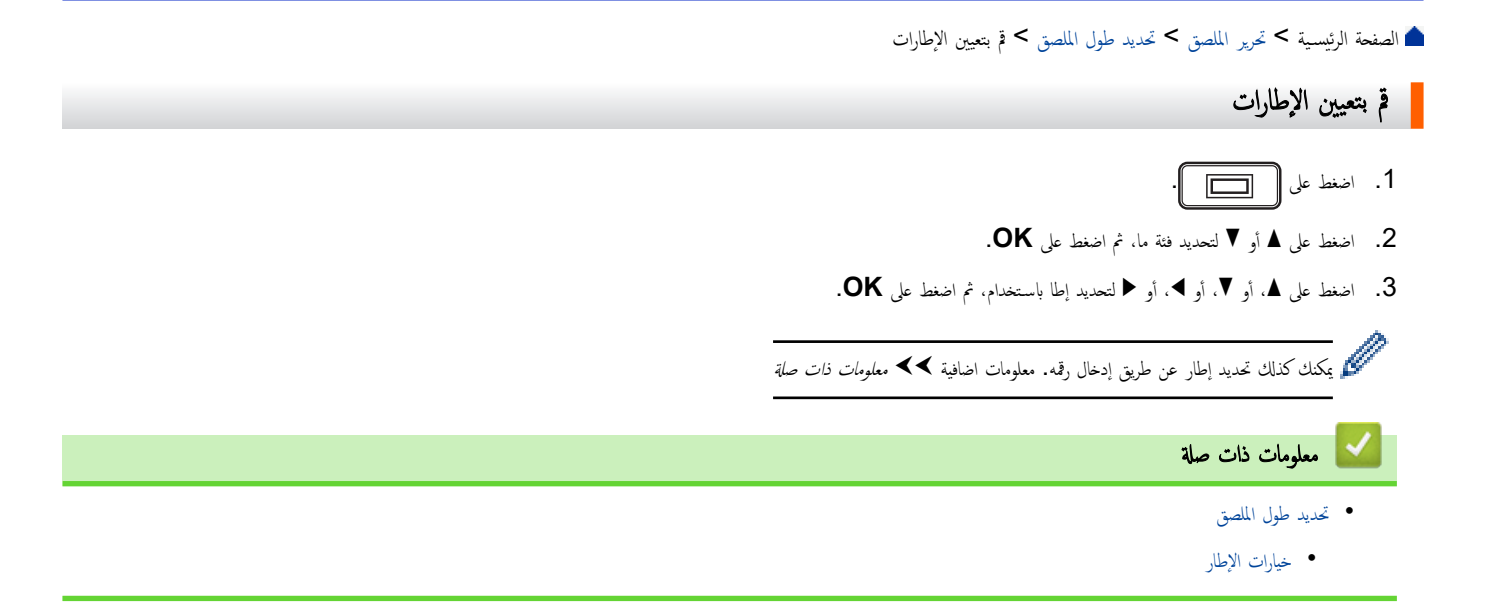

<mark>∣ خيارات الإطار</mark>

<span id="page-50-0"></span>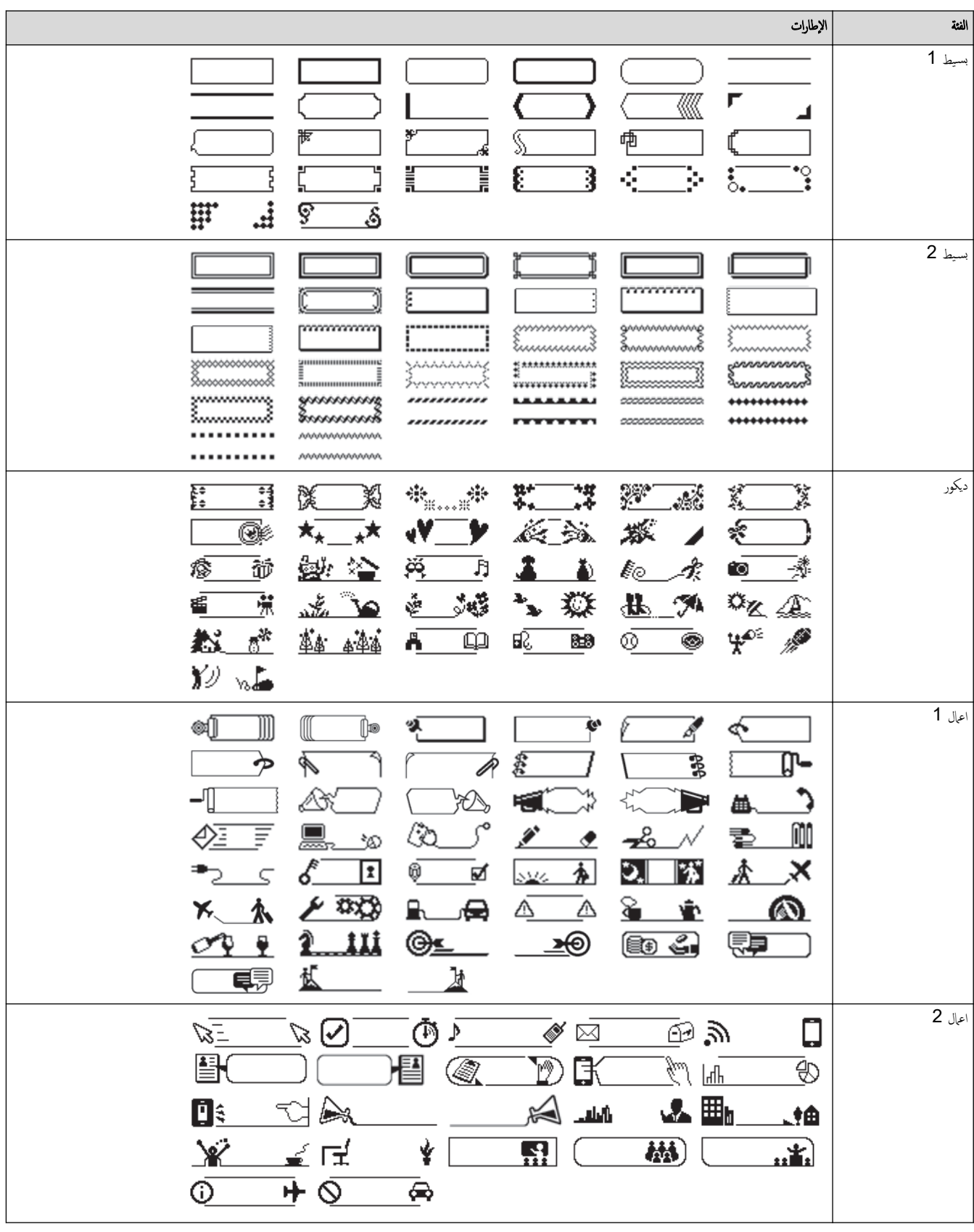

**| معلومات ذات صلة** 

• قم بتعيين الإطارات

<span id="page-51-0"></span>الصفحة الرئيسـية > تحرير الملصق > اسـتخدم مخططات التنسـيق التلقائي

استخدم مخططات التنسيق التلقائي

- استخدم القوالب
- خيارات القالب

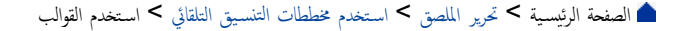

## ∣ استخدم القوالب

حدد مخططًا من القوالب المعدة مسبقًا في طابعة الملصقات، وأدخل النص، ثم أضف التنسيق الذي تريده. للقوالب المعدة مسبقًا ڰڰ *مواضيع ذات صلة*.خيارات القالب.

<span id="page-52-0"></span>اذا كان عرض شريط الكاسيت الحالي لا يتطابق مع العرض المضبوط للقالب المحدد عامرة عامات المحدق. اضغط على Ēsc] أو أي مفتاح آخر لمسح رسالة المحطأ، ثم أدخل شريط<br>ويضمن المسيس الخلي لا يتطابق مع العرض المضبوط للقالب المحدد، ستظهر لكاسيت الصحيح أو اختر قالبًا مختلفًا. ً

- ̪ثال̤˕ˮص̾ص و̃ˋا̊ة ̜ا̤ˇ ̪عد ̪س̑ˋقًا يحمل اބ ̊لا̪ة ȓ الأ˽ول **1:**
- Property of: ABC Company, Inc.  $*00001*$ 1. اضغط على (ل **2.** اضغط على ♦ أو ♦ لعرض تنسيق آلي، ثم اضغط على **OK**. **3.** اضغط على ▲ أو ▼ لعرض غاذج، ثم اضغط على **OK**. **4.** اضغط على ▲ أو ▼ لعرض إدارة الأصول، ثم اضغط على **OK**. 5. ا̏̀ط ̊لى a ǫȓو b ̤عرض ̧̪صق ȓ الأ˽ول 1 Ǚ ثم ا̏̀ط ̊لى **OK**. 6. ǫȓد˭ل ا̰̤ص الذي ˔ر̻دهǙ ثم ا̏̀ط ̊لى **OK**. 7. ǫȓد˭ل ا̰̤ص ߆ ˧قل ا̰̤ص ا̤˕اليǙ ثم ا̏̀ط ̊لى **OK**.
- 8. اضغط على ▲اوْ ▼اوْ ▶ أو ♦ أتحديد سمة معينة للباركود، ثم اضغط على **OK**.
- **9.** أدخل بيانات الباركود، ثم اضغط على **OK.** معلومات اضافية ≯¥ م*واضيع ذات صلة* : أنشئ ملصق باركود.
	- 10. قم بأحد الإجراءات التالية:
	- ˨دد ̃ˋا̊ةǙ ثم ا˽̏ط ̊لى **OK**.
	- اضغط على ▲ أو ▼ لتحديد أحد الخيارات التالية.

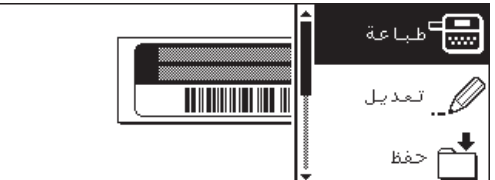

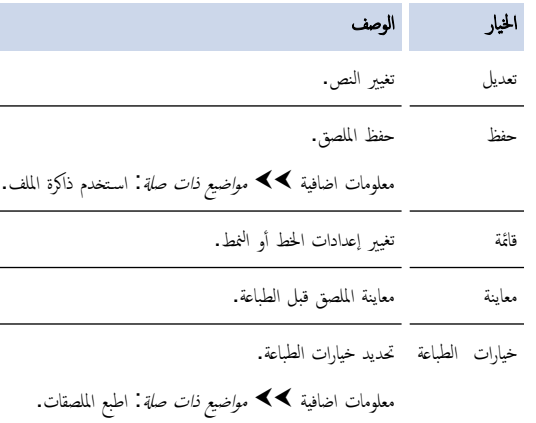

11. اضغط على ▲ أو ▼ لتحديد عدد الملصقات التي تريد طباعتها، ثم اضغط على <mark>۞ د ٍ</mark> ﴾ أو O**K.** 

### ̪ع̧و̪ات ذات ˽لة

• استخدم [مخططات](#page-51-0) التنسيق التلقائي

## مواضيع ذات صلة:

- أنشئ ملصق باركود
- استخدم ذاكرة الملف
	- اطبع الملصقات
	- •<br>• خيارات القالب

الصفحة الرئيسـية > تحرير الملصق > اسـتخدم [مخططات](#page-51-0) التنسـيق التلقائي > خيارات القالب **`** 

خيارات القالب

<span id="page-54-0"></span>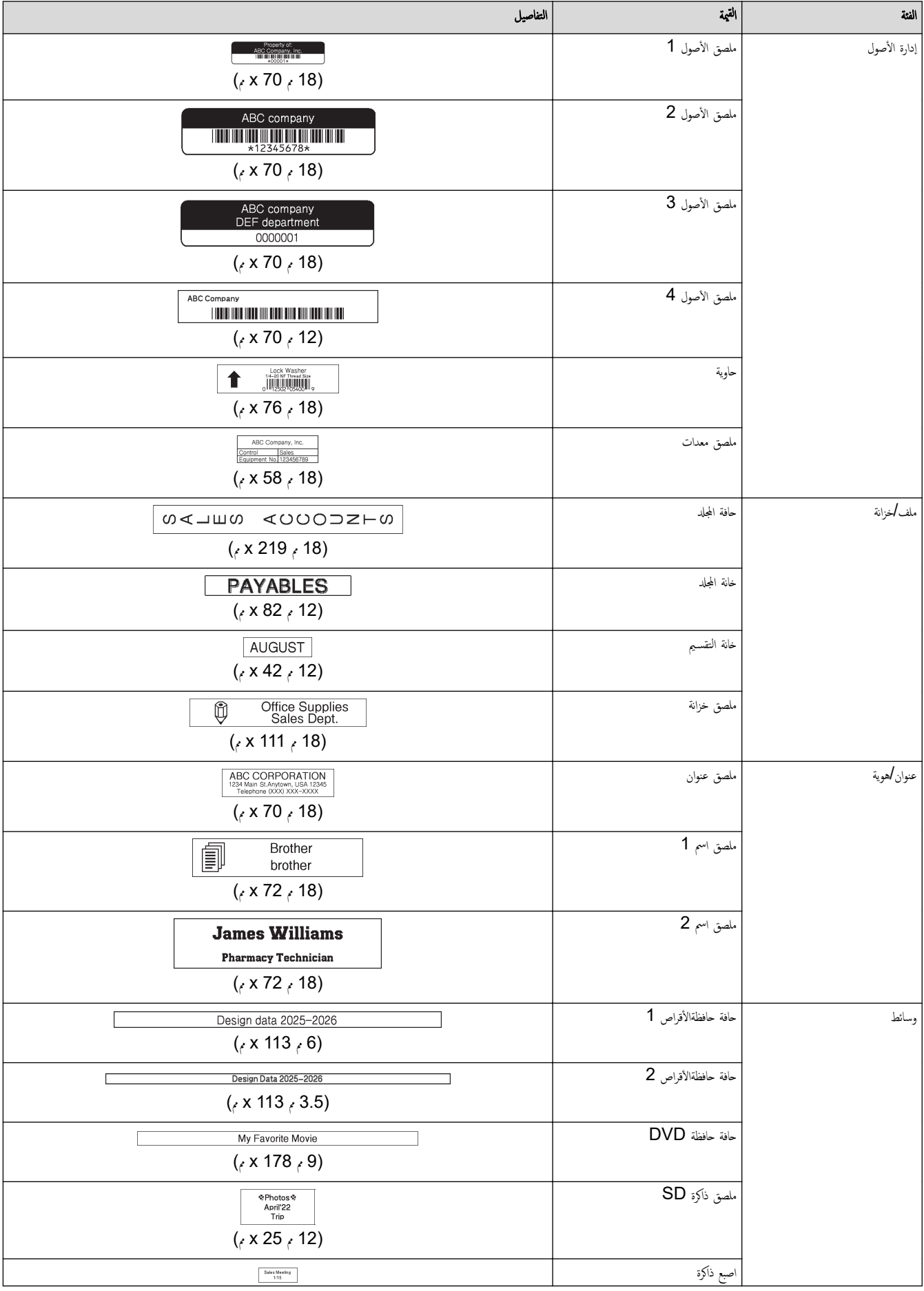

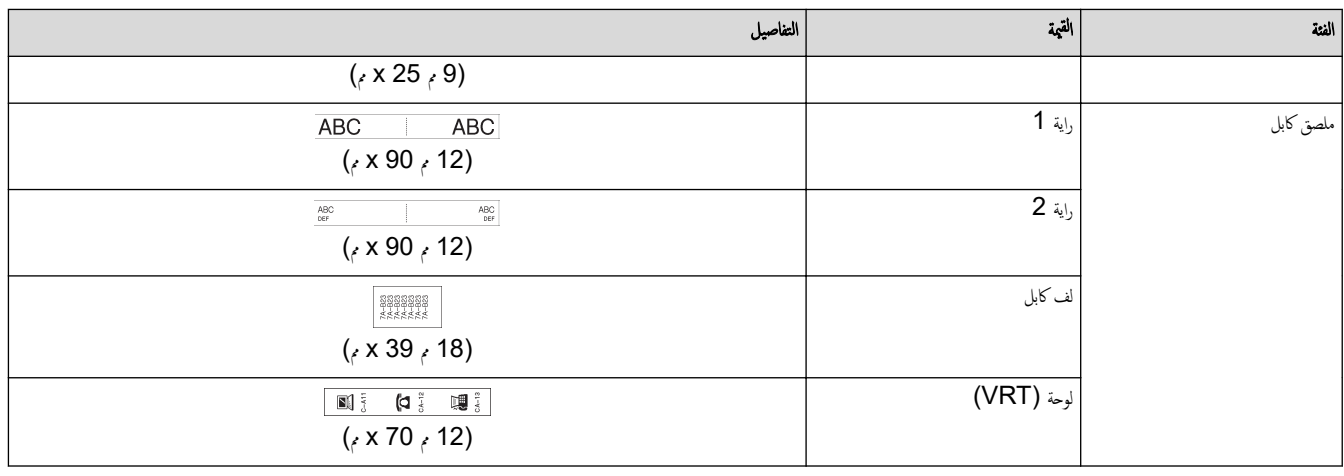

| معلومات ذات صل<mark>ة</mark>

• استخدم [مخططات](#page-51-0) التنسيق التلقائي

الصفحة الرئيسية > تحرير الملصق > استخدام مخططات الكتل

### استخدام مخططات الكتل

<span id="page-56-0"></span>بكنك اختيار مخططات كتل مخنافة، بناء على حجم الشريط، لترتيب أسطر الخص الخاص حفيل الخاص الخط عن الخص شكل الخص الغص إذا لزم الأمر. لمعرفة الخيارات المتاحة ً للشريط الذي تستخدمه **≯√** مع*لومات ذات صلة*. خيارات مخطط الكتل.

1. اضغط على (A).

- **2**. اضغط على ♦ أو ♦ لعرض تنسيق آلي، ثم اضغط على **OK**.
- $\bullet$  اضغط على هـ أو  $\blacktriangledown$  لعرض تخطيط الملصق، ثم اضغط على  $3$ .
- **4**. اضغط على ▲ أو ▼ لتحديد عرض الشريط الذي تريده، ثم اضغط على **OK**.
- 5. ا̏̀ط ̊لى a ǫȓو b ̤˕حد̻د مخطط ا̤كتل الذي ˔ر̻دهǙ ثم ا̏̀ط ̊لى **OK**.
	- 6. ǫȓد˭ل ا̰̤ص الذي ˔ر̻دهǙ ثم ا̏̀ط ̊لى **OK**.
	- 7. ǫȓ̊د ˔كرار ̵ذه الخطوات ̤كل ˧قل ̭صǙ ثم ا̏̀ط ̊لى **OK**.
		- 8. ا̏̀ط ̊لى **OK** ̤عرض ̜ائمة ا̤طˋا̊ة.
			- 9. ﴿ بأحد الإجراءات التالية:
		- ˨دد ̃ˋا̊ةǙ ثم ا˽̏ط ̊لى **OK**.
		- اضغط على ▲ أو ▼ لتحديد أحد الخيارات التالية:

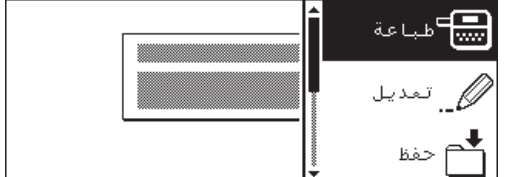

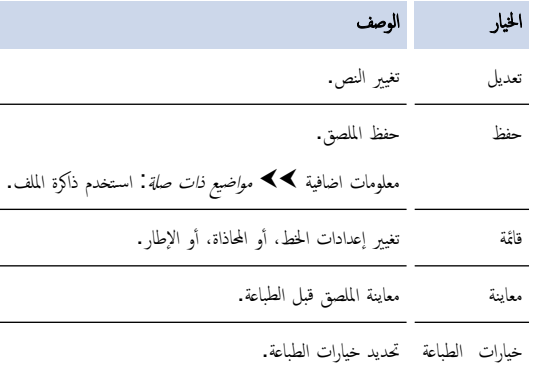

- معلومات اضافية ڰڰ م*واضيع ذات صلة*. اطبع الملصقات.
- 10. اضغط على ▲ أو ▼ لتحديد عدد الملصقات التي تريد طباعتها، ثم اضغط على <mark>۞ و</mark> ٱِ وَ O**K.**

حازا كان عرض شريط الكاسيت الحالي لا يتطابق مع العرض المضبوط المحنطط المحدد ، ستظهر رسالة خطاء مضافة على هذاك أو أي مفتاح آخر لمسح رسالة المخطأ، ثم أدخل شريط<br>ويضمن من سعة الخطير لا يتطابق مع العرض المضبوط للمخطط المحدد، س الكاسيت الصحيح.

### ̪ع̧و̪ات ذات ˽لة

- تحرير الملصق
- [ˬ̀ارات](#page-57-0) مخطط ا̤كتل

#### مواضيع ذات صل**ة**:

- استخدم ذاكرة الملف
	- اطبع الملصقات

## ˬ̀ارات مخطط ا̤كتل

# ݾ̻ط **18** مم

<span id="page-57-0"></span>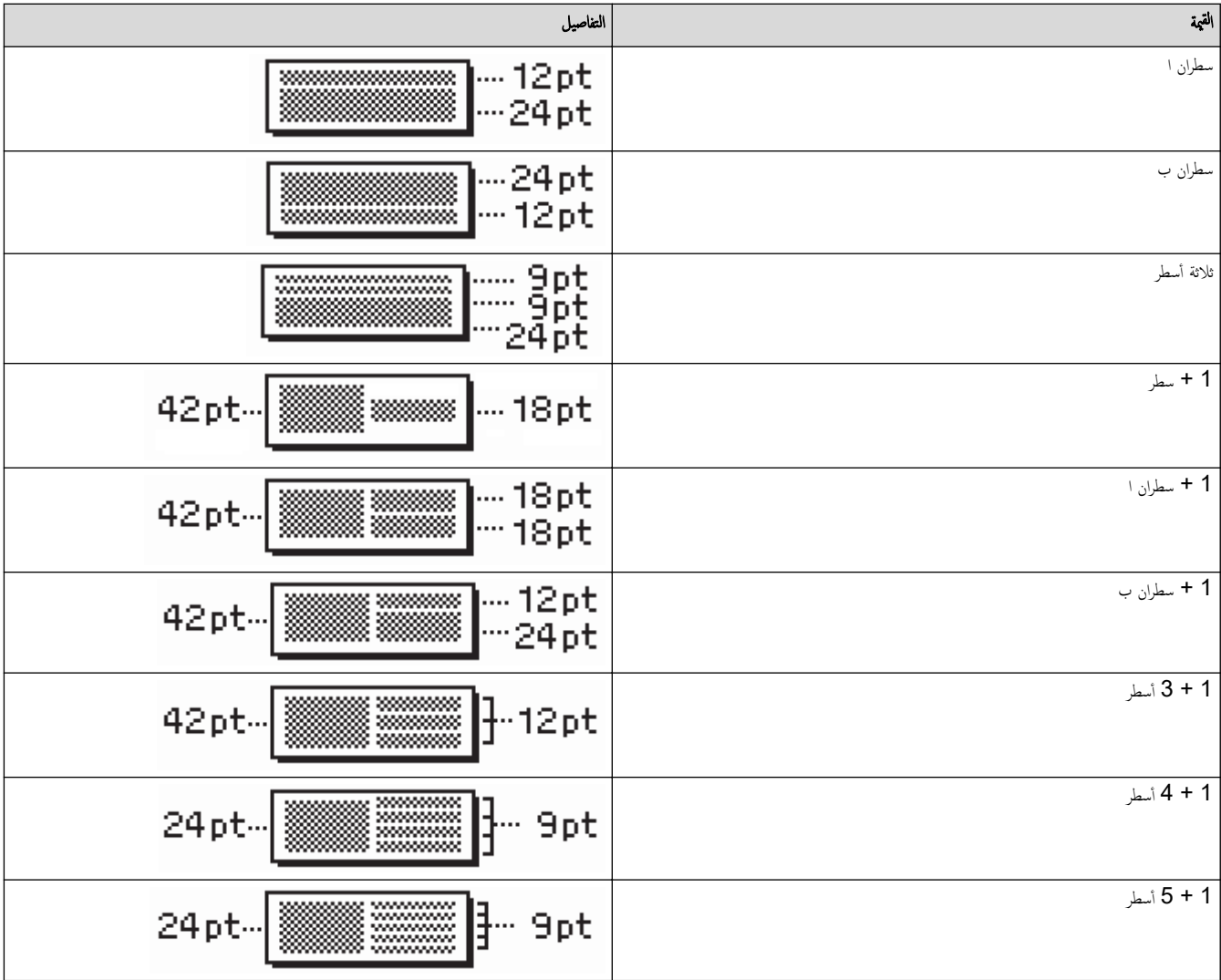

## ݾ̻ط **12** مم

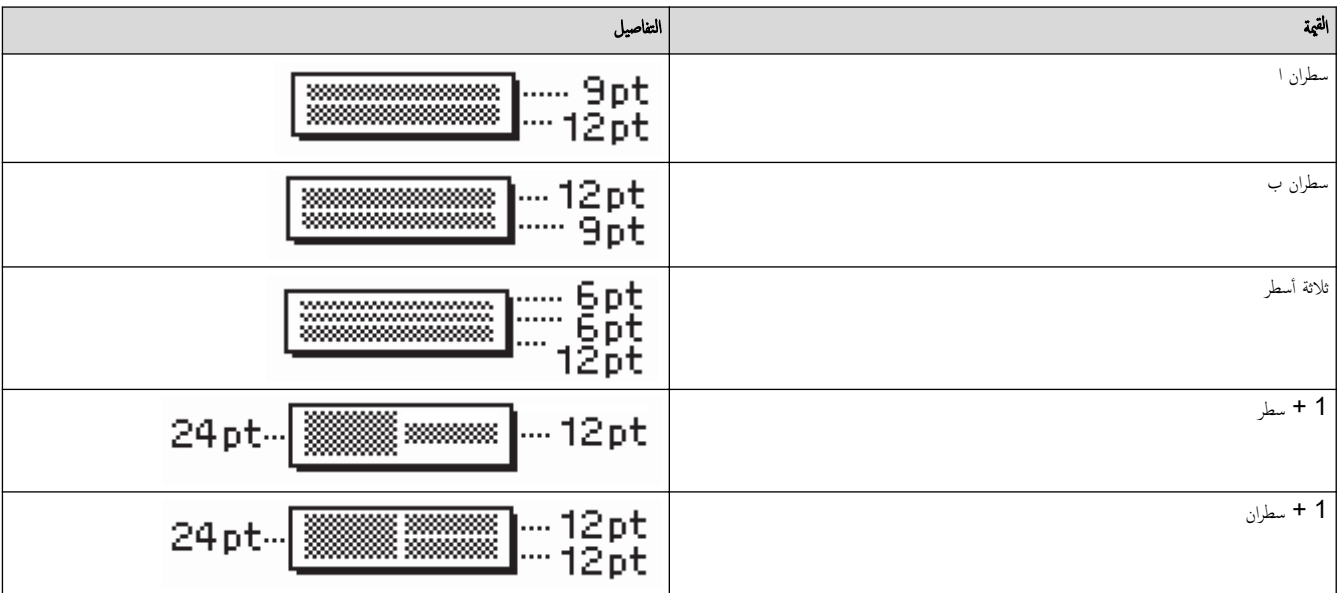

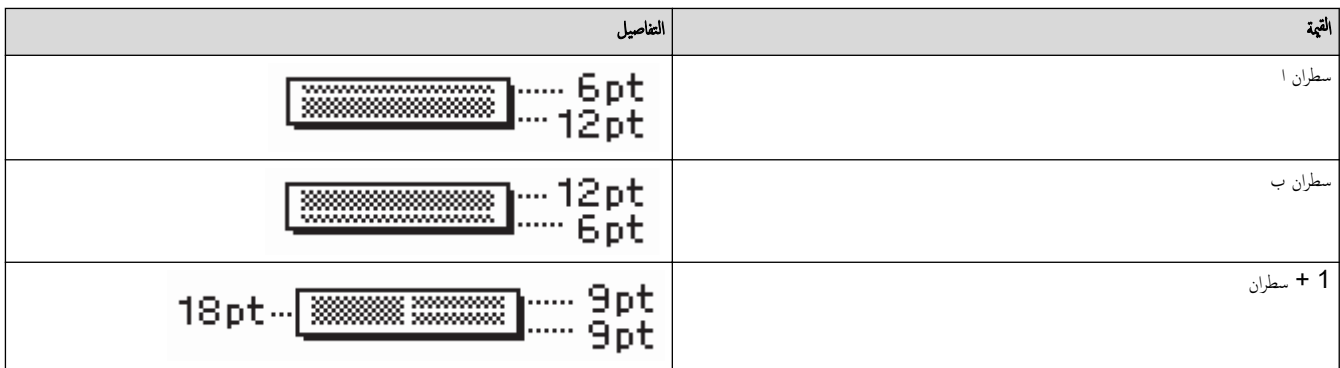

## ݾ̻ط **6** مم

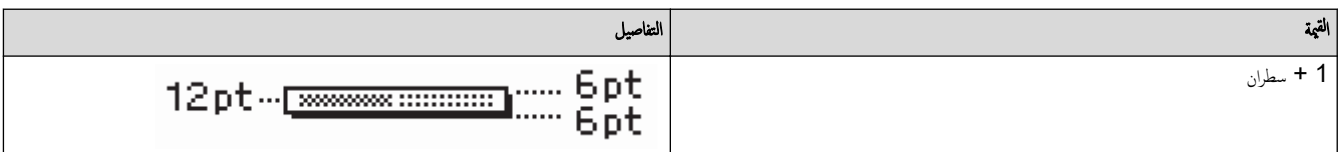

̪ع̧و̪ات ذات ˽لة

•<br>• استخدام [مخططات](#page-56-0) الكتل

### <span id="page-59-0"></span>**الصفحة** الرئيسـية ك<sup>ـ تـي</sup>رير الملصق ك<sup>ـ</sup> أنشئ ملصق باركود

## <mark>]</mark> أنشئ ملصق باركود

- إنشاء وطباعة الباركود
- تحرير أو حذف باركود وبيانات الباركود

ا̤صفحة [ا̤رʿ̿س̾̑ة](#page-1-0) > تحر̽ر [الم̧صق](#page-29-0) > ǫȓ̮شʾ [̧̪صق](#page-59-0) بإر̠ود > اȔ̮شاǤ و̃ˋا̊ة ا̤ˋار̠ود

### ا إنشاء وطباعة الباركود

<span id="page-60-0"></span>طابعة الملصقات غير مصممة بشكل حصري لإنشاء ملصقات باركود. لذا تأكد دومًا أن ملصقات الباركود يمكن قراءتها بواسطة قارئ الباركود. للحصول على أفضل النتائج، قم بطباعة ملصقات الباركود باستخدام الحرس الحيض اليون. مع العلم بأن بعض قارعت من قراءة ملصقات الباركود التي يتم إنشاؤها باستخدام شريط أو حبر ملون. يمكن طباعة ما يصل الى خمسة باركود على أي ملصق.

### ملاحظة

- استخدم إعداد كبير عند ضبط العرض، متى أمكن ذلك. ولا تتمكن بعض قارئات الباركود من قراءة ملصقات الباركود التي يتم إنشاؤها عند استخدام إعداد صغير.
	- فالطباعة المستمرة لعدد كبير من الملصقات ذات الباركود قد يتسبب في فرط سخونة رأس الطباعة، الأمر الذي قد يؤثر على جودة الطباعة.
		- تتاح الرموز فقط لبروتوكولات CODE128 أو CODE128 أو GS1-128.
		- تتوفر سمة (تحقق من الرقم) "خانة الفحص" فقط لبروتوكولات CODABAR , I-2/5 , CODE39.

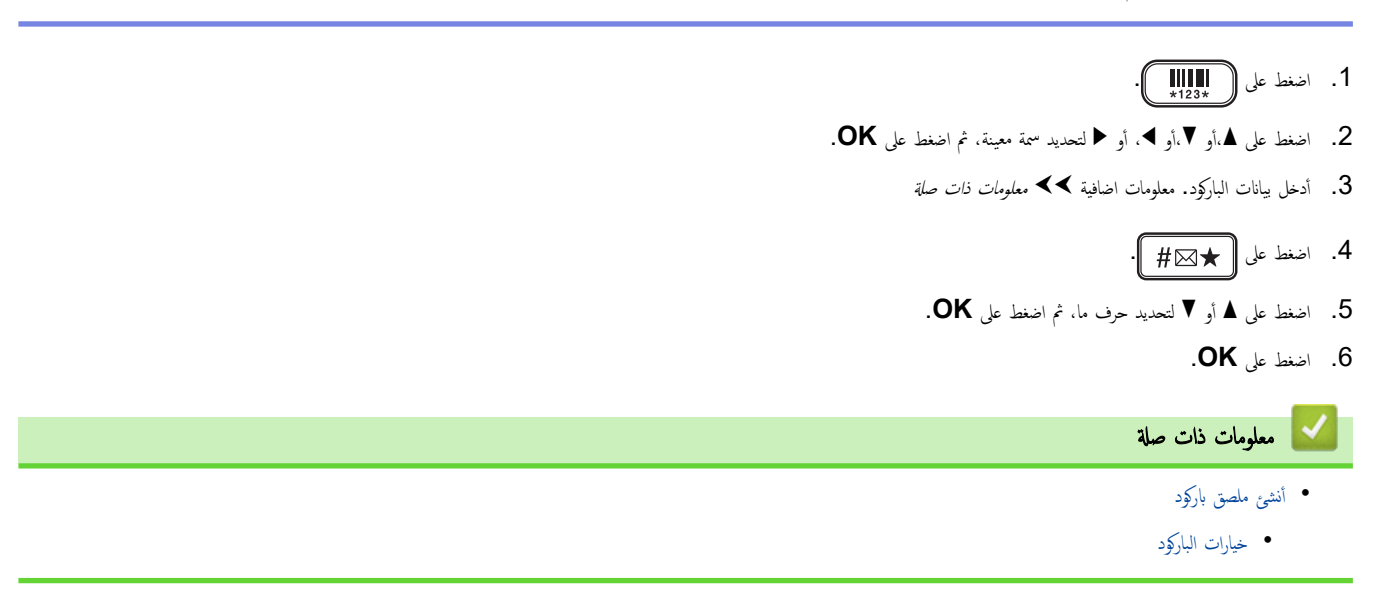

ا̤صفحة [ا̤رʿ̿س̾̑ة](#page-1-0) > تحر̽ر [الم̧صق](#page-29-0) > ǫȓ̮شʾ [̧̪صق](#page-59-0) بإر̠ود > اȔ̮شاǤ [و̃ˋا̊ة](#page-60-0) ا̤ˋار̠ود > ˬ̀ارات ا̤ˋار̠ود

## ∣ خيارات الباركود

<span id="page-61-0"></span>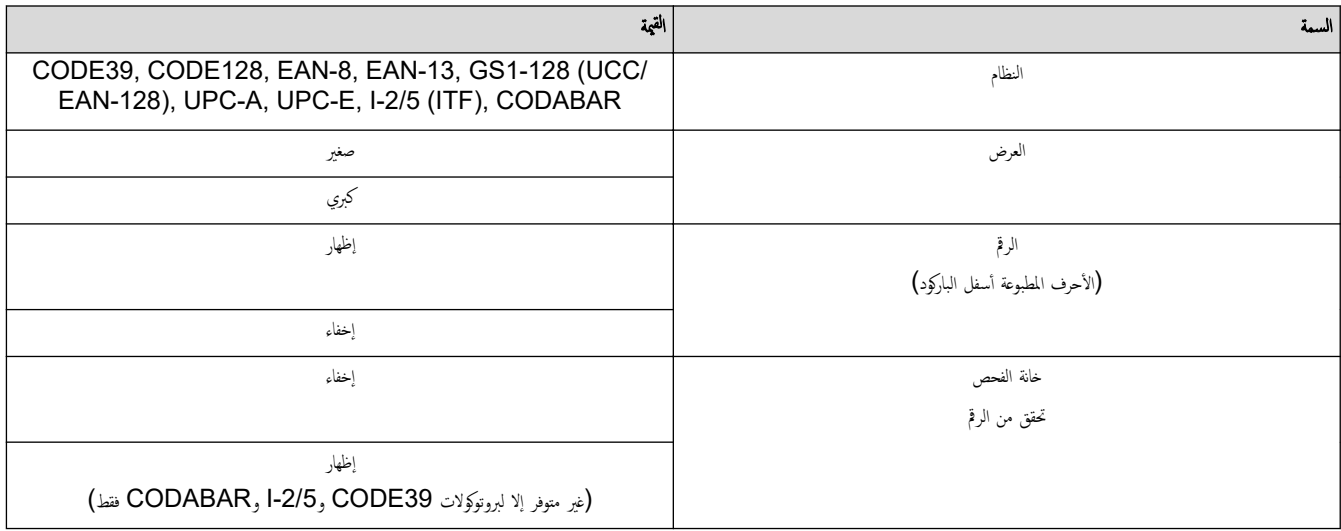

## خيارات الأحرف الخاصة **39CODE**

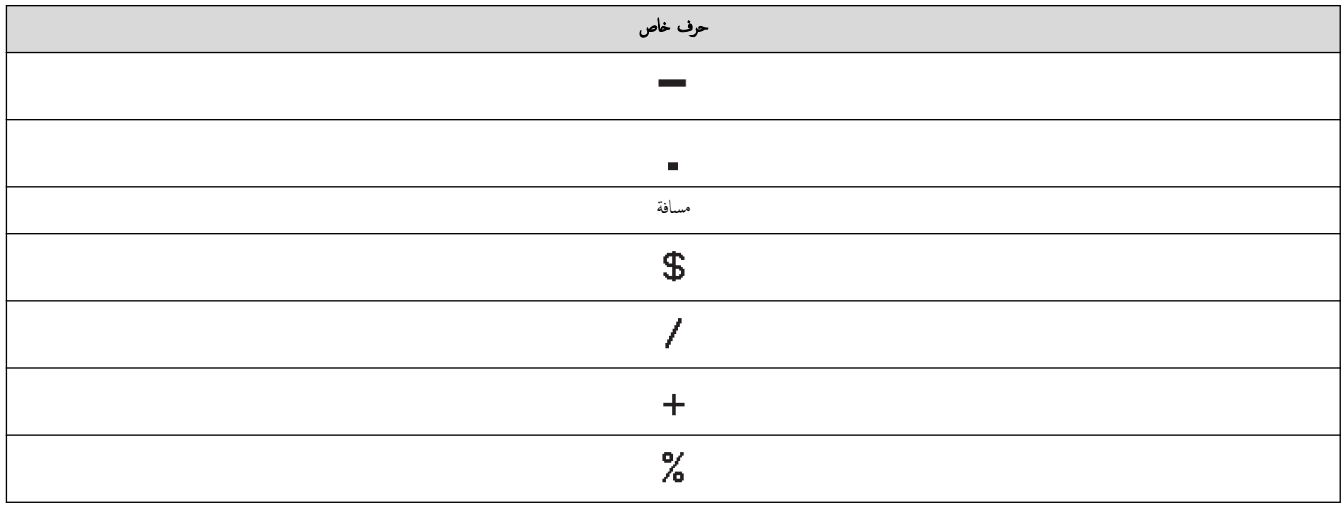

### **CODABAR**

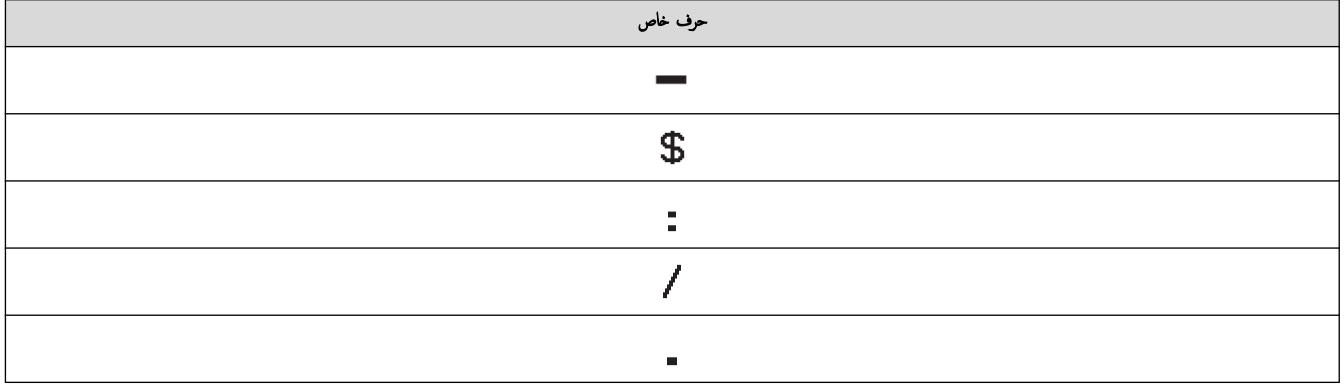

۔<br>حرف خاص

 $\ddot{+}$ 

## CODE128. GS1-128 (UCC / EAN-128)

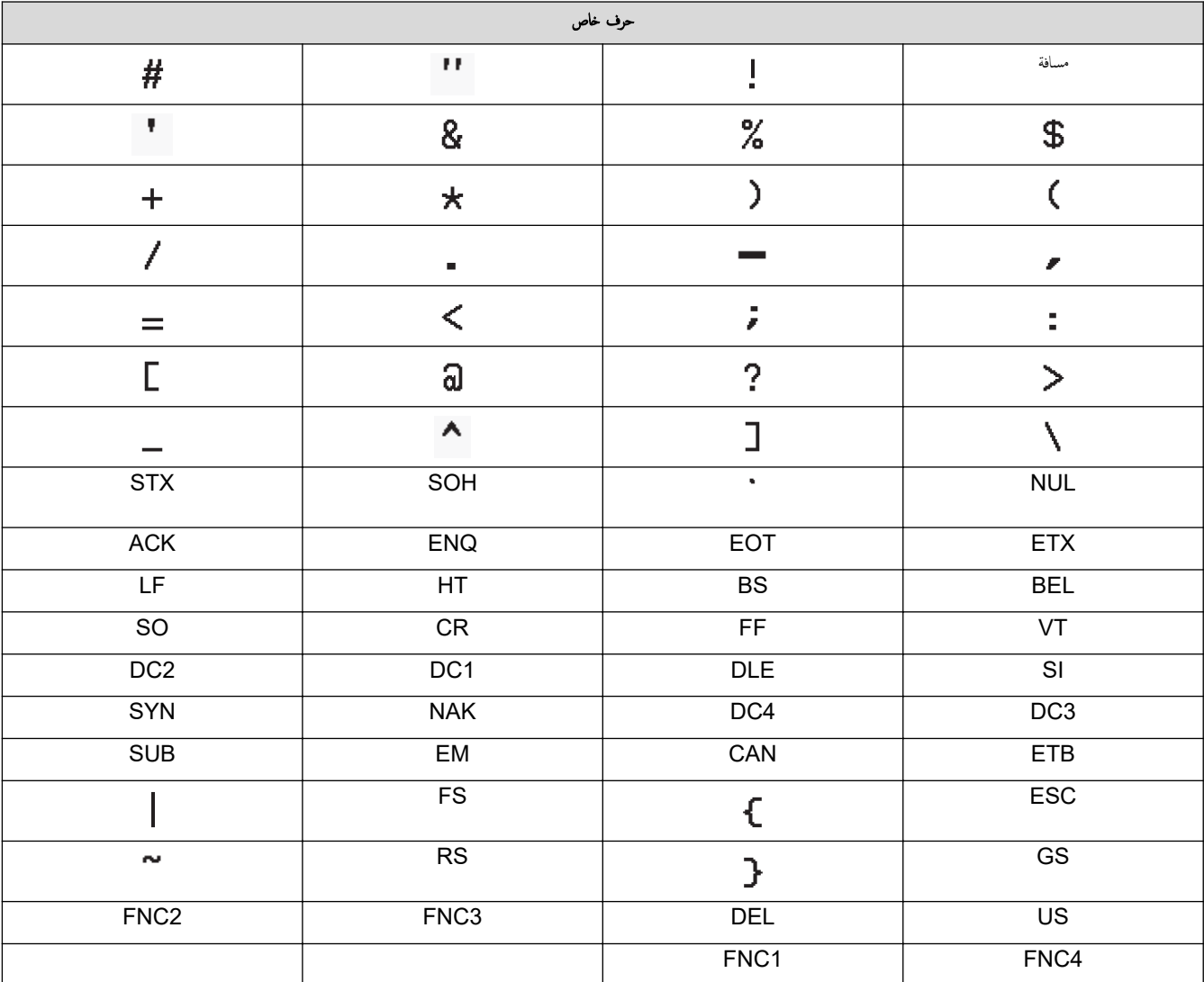

اسمعلومات ذات صل<mark>ة</mark>

• إنشاء وطباعة الباركود

<span id="page-63-0"></span>هُ الصفحة الرئيسـية > تحرير الملصق > أنشئ ملصق باركود > تحرير أو حذف باركود وبيانات الباركود د تحرير أو حذف باركود وبيانات الباركود

> >> حذف الباركود من الملصق >> تحرير بيانات الباركود

ِ حذف الباركود من الملصق

1. ضع المؤشر على يمين الباركود في شاشة إدخال البيانات.

2. اضغط على <mark>. .</mark>

تحرير بيانات الباركود

**PT-D460BT** 

1. لتحرير سبات وبيانات الباركود، ضع المؤشر على يسار الباركود في شاشة إدخال البيانات.

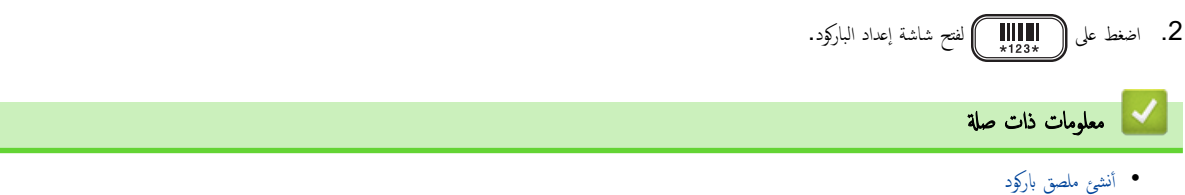

### <span id="page-64-0"></span>ا<br>الصفحة الرئيسية > طباعة الملصقات

## طباعة الملصقات

- معاينة الملصقات
- اطبع الملصقات
- تحديد خيار القص
- تعديل طول الملصق

#### ا̤صفحة [ا̤رʿ̿س̾̑ة](#page-1-0) > ̃ˋا̊ة [الم̧صقات](#page-64-0) > ̪عا̰̻ة الم̧صقات

#### | معاينة الملصقات

بكنك معاينة الملصقات قبل الطباعة للتأكد من أنها صحيحة. ȓ

- 1. اضغط على [ب
- ـ<br>2. قم بأحد الإجراءات التالية:
- اضغط على ♦ أو ♦ أو ▲، أو ▼ لتمرير المعاينة إلى اليسار، أو اليمين، أو الأعلى، أو أسفل.
- <span id="page-65-0"></span>• اضغط على و هستاو ها، و عابو ها، أو العمايين المعاينة مباشرةً إلى الحد الأيسر، أو الأيمن، أو العلوي، أو السفلي.
	- ا̏̀ط ̊لى ̤˕كˍيٴ ˺ا˺ة المعا̰̻ة ǫȓو ˒ص̏يٴ̵ا.

لا معلومات ذات صل<mark>ة</mark> • طباعة الملصقات

#### اً الصفحة الرئيسـية ك<sup>ا</sup> طباعة الملصقات ك<sup>ا</sup>طبع الملصقات

### ∣ اطبع الملصقات

لقص الملصق، اضغط على ذراع قاطع الشريط في الجانب الأيسر العلوي من طابعة ملصقات.

#### ملاحظة

- <span id="page-66-0"></span>• لمنع تلف الشريط، لا تلمس أو تضغط على ذراع القاطعة أثناء عرض رسالة جاري الطباعة . . . النسخ أو يتم تغذية الشريط . . . الرجاء الانتظار على شاشة LCD.
	- لا تسحب الملصق بينما تقوم طابعة ملصقات بإخراج ملصق من فتحة خروج الشريط. فالقيام بذلك يؤدي إلى تفريغ شريط الحبر مع الشريط، مما يجعله غير صالح للاستخدام.
		- لا تقم بسد فتحة خروج الشريط أثناء الطباعة. فالقيام بذلك يؤدي إلى انحشار الشريط.

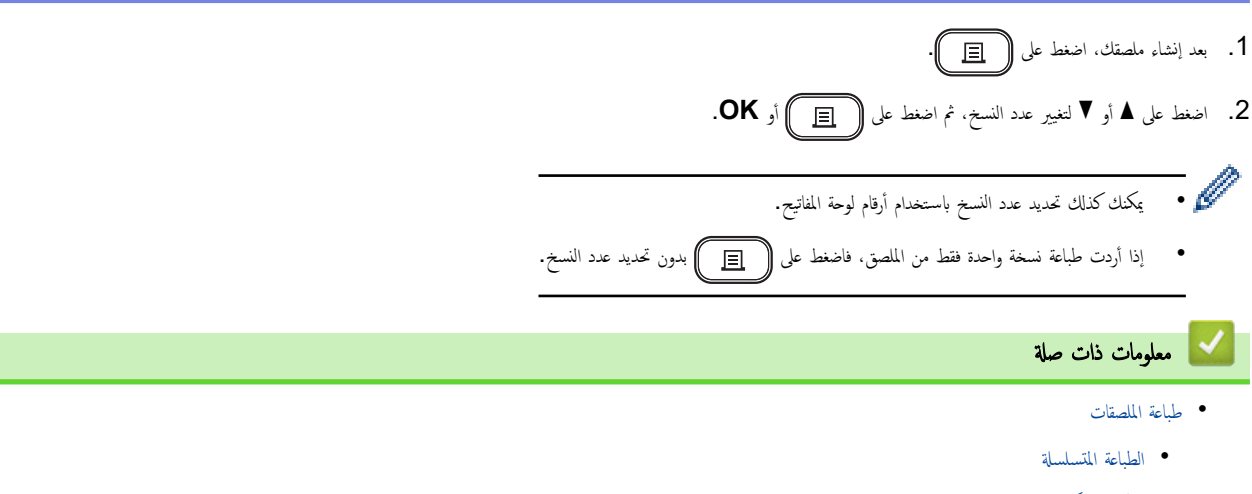

• الطباعة المعكوسة

### ا̤صفحة [ا̤رʿ̿س̾̑ة](#page-1-0) > ̃ˋا̊ة [الم̧صقات](#page-64-0) > ا̃ˋع [الم̧صقات](#page-66-0) > ا̤طˋا̊ة الم˖س̧سلة

### الطباعة المتسلسلة

استخدم هذه الوظيفة لإنشاء ملصقات بأرقام أو حروف متسلسلة، من تنسيق ملصق فردي.

<span id="page-67-0"></span>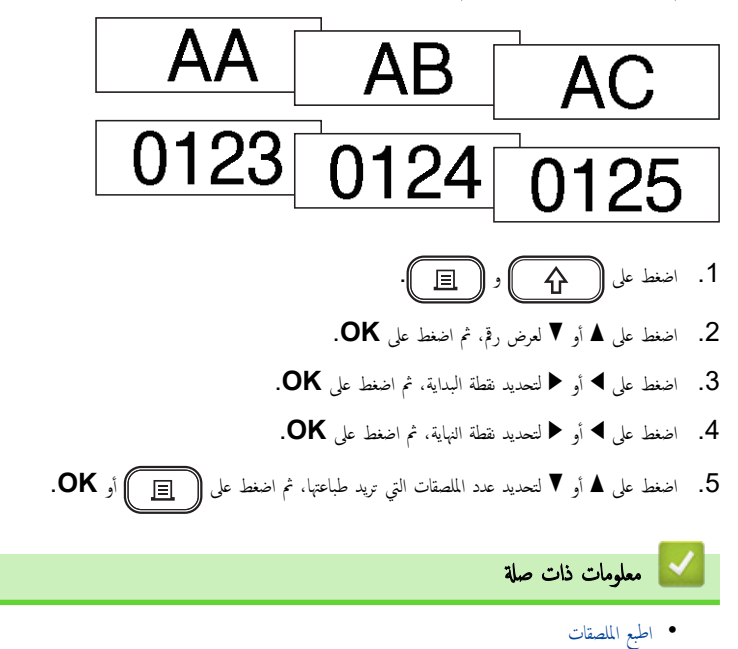

الصفحة الرئيسية > طباعة الملصقات > اطبع الملصقات > الطباعة المعكوسة "

### ا̤طˋا̊ة المعكو˷ة

استخدم شريطًا شفافًا في انعكاس، بحيث يمكن قراءة الملصق بشكل صحيح من الجانب الآخر عند لصقه على الزجاج أو النوافذ أو الأسطح الشفافة الأخرى.

<span id="page-68-0"></span>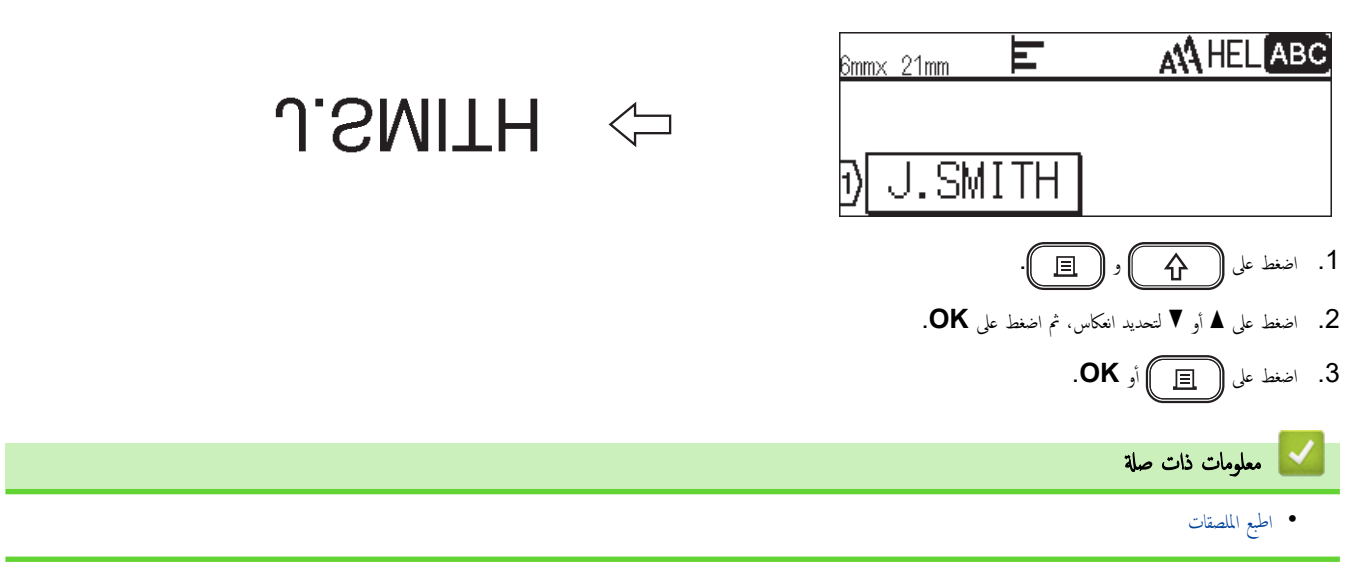

<span id="page-69-0"></span>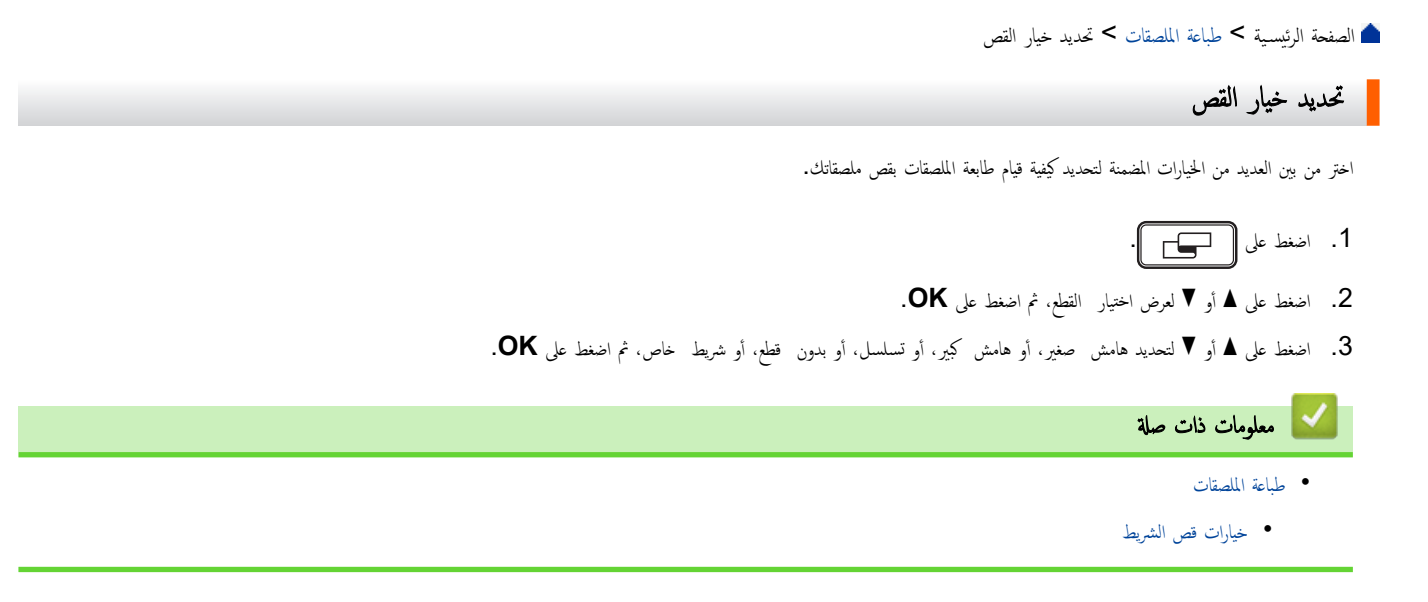

الصفحة الرئيسية كا طباعة الملصقات كا تحديد خيار القص كا خيارات قص الشريط Å

## حٰیارات قص الشریط<mark>"</mark>

في جدول الخيارات، تمثل هذه الأنماط المرئية أجزاء من الملصق الخاص بك، كما يظهر في الرسم التوضيحي الموجود في عمود الأمثلة.

<span id="page-70-0"></span>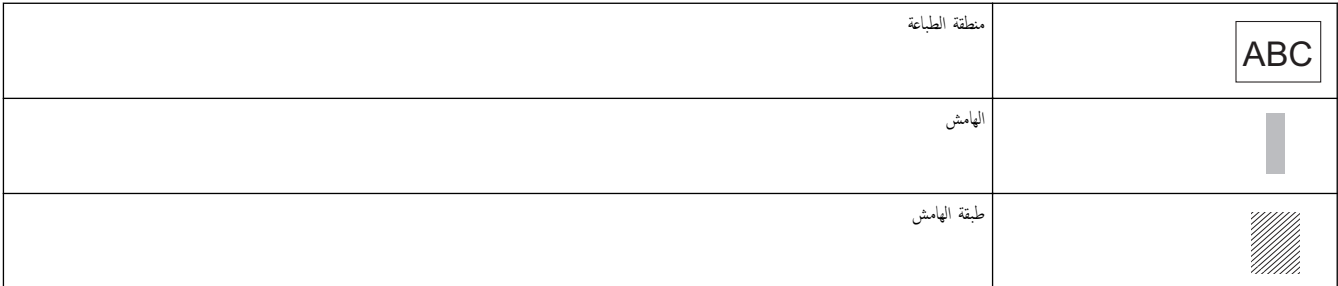

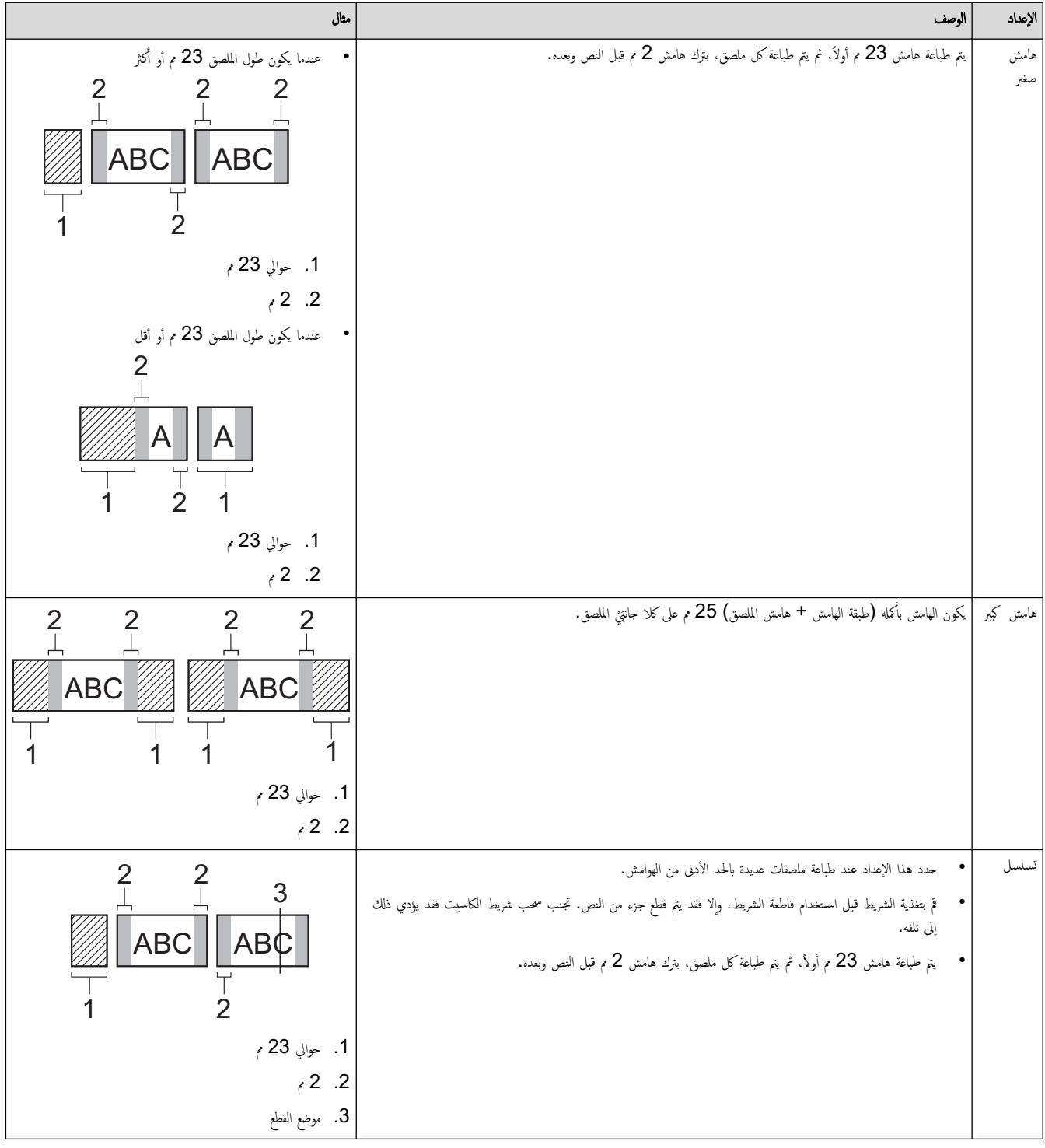

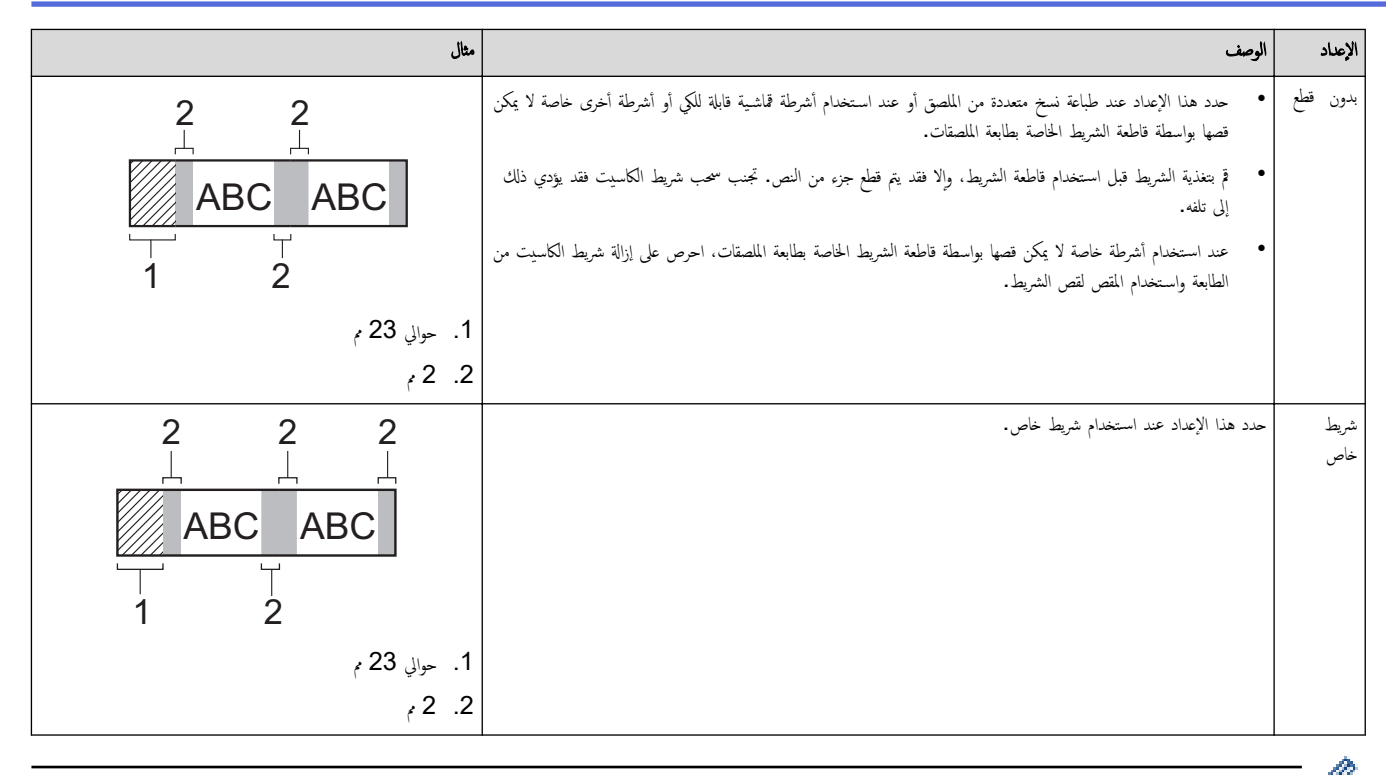

- ̰̉د̪ا ̻۫ ̀ˋط ˬ̀ار ا̤قص ̊لى ˈدون ̜طع ǫȓو ˓س̧سلǙ ̻۫ ا̤˕و̘̜ ߆ ̪ن˕ص̘ ̪و̀ع ا̤طˋا̊ةǙˈ عد̪ا ̻۫ ̃ˋا̊ة Ȓǫˬر ̧̪صق. ̰̉د̪ا ̻ظ̶ر ǫȓ ȓˈ دǫا̤˕̏ذ̻ةǣ ̊لى ˺ا˺ة LCD Ǚ ا̏̀ط **OK** ̤˕̏ذ̻ة الشريط. اضغط [Esc] للرجوع إلى شاشة إدخال النص.
- ̰̉د ˒ع۸̾ ˬ̀ار ا̤و̜وف ̊لى ̵ا̪ش Ǚ˽̏يٴ ǫȓو ̵ا̪ش ̠ˋيٴǙ ǫȓو ˓س̧سلǙ˷ ̑˕ظ̶ر ر˷الة ا̜طع الم̧صق او ا̏̀ط ̊لي Enter ̤لا˷̑؏رار ˈعد ا̤طˋا̊ةǙ ̟ما ˷̑˕د˭ل ̃اˈعة الم̧صقات ߆ و̀ع إيقاف القطع. بالضغط على ذراع قاطع الشريط، يمكنك قص الشريط في الموضع الذي تم ضبطه ّاختيار القطع.

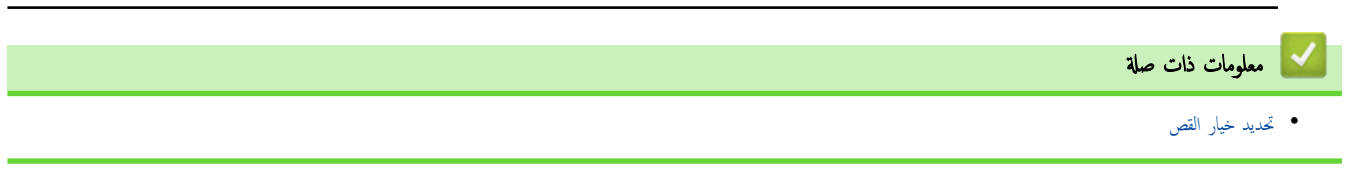
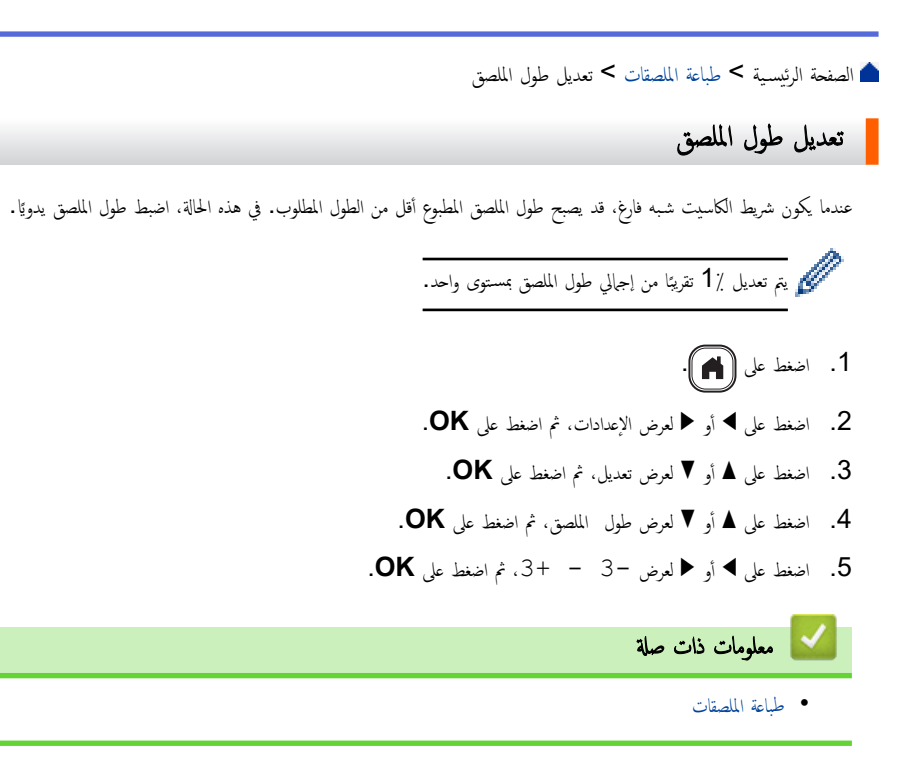

## ے<br>﴾ الصفحة الرئيسـية > استخدم ذاكرة الملف

# | استخدم ذاكرة الملف

- ˧فظ ̧̪فات [الم̧صق](#page-74-0)
- <span id="page-73-0"></span>● طباعة أو فتح أو حذف ملصق محفوظ

<span id="page-74-0"></span>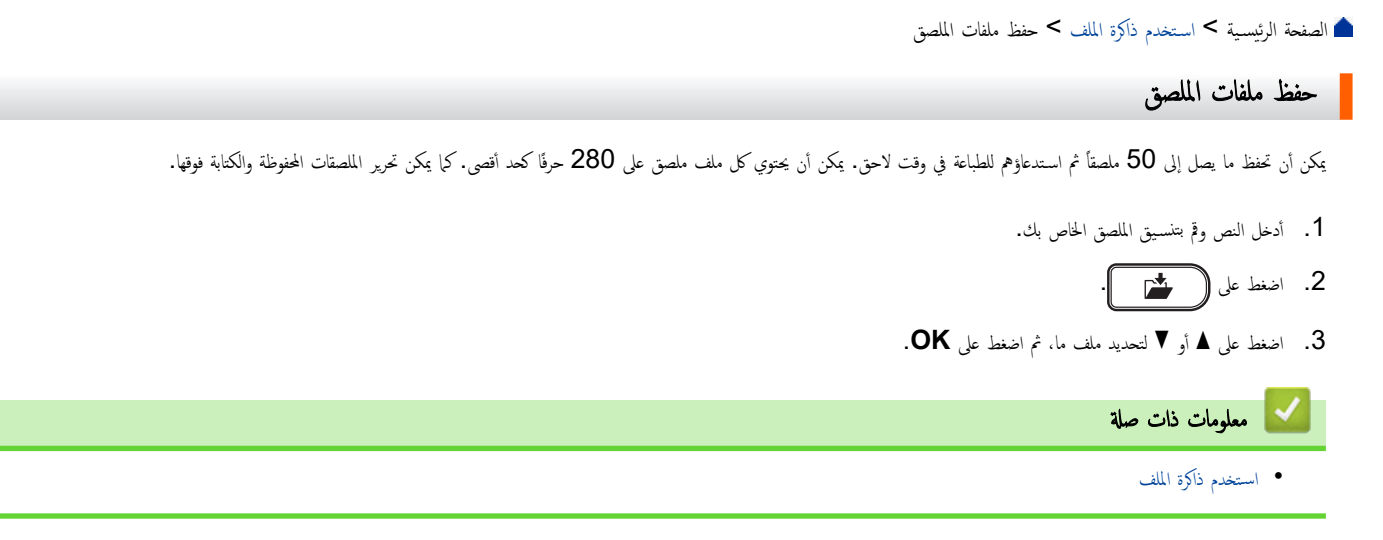

الصفحة الرئيسية > استخدم ذاكرة الملف > طباعة أو فتح أو حذف ملصق محفوظ

## │ طباعة أو فتح أو حذف ملصق محفوظ

- 1. اضغط على **(A)**.
- **2.** اضغط على ♦ أو ≮ لعرض ملف، ثم اضغط على **OK**.
- $\bullet$ . اضغط على هـ أو  $\blacktriangledown$  لتحديد ملف ما، ثم اضغط على  $3$ 
	- .<br>4. قم بأحد الإجراءات التالية:

### الخيار الوصف

<span id="page-75-0"></span>طباعة B. اضغط على ▲ أو ▼ لعرض طباعة، ثم اضغط على **OK**. .b ا̏̀ط ̊لى a ǫȓو b ̤˕̾̏يٴ ̊دد ا̱̤سخǙ ثم ا̏̀ط ̊لى ǫȓو **OK**. فتح اضغط على ▲ أو ▼ لعرض فتح، ثم اضغط على **OK**. حذف B. اضغط على ▲ أو ▼ لعرض حذف، ثم اضغط على **OK**. .b ا̏̀ط ̊لى **OK**. ستظهر حذف؟ الرسالة. .c ا̏̀ط ̊لى **OK**. لحذف ملصق محفوظ من شاشة تحديد الملف، حدد ملصقًا باستخدام ▲ أو ▼، ثم اضغط على  $\boxed{\boxtimes}$ .

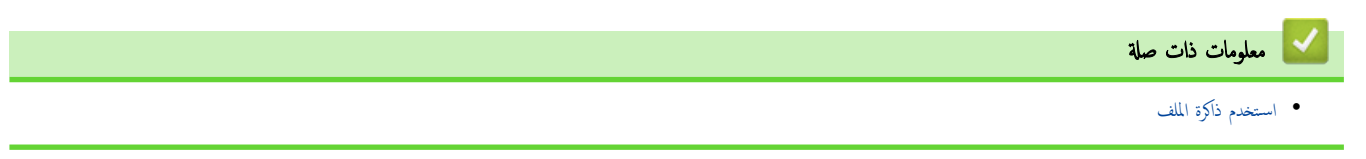

## | إنشاء وطباعة الملصقات باستخدام الحاسوب

- <span id="page-76-0"></span>• إنشاء ملصقات باستخدام P-touch Editor (Windows)
- إنشاء ملصقات وطباعتها باستخدام P-touch Editor (Mac)
	- طباعة الملصقات باستخدام برنامج تشغيل الطابعة (Windows[\)](#page-80-0)

■ الصفحة الرئيسية > إنشاء وطباعة الملصقات باستخدام الحاسوب > إنشاء ملصقات باستخدام P-touch Editor (Windows)

## اȔ̮شاǤ ̧̪صقات بإ˷̑˕خدام **(Windows (Editor touch-P**

لاستخدام طابعة الملصقات مع جماز نافذة الحاسوب الذي يعمل بنظام تشغيل Windows، ثبّت تطبيق P-touch Editor وبرنامج تشغيل الطابعة على حاسوبك.

<span id="page-77-0"></span>الحصول على أحدث تحديثات برامج التشغيل والأنظمة، انتقل إلى صفحة **Downloads (التنزيلات)** الخاصة بالطراز الذي بحوزتك على موقع الدعم Brother على Brother على <mark>Brother.com .</mark>

- 1. ابدأ تشغيل P-touch Editor .
	- **11: Windows**
- نقر ا**لبدء > P-touch Editor < Brother P-touch الموجودة على سطح المكتب. P-touch Editor الموجودة على سطح المكتب.**

\*قد يتم أو لا يتم إنشاء مجلد Brother P-touch. بناءً على نظام التشغيل الكمبيوتر الخاص بك.

- **10: Windows**
- نقر **البدء > P-touch Editor < Brother P-touch الموجودة على سطح المكتب. P-touch Editor الموجودة على سطح المكتب.** 
	- **8.1: Windows**

نقر فوق الأيقونة **P-touch Editor** الموجودة على **التطبيقات** الشاشة، أو انقر نقرًا مزدوِجًا فوق الأيقونة **P-touch Editor ا**لموجودة على سطح المكتب. ً

- .<br>2. قم بأحد الإجراءات التالية:
- ̤فت˦ تخط̾ط ̪وˠودǙ ا̭قر ̙وق **( Open** ̙ت˦**)** .)4(
- Ȕلإ̮شاǤ تخط̾ط ˡد̻دǙ ا̭قر ̙وق ̊لا̪ة ˒ˋو̻ˇ **( Label New** ̧̪صق ˡد̻د**)** وزر **( Label New** ̧̪صق ˡد̻د**)** .)1(
- لإنشاء تخطيط جديد باستخدام تخطيط موجود بالفعل، القر فوق علا**يد ) New Label (ملصق جديد)** والقر فوق (2)، حدد قالبًا، ثم القر فوق **Create (إنشاء) (3).** ً

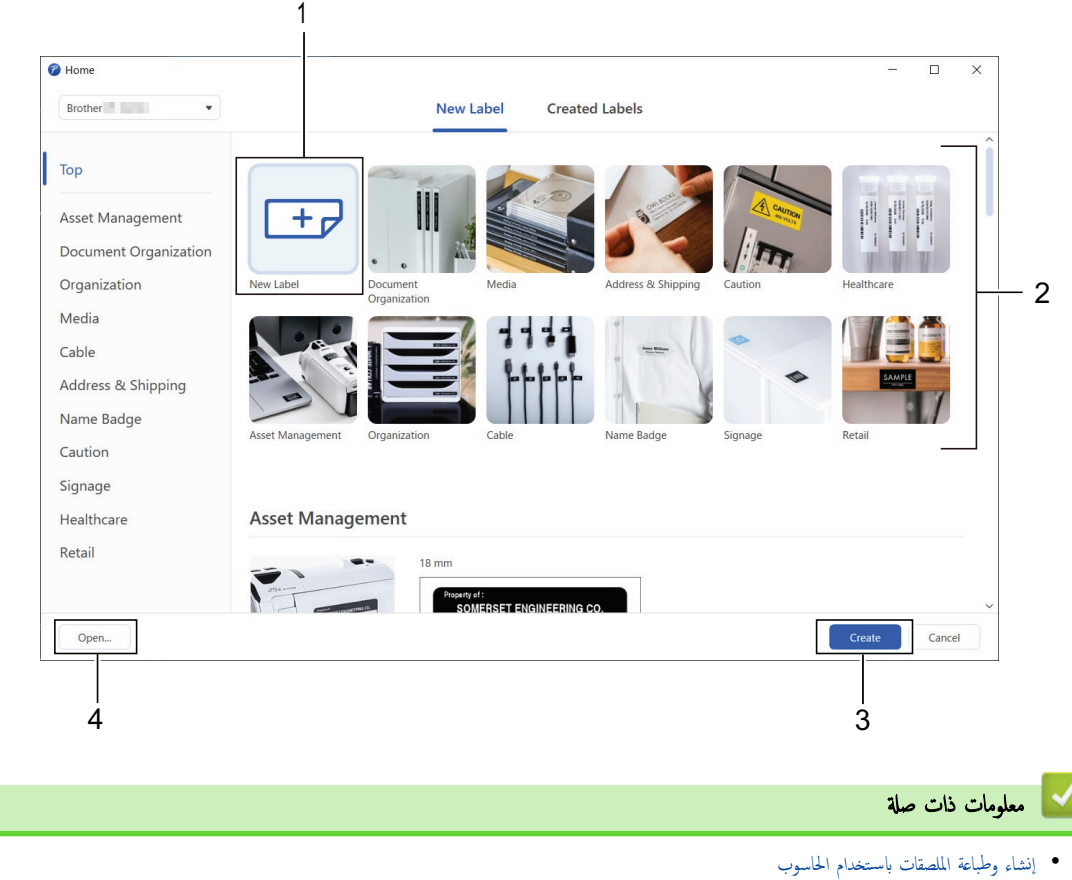

■ الصفحة الرئيسية > إنشاء وطباعة الملصقات باستخدام الحاسوب > إنشاء ملصقات وطباعتها باستخدام P-touch Editor (Mac)

# انشاء ملصقات وطباعتها باستخدام **P-touch Editor (Mac)**

قم بتنزيل وتثبيت P-touch Editor من تطبيق App Store على جماز Mac الخاص بك.

لاستخدام طابعة الملصقات الخاصة بك على حاسوبك الذي يعمل بنظام تشغيل Mac. تم بتنزيل P-touch Editor.

### 1. ا̭قر ̪ر˒۸ ̊لى **HD Macintosh )** < **Applications** ا̤˕طˋ̾قات**)**Ǚ ثم ا̭قر ̪ر˒۸ ̊لى ǫȓ̻قو̭ة **Editor touch-P Brother**.

2. ̰̉د ˈدǤ˓ ش̾̏ل Editor touch-P Ǚ ا̭قر ̙وق **( New** ˡد̻د**)** ̤˕حد̻د ̜ا̤ˇǙ ǫȓو اȔ̮شاǤ تخط̾ط ˡد̻دǙ ǫȓو ̙ت˦ تخط̾ط ̪وˠود.

<span id="page-78-0"></span>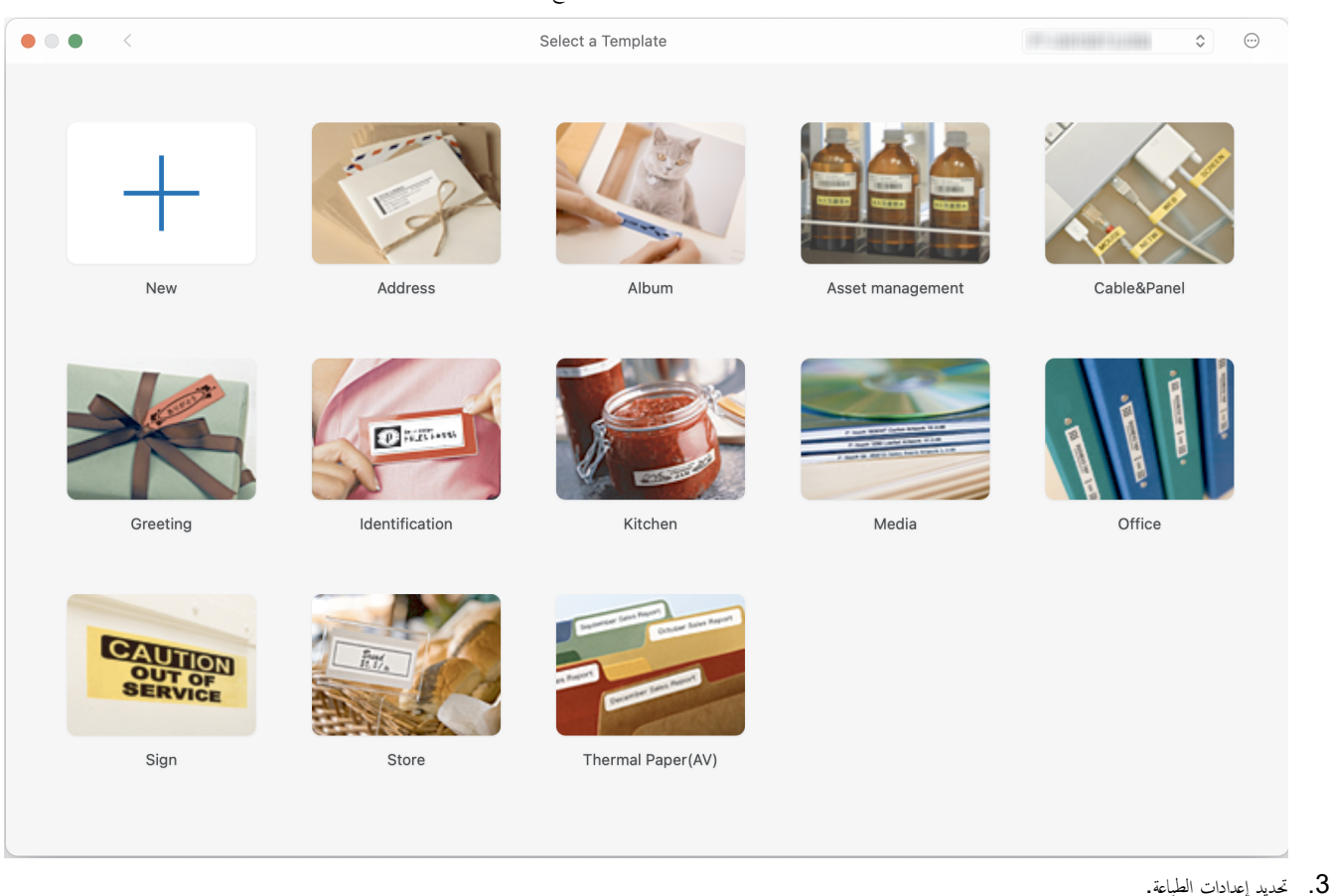

- 
- 4. ا̭قر ̙وق ǫȓ̻قو̭ة **( Print** ̃ˋا̊ة**)**.

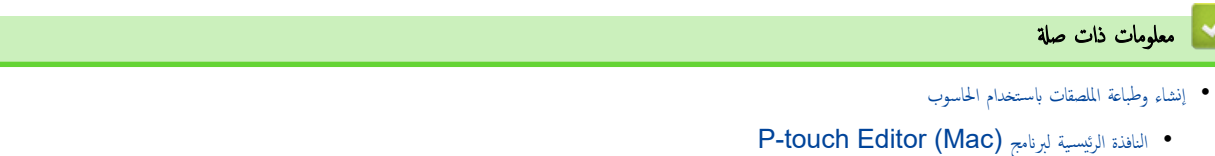

<span id="page-79-0"></span>الصفحة الرئيسية > إنشاء وطباعة الملصقات باستخدام الحاسوب > إنشاء ملصقات وطباعتها باستخدام (Mac (Mac أنافذة الرئيسية لبرنامج P-touch Editor و √ الطفحة  $(Mac)$ 

ا̰̤ا̙ذة ا̤رʿ̿س̾̑ة ̤برنا̪ج **(Mac (Editor touch-P** 

 $\bullet \bullet \bullet$  Untitled  $\begin{array}{c}\n\hline\n\end{array}$  View 100%<br>Zoom  $\overline{\overline{D}}$ <br>Print  $T$ <br>Text Box  $\begin{array}{c}\n\Box \\
\text{Frame}\n\end{array}$ Image Symbol Clip Art  $\begin{array}{c}\n\bullet \\
\bullet \\
\text{Shape}\n\end{array}$  $\begin{tabular}{c} \hline \quad \quad & \quad \quad & \quad \quad \\ \hline Table \end{tabular}$ III<br>Bar Code  $\begin{tabular}{c} \hline \raisebox{0.5cm}{\small\times} \raisebox{0.5cm}{\small\times} \raisebox{0.5cm}{\small\times} \raisebox{0.5cm}{\small\times} \raisebox{0.5cm}{\small\times} \raisebox{0.5cm}{\small\times} \raisebox{0.5cm}{\small\times} \raisebox{0.5cm}{\small\times} \raisebox{0.5cm}{\small\times} \raisebox{0.5cm}{\small\times} \raisebox{0.5cm}{\small\times} \raisebox{0.5cm}{\small\times} \raisebox{0.5cm}{\small\times} \raisebox{0.5cm}{\small\times} \raisebox{0.5cm}{\small\times$  $\overline{+}$  $1 -$ 5 180  $60$ 80  $100$  $14$ 160 200 220 None Selected .<br>Printer  $\bullet$ **Print Media**  $\boxed{1}$   $\boxed{12mm}$  $\bullet$ 2 No Object Selected Check Media Length  $\overline{\longleftarrow}$  27mm Set Length Margin  $2mm$  $\hat{\cdot}$ Direction O Landscape Buy labels Drag & drop database file here 3 41. شريط الأدوات 2. مستكشف الاكثنات  $3$ . مساحة توصيل قاعدة البيانات 4. مستكشف الملصق 5. نا̙ذة المخطط **ك معلومات ذات صلة** ا • إنشاء ملصقات وطباعتها باستخدام (Mac (Mac وP-touch Editor (Mac

**77**

● الصفحة الرئيسية > إنشاء وطباعة الملصقات باستخدام الحاسوب > طباعة الملصقات باستخدام برنامج تشغيل الطابعة (Windows)

# ̃ˋا̊ة الم̧صقات بإ˷̑˕خدام ˊرنا̪ج ˓ش̾̏ل ا̤طاˈعة **)Windows )**

### تحقق من تثبيت برنامج تشغيل الطابعة.

<span id="page-80-0"></span>العصول على أحدث تحديثات برامج التشغيل والأنظمة، انتقل إلى صفحة **Downloads (التنزيلات)** الخاصة بالطراز الذي بحوزتك على موقع الدعم Brother على <mark>Brother.com على اِضاف @</mark>

- 1. قم بتوصيل طابعة الملصقات بجهاز كمبيوتر.
	- ـ افتح المستند الذي تريد طباعته.
- د. حدد أمر الطباعة في التطبيق الخاص بك.
- 4. حدد طابعة الملصقات الخاصة بك، ثم انقر فوق زر خصائص الطابعة أو التفضيلات.
	- تظهر نافذة برنامج تشغيل الطابعة.
	- 5. ﴿ بتغيير إعدادات برنامج تشغيل الطابعة عند الحاجة.
		- 6. انقر **موافق.**
		- 7. أكمل عملية الطباعة. ȓ

### ̪ع̧و̪ات ذات ˽لة

• إنشاء وطباعة الملصقات باستخدام الحاسوب

### مواضيع ذات صل**ة** <del>.</del>

- قم بتوصيل طابعة الملصقات بالكمبيوتر باستخدام كبل USB
	- تمكين أو تعطيل البلوتوث
- قم بتثبيت برنامج تشغيل الطابعة وغيره من البرامج على كمبيوتر (Windows[\)](#page-25-0)

أُ الصفحة الرئيسـية كا طباعة الملصقات باستخدام أجمزة المحمول

## │ طباعة الملصقات باستخدام أجمزة المحمول

- <span id="page-81-0"></span>• ة بتثبيت تطبيق Brother iPrint&Label
	- إنشاء الملصقات وطباعتها باستخدام جماز محمول

∎ الصفحة الرئيسية > طباعة الملصقات باستخدام أحجزة المحمول > قم بتثبيت تطبيق Brother iPrint&Label

# ߁ ˈ˕˝ˍ̾ت ˒طˋ̾ق **Label&iPrint Brother**

استخدم تطبيق iPrint&Label من Brother للطباعة من أحجزة iPhone. وiPad. وiPod touch. و∆Android المحمولة مباشرة.

<span id="page-82-0"></span>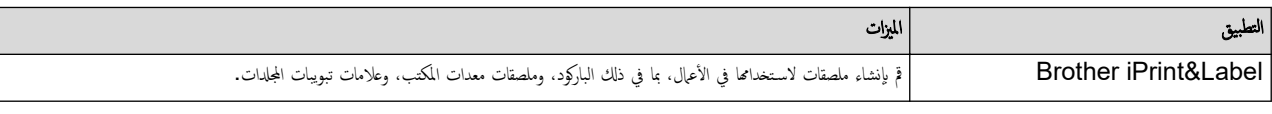

لمزيد من المعلومات حول تطبيقات الأجهزة المحمولة المتوفرة لطابعتك ، قم بزيارة https://support.brother.com/g/d/f5f9

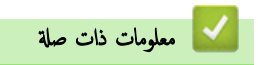

• طباعة الملصقات باستخدام أجمزة المحمول

<span id="page-83-0"></span>اً الصفحة الرئيسية كا طباعة الملصقات باستخدام أجمزة المحمول كا إنشاء الملصقات وطباعتها باستخدام جماز محمول

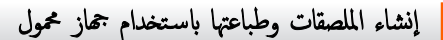

تحقق من اتصال طابعة الملصقات بجهازك المحمول من خلال البلوتوث أو باستخدام كبل  $\mathbf{U}\mathbf{S}\mathbf{B}$ .

- 1. شغل تطبيق طباعة الملصقات على الجهاز المحمول.
	- 2. حدد نموذج أو تصميم ملصقات.

بكنك أيضاً تحديد صورة أو ملصق مصمم مسبقاً وطباعته.

د. حدد قائمة الطباعة في تطبيق طباعة الملصقات. $3$ 

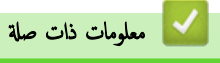

●<br>● طباعة الملصقات باستخدام أجمزة المحمول

### <span id="page-84-0"></span>ا<br>الصفحة الرئيسـية > الصيانة الدورية

## الصيانة الدورية

• [ا̤ص̾ا̭ة](#page-85-0)

### الصفحة الرئيسـية > الصيانة الدورية > الصيانة **ال**

### الصيانة

قم دومًا بإزالة البطاريات وفصل محول التيار المتردد قبل تنظيف طابعة ملصقات.

>> تنظيف الوحدة >> تنظيف رأس الطباعة >> تنظيف قاطعة الشريط

### تنظيف الوحدة

1. امسح أية أتربة وشوائب من طابعة الملصقات باستخدام قطعة قماش ناعمة وجافة.

. استخدم قطعة قماش مبللة قليلاً بالماء لتنظيف العلامات التي يصعب إزالتها.

<span id="page-85-0"></span>تج̰ˇ ا˷̑˕خدام ̪ر̜ق الد̵ان ǫȓو ا̤ˋنز̽ن ǫȓو ا̤ك˩ول ǫȓو ǫȓي ̪ذ̻ˇ ̉ضوي Ȓǫˬر. ̜د ̻'دي ذلك Ȕالى ˓شو̴̻ ǫȓو ˒̧̘ ا̤̏لاف الخارجي ̤طاˈعة الم̧صقات.

### تنظيف رأس الطباعة

تشير العلامات الخطية الظاهرة بلون مغاير أو الأحرف رديئة الجودة على الملصقات المطبوعة إلى أن رأس الطباعة متسخ. قم بتنظيف رأس الطباعة باستخدام ممسحة قطنية أو باستخدام شريط تنظيف رأس الطابعة الاختياري (TZe-CL4).

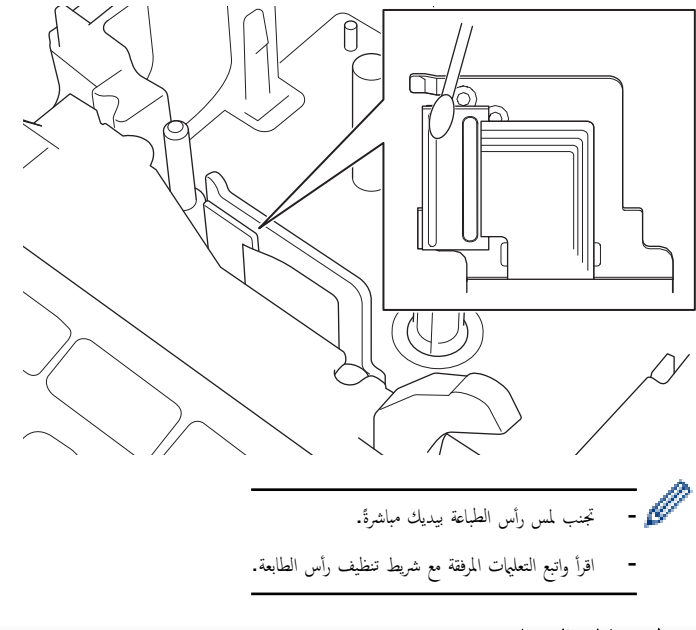

### تنظيف قاطعة الشريط

قد يتجمع الصمغ الموجود على الشريط على نصل القاطعة بعد الاستخدام المتكرر مما يقلل من قدرة النصل على القطع ويؤدي إلى انحشار الشريط في القاطعة.

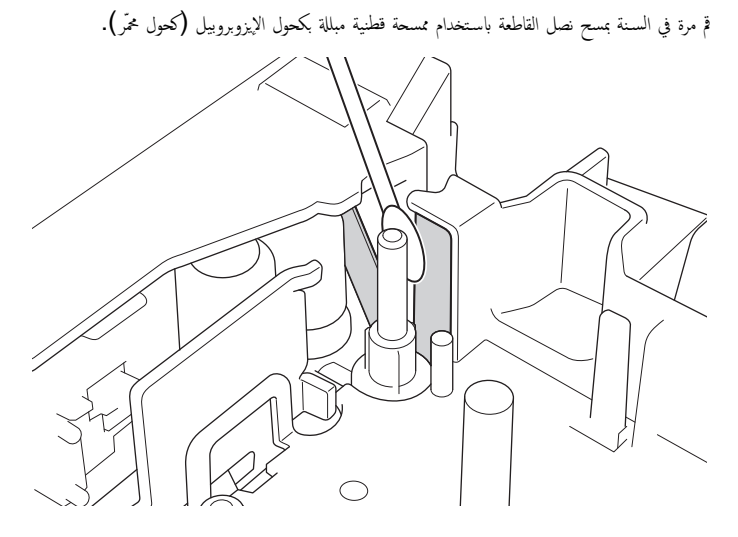

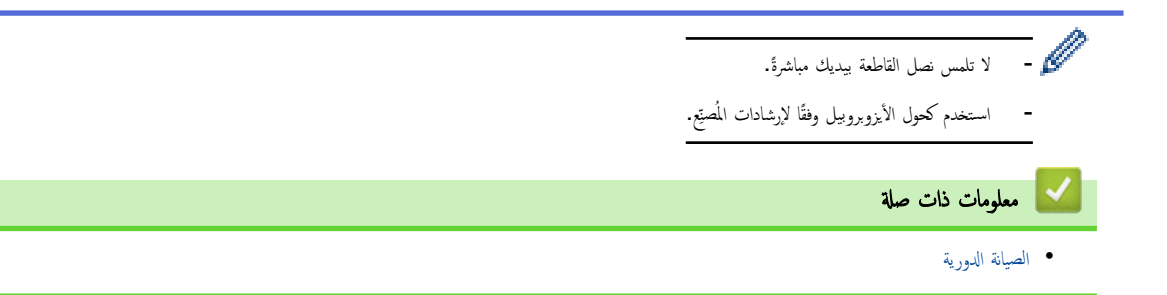

#### الصفحة الرئيسية كا ستكشاف الأعطال وإصلاحما Ȕ

#### استكشاف الأعطال وإصلاحما Ȕ

- <span id="page-87-0"></span>● إذا واجحمت صعوبة مع جماز صنع الملصقات الخاص بك
	- رسائل الخطأ والصيانة
	- ˕˩قق ا̤ ̪ن [̪ع̧و̪ات](#page-91-0) Ȕ الإ˽دار
	- إعادة تعيين طابعة الملصقات

لصفحة الرئيسية كاستكشاف الأعطال وإصلاحها كم إذا واجمحت صعوبة مع جماز صنع الملصقات الخاص بك

## اذا واجمت صعوبة مع جماز صنع الملصقات الخاص بك

يشرح هذا الفصل كِفية حل المشاكل المعتادة التي قد تواجمها عند استخدام طابعة الملصقات.

<span id="page-88-0"></span>إذا كانت مشكلتك ما تزال قائمة ★ مع*لومات ذات صلة وفي ح*الة عدم حل المشكلة بعد قراءة هذه المواضيع، تفضل بزيارة موقع الدعم Brother على الويب من خلال support.brother.com.

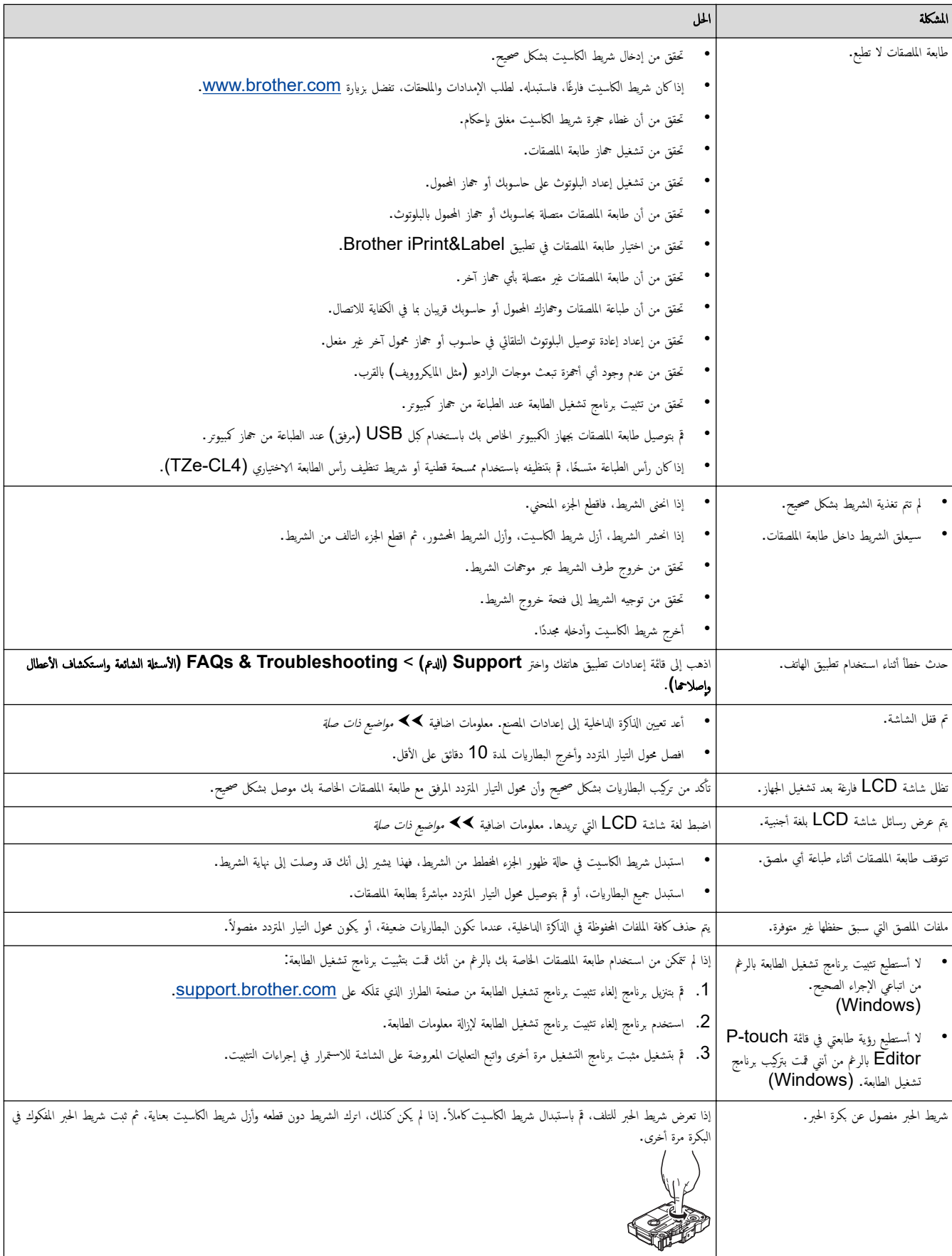

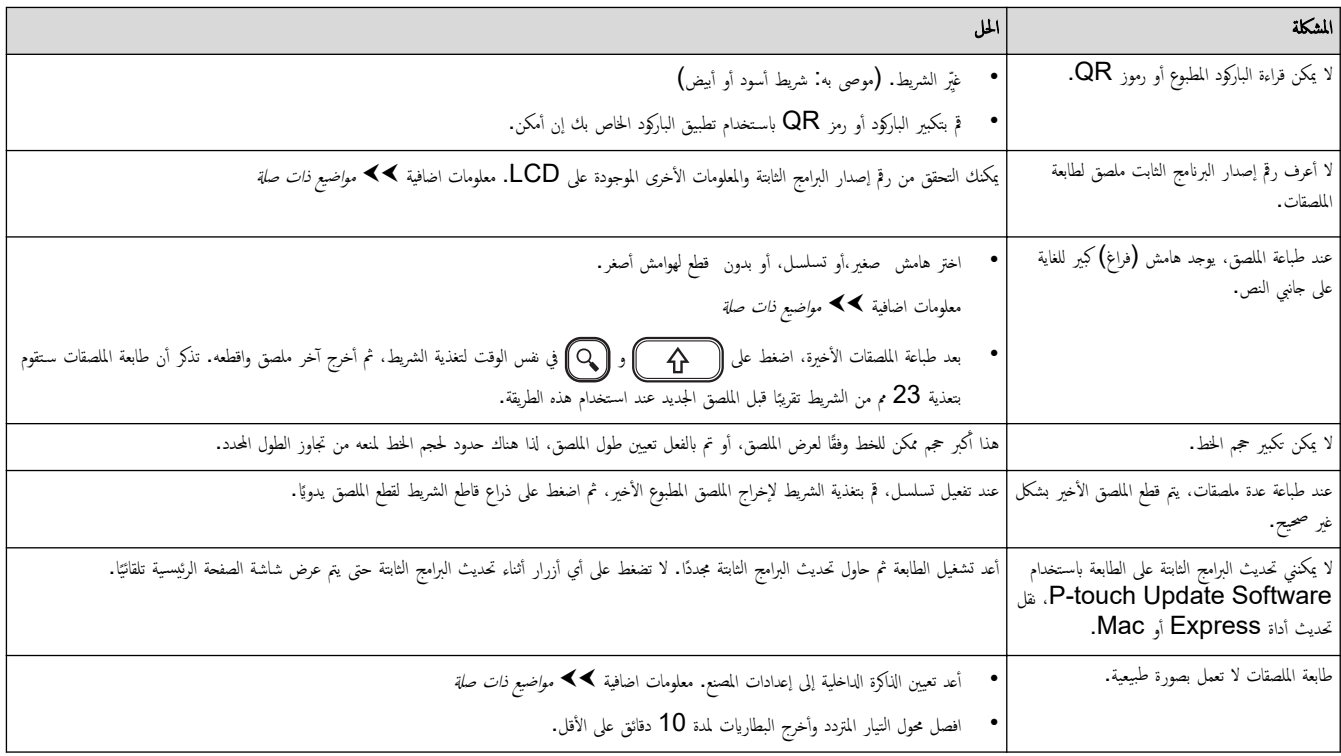

## ̪ع̧و̪ات ذات ˽لة

• استكشاف الأعطال وإصلاحها

## مواضيع ذات صل**ة:**

- إعادة تعيين طابعة الملصقات
	- تعيين اللغة
- التحقق من معلومات الإصدار
	- خيارات قص الشريط

# | رسائل الخطأ والصيانة

<span id="page-90-0"></span>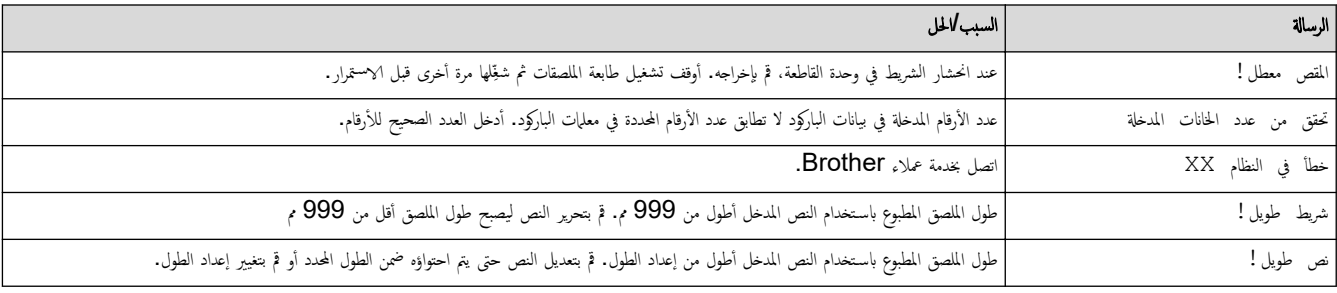

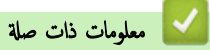

• استكشاف الأعطال وإصلاحها

الصفحة الرئيسية كا ستكشاف الأعطال وإصلاحما كا لتحقق من معلومات الإصدار Ȕ

<span id="page-91-0"></span>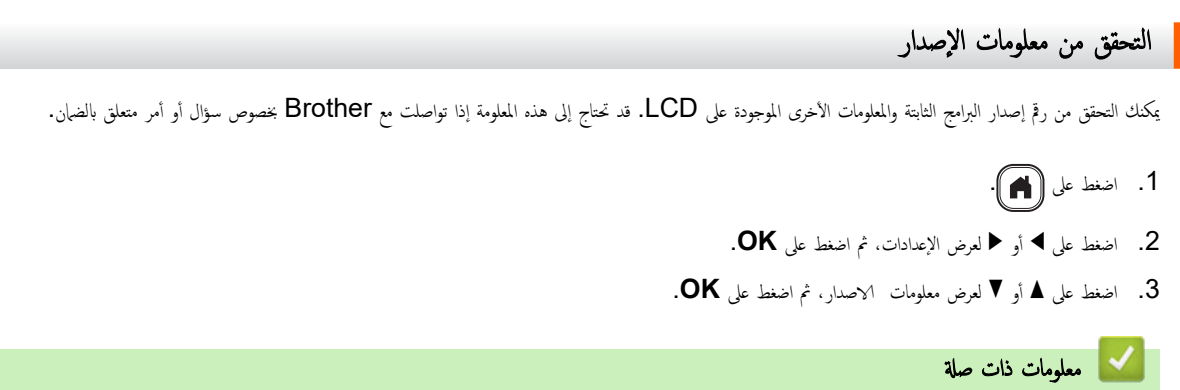

• [ا˷̑˕كشاف](#page-87-0) ȓ الأ̉طال Ȕوا˽لاحها

لصفحة الرئيسية ܐ استكشاف الأعطال وإصلاححا ܐ إعادة تعيين طابعة الملصقات

### لم إعادة تعيين طابعة الملصقات <mark>.</mark>

<span id="page-92-0"></span>أعد تعيين الذاكرة الداخلية لطابعة الملصقات لمسح جميع ملفات الملصقات المحفوظة، أو في حالة عدم عمل طابعة الملصقات على نحو سليم.

• Ȕا̊ادة ا̤˕ع۸̾ [بإ˷̑˕خدام](#page-93-0) ˺ا˺ة [LCD](#page-93-0) 

لصفحة الرئيسية > استكشاف الأعطال وإصلاححا > إعادة تعيين طابعة الملصقات > إعادة التعيين باستخدام شاشة LCD Ȕ

# Ȕا̊ادة ا̤˕ع۸̾ بإ˷̑˕خدام ˺ا˺ة **LCD**

- 1. اضغط على (**A)**.
- **2.** اضغط على ♦ أو ♦ لعرض الإعدادات، ثم اضغط على **OK**.
- $\bullet$ 3. اضغط على هـ أو  $\blacktriangledown$  لعرض إعادة تعيين، ثم اضغط على  $3$
- **4**. اضغط على ▲ أو ▼ لعرض طريقة إعادة التعيين، ثم اضغط على **OK**. سنظهر رسالة تطلب منك التأكيد على خيار إعادة التعيين. ȓ
	- 5. ا̏̀ط ̊لى **OK**.

Ȕاذا ا˷̑˕خد̪ت ˬ̀ارات Ȕا̊ادة ا̤˕ع۸̾ ا̊ادة ˒ع۸ كل الا̊دادات ǫȓو ̀ˋط المص̰ع ̙س̑˕˩˕اج ̤˕ع۸̾ ̤̏˕ك الا̙ترا̾̀ة المفضلة ً ̪رة ǫȓˬرى ˈعد Ȕا̊ادة ا̤˕ع.۸̾

<span id="page-93-0"></span>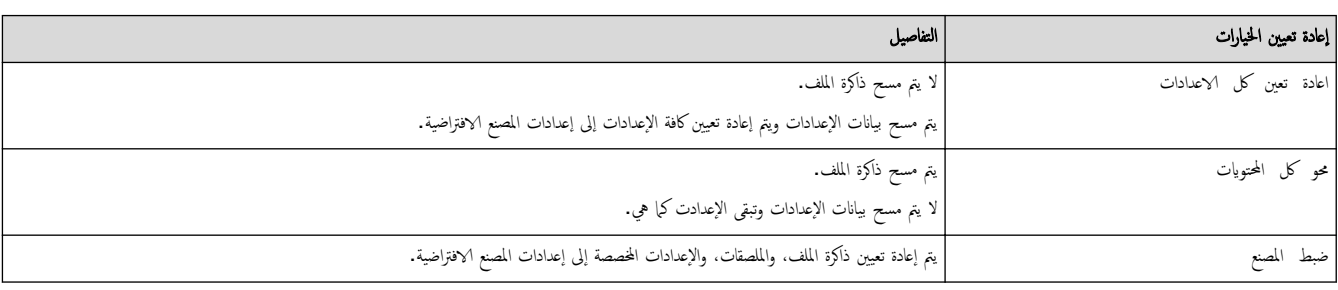

### معلومات ذات صلة

• إعادة تعيين طابعة الملصقات

### ه**ا** الصفحة الرئيسية > الملحق

## | الملحق

- [الموا˽فات](#page-95-0)
- <span id="page-94-0"></span>• [̪سا̊دة](#page-97-0) [Brother](#page-97-0) ودعم [ا̤عملاǤ](#page-97-0)

## اً الصفحة الرئيسية > الملحق > المواصفات

# | المواصفات

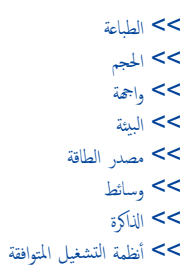

### الطباعة

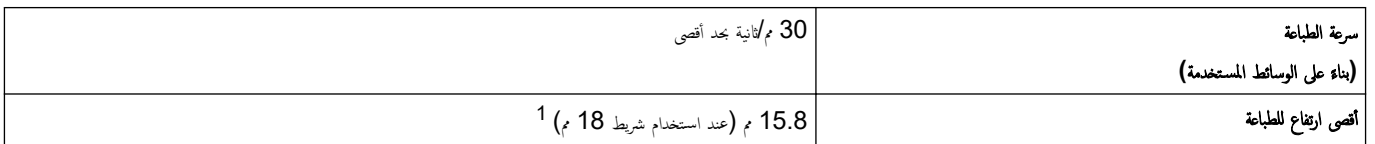

1 ٪ قد يكون الحجم الفعلي للحرف أصغر من أقصى ارتفاع للطباعة.

### الحجم

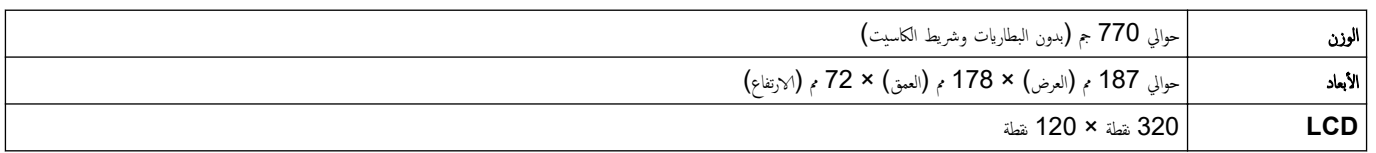

واجهة

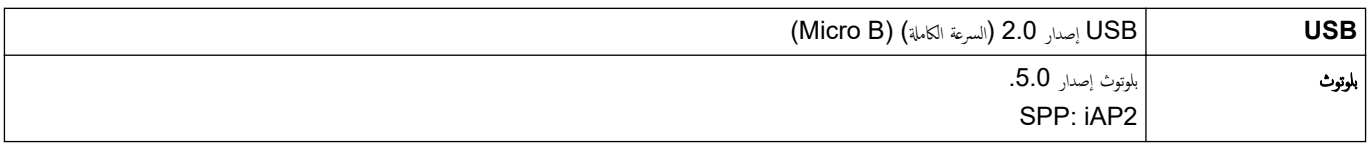

## البيئة

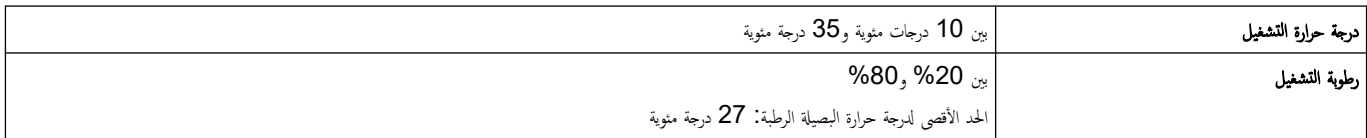

## ِ مصدر الطاقة

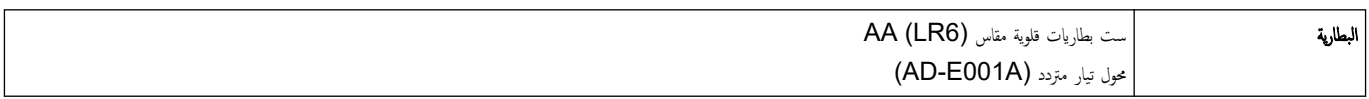

# وسائط

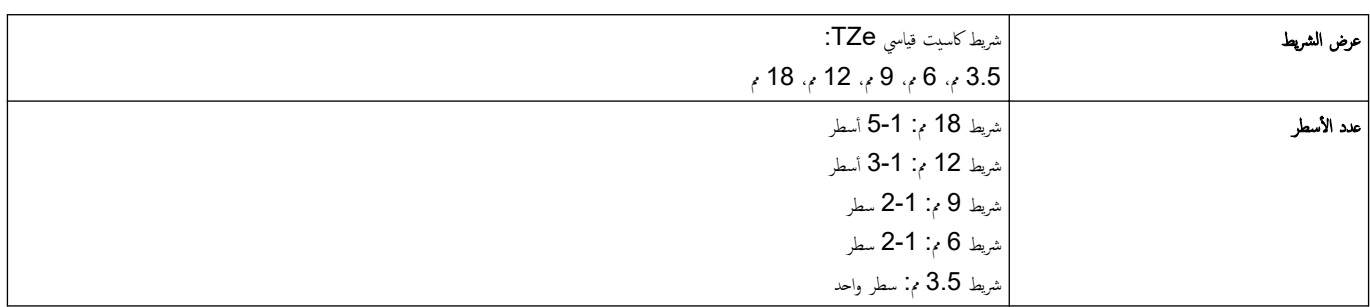

<span id="page-95-0"></span>٠

۰

۰

الذاكرة

<span id="page-96-0"></span>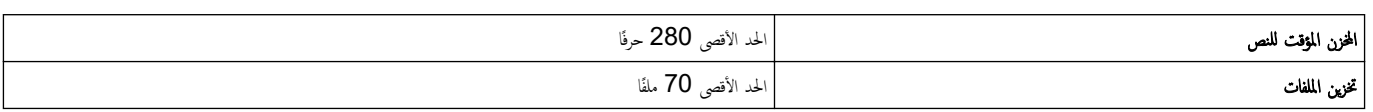

### أنظمة التشغيل المتوافقة

ِ<br>للحصول على أحدث قائمة للبرامج المتوافقة، تفضل بزيارة Support.brother.com.

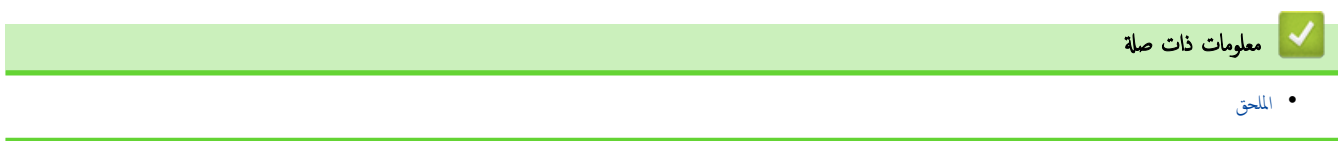

٠

الصفحة الرئيسية > الملحق > مساعدة Brother ودعم العملاء

## ̪سا̊دة **Brother** ودعم ا̤عملاǤ

<span id="page-97-0"></span>ذا كنت بحاجة إلى مساعدة بشأن استخدام منتجك من Brother فقم بزيارة support.brother.com للاطلاع على الأسئلة الشائعة ونصائح حول استكشاف الأخطاء وإصلاحما. يمكنك أيضًا تنزيل .<br>أحدث البرامج وبرامج التشغيل والبرامج الثابتة لتحسين أداء جمازك وتوثيق المستخدم لمعرفة كيفية تحقيق أقصى استفادة من منتجك من Brother.

يتوفر المزيد من معلومات المنتج والدعم من الموقع الإلكتروني ��Brother المحلي. قم بزيارة www.brother.com العثور على تفاصيل الاتصال بمكتب Brother المحلي ولتسجيل منتجك الجديد.

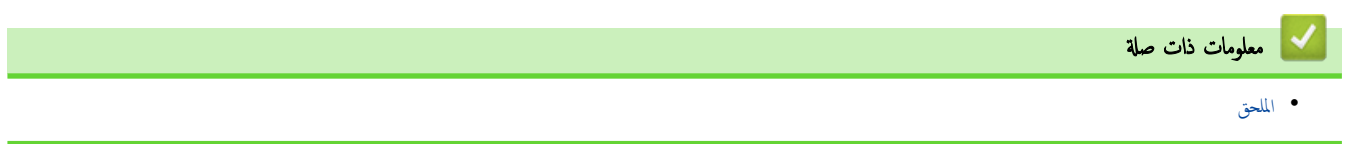

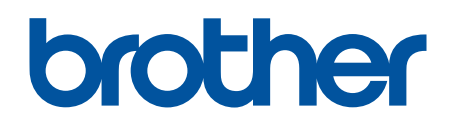

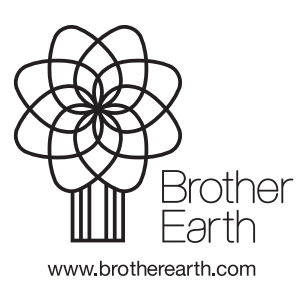